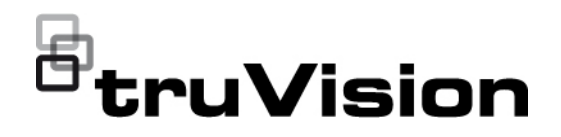

# TVE-120-420-820-1620 Encoder – Bedienungsanleitung

P/N 1073658-DE • REV E • ISS 26APR22

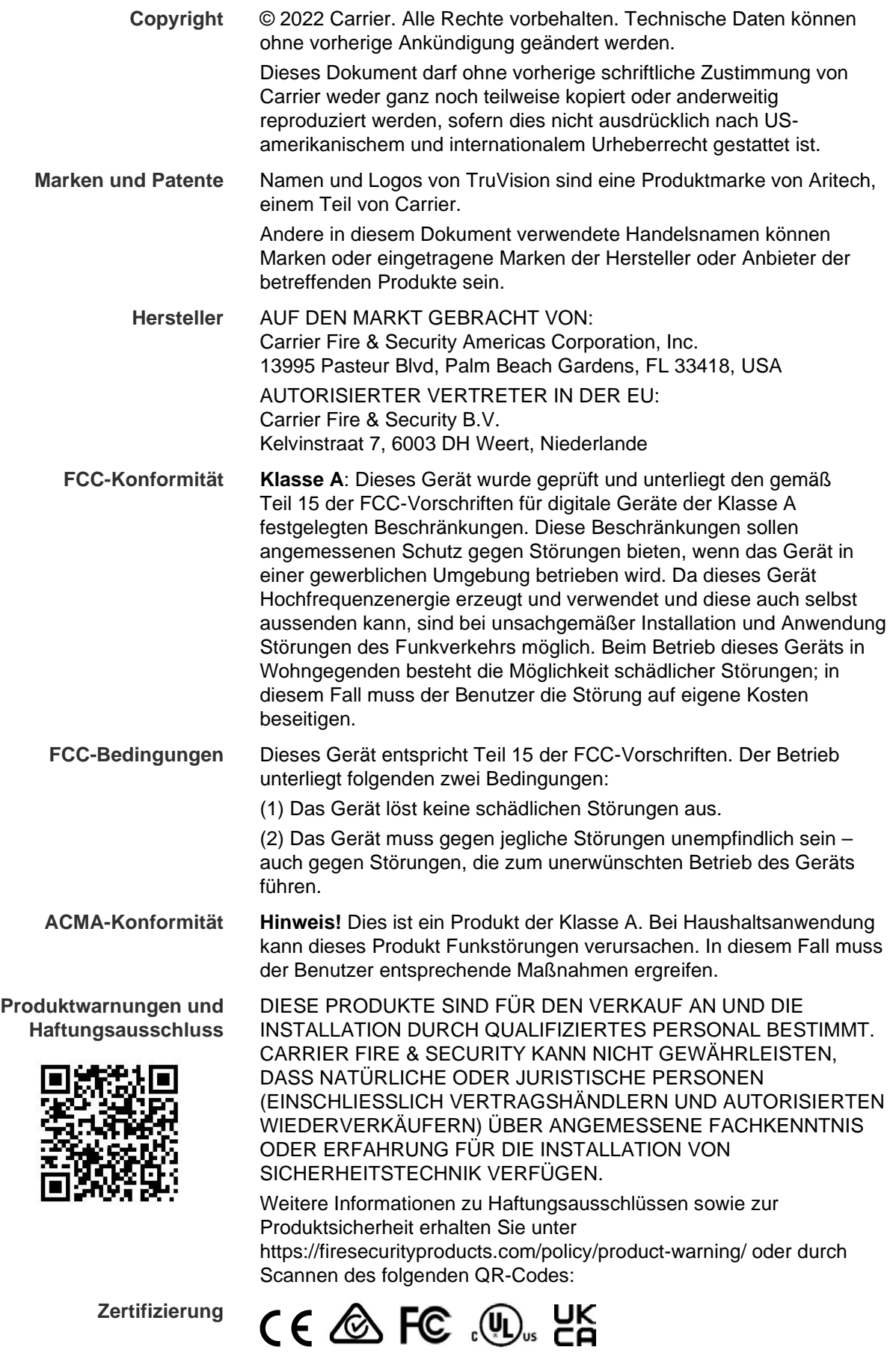

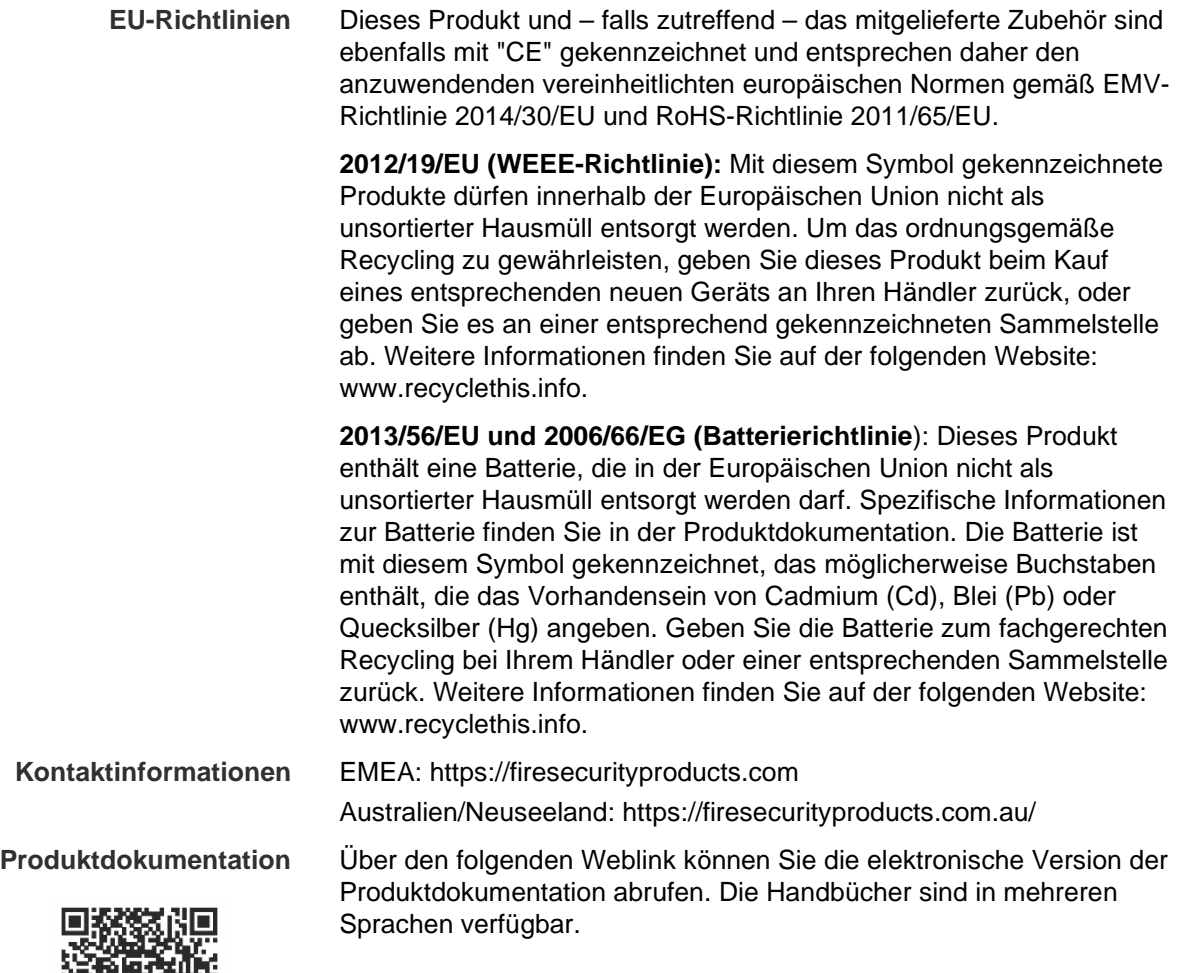

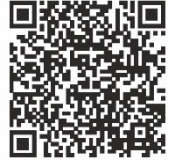

## **Inhalt**

**Wichtige Informationen 4** Haftungsbeschränkung 4 Produktwarnungen 4 Haftungsausschlüsse 5 Verwendungszweck 6 Hinweisnachrichten 6

**Einführung 8** Lieferumfang 8 Hauptmerkmale 8 Produktbeschreibung 9 Anschlüsse 11 Alarmanschlüsse 11

**Erste Schritte 12** Standard-Netzwerkeinstellungen 12 Tipps zum Erstellen eines sicheren Passworts: 12 Zugreifen auf den Webbrowser 13 Device Manager-Netzwerkeinstellungen 13 Menüstruktur 14

**Browserkonfiguration 15**

**Live-Modus 17** Beschreibung des Live-Modus 17 Aufnehmen eines Schnappschusses 18 PTZ-Steuerung 19 Anschließen der PTZ-Kamera an den Encoder 19 Presets 20

**Wiedergabe 21**

**Kamerakonfiguration 24** Kamera-Aufnahmeeinstellungen 24 Kamera-OSD 25 Bildeinstellung 26 Bewegungserkennung 27 Privatsphäre-Masken 31 Kamerasabotage 32 Textüberlagerung 34 PTZ-Setup 35

**VCA-Einstellungen 36** Audioeingangsausnahme 36 Linienüberschreitungs-Erkennung 38 Einbruchserkennung 40 Plötzliche Szenenänderung 42

### **Netzwerkeinstellungen 45**

Netzwerkeinstellungen 45 PPPoE-Einstellungen 47 DDNS-Einstellungen 47 NTP-Einstellungen 48 QoS-Einstellungen 49 E-Mail-Einstellungen 49 802.1X-Einstellungen 50 FTP-Einstellungen 52 SNMP-Einstellungen 52 Netzwerkspeicher 53 UPnP-Einstellungen 54 HTTPS-Einstellungen 55 IP-Adressfiltereinstellungen 55

### **Aufnahmeeinstellungen 57**

**Alarm- und Ereigniseinstellungen 59** Alarmeingangseinstellungen 59 Alarmausgangseinstellungen 61 Manuelles Auslösen 62 Benachrichtigungen 62 Videoverlust 64 Alarm-Host-Setup 66

### **Geräteverwaltung 68**

Kameras 89

Uhrzeit- und Datumseinstellungen 68 Allgemeine Einstellungen 69 Importieren/Exportieren von Konfigurationsdateien, Neustart des Geräts und Wiederherstellen der Standardeinstellungen 70 Aktualisieren der System-Firmware 72 Einstellungen für Feiertage und Urlaubszeiten 72 RS-232-Einstellungen 73 Systemkommunikation 74 **Speicherverwaltung 76 Benutzerverwaltung 77 Systeminformationen 79 Systemprotokoll 83 Spezifikationen 85 Anhang: Unterstützte Geräte 89**

Decoder 89 Rekorder 89

## **Wichtige Informationen**

## **Haftungsbeschränkung**

Soweit gesetzlich zulässig, ist Carrier in keinem Fall haftbar für entgangene Geschäftsmöglichkeiten oder Gewinne, den Verlust der Verwendungsfähigkeit, Störungen des Geschäftsbetriebs, Datenverluste oder andere indirekte, spezielle, zufällige oder Folgeschäden, ungeachtet jedweder Haftungstheorien, ob auf Basis eines Vertrags, unerlaubter Handlung, Fahrlässigkeit, Produkthaftung oder auf anderer Basis. Da ein Haftungsausschluss oder eine Beschränkung der Haftung für Folge- oder zufällige Schäden in manchen Ländern nicht zulässig ist, trifft unter Umständen oben genannte Einschränkung oder der Ausschluss auf Sie nicht zu. In keinem Fall darf die Gesamthaftung von Carrier den Kaufpreis des Produkts überschreiten. Vorstehende Einschränkung gilt soweit gesetzlich zulässig und ungeachtet einer möglichen Kenntnis von Carrier hinsichtlich eines möglichen Auftretens solcher Schäden und selbst falls die Abhilfemaßnahme nicht den eigentlichen Zweck erfüllt.

Die Installation muss zwingend entsprechend dem Handbuch und in Übereinstimmung mit geltenden Bestimmungen sowie den Weisungen der zuständigen Behörden durchgeführt werden.

Trotz aller Sorgfalt bei der Erstellung dieses Handbuchs bezüglich der Richtigkeit der Inhalte übernimmt Carrier keine Verantwortung für Fehler oder Auslassungen.

## **Produktwarnungen**

EIN ORDNUNGSGEMÄSS INSTALLIERTES UND GEWARTETES ALARM- /SICHERHEITSSYSTEM KANN NUR DAS RISIKO VERRINGERN, DASS ES OHNE WARNUNG ZU EREIGNISSEN WIE EINBRUCH, RAUB, BRAND ODER ÄHNLICHEM KOMMT. ES BIETET KEINE VERSICHERUNG ODER GARANTIE, DASS ENTSPRECHENDE EREIGNISSE NICHT EINTRETEN ODER DASS ES NICHT ZU TODESFÄLLEN, PERSONENSCHÄDEN UND/ODER SACHSCHÄDEN KOMMT.

DIE ORDNUNGSGEMÄSSE FUNKTION VON PRODUKTEN, SOFTWARE ODER DIENSTEN VON CARRIER IST ABHÄNGIG VON ZAHLREICHEN VON DRITTANBIETERN BEREITGESTELLTEN PRODUKTEN UND DIENSTEN, DIE NICHT VON CARRIER KONTROLLLIERT WERDEN UND FÜR DIE CARRIER NICHT VERANTWORTLICH IST, DARUNTER U. A. INTERNET-, MOBILFUNK UND FESTNETZVERBINDUNGEN, MOBILGERÄTE- UND BETRIEBSSYSTEMKOMPATIBILITÄT, ÜBERWACHUNGSDIENSTE, ELEKTROMAGNETISCHE ODER SONSTIGE STÖRUNGEN SOWIE DIE ORDNUNGSGEMÄSSE INSTALLATION UND WARTUNG VON ZUGELASSENEN PRODUKTEN (EINSCHLISSLICH ALARM- ODER SONSTIGER STEUERZENTRALEN UND SENSOREN).

ALLE VON CARRIER HERGESTELLTEN, VERTRIEBENEN ODER LIZENZIERTEN PRODUKTE, SOFTWAREKOMPONENTEN, DIENSTE ODER SONSTIGEN ANGEBOTE KÖNNEN GEHACKT, KOMPROMITTIERT UND/ODER UMGANGEN WERDEN, UND CARRIER GIBT KEINE ZUSICHERUNG, GARANTIE ODER ZUSAGE AB, DASS SEINE PRODUKTE (EINSCHLIESSLICH SICHERHEITSPRODUKTEN), SOFTWARE, DIENSTE ODER SONSTIGEN ANGEBOTE NICHT GEHACKT, KOMPROMITTIERT UND/ODER UMGANGEN WERDEN.

CARRIER NIMMT KEINE VERSCHLÜSSELUNG DER KOMMUNIKATION ZWISCHEN SEINEN ALARM- ODER STEUERZENTRALEN UND DEREN DRAHTLOSEN AUSGÄNGEN/EINGÄNGEN VOR. DIES GILT INSBESONDERE FÜR MELDER ODER DETEKTOREN, SOFERN DIES NICHT NACH DEN ANZUWENDENDEN VORSCHRIFTEN ERFORDERLICH IST. DAHER KANN ENTSPRECHENDE KOMMUNIKATION ABGEFANGEN UND ZUR UMGEHUNG IHRES ALARM- /SICHERHEITSSYSTEMS VERWENDET WERDEN.

DAS GERÄT DARF NUR MIT DEM ZUGELASSENEN NETZTEIL MIT ISOLIERTEN STROMFÜHRENDEN STIFTEN BETRIEBEN WERDEN.

NICHT AN EINE SWITCH-GESTEUERTE BUCHSE ANSCHLIESSEN.

DIESE EINHEIT VERFÜGT ÜBER EINE ALARMÜBERPRÜFUNGSFUNKTION, WAS ZU EINER VERZÖGERUNG DES SYSTEMALARMSIGNALS VON DEN BETREFFENDEN SCHALTKREISEN FÜHRT. DIE GESAMTVERZÖGERUNG (STEUEREINHEIT UND RAUCHMELDER) DARF EINE DAUER VON 60 SEKUNDEN NICHT ÜBERSCHREITEN. KEIN ANDERER RAUCHMELDER DARF AN DIESE SCHALTKREISE ANGESCHLOSSEN WERDEN, WENN DIES NICHT VON DER ZUSTÄNDIGEN BEHÖRDE GENEHMIGT WURDE.

**WARNUNG!** Das Gerät darf nur mit einem zugelassenen Netzteil mit isolierten stromführenden Stiften betrieben werden.

**Achtung**: Es besteht Explosionsgefahr, wenn die Batterie durch einen falschen Typ ersetzt wird. Entsorgen Sie Batterien gemäß den Anweisungen. Wenden Sie sich an Ihren Lieferanten, wenn Sie Ersatzbatterien benötigen.

### **Haftungsausschlüsse**

CARRIER SCHLIESST HIERMIT JEGLICHE AUSDRÜCKLICHEN, STILLSCHWEIGENDEN ODER SONSTIGEN GARANTIEN UND ZUSICHERUNGEN AUS. DIES UMFASST U. A. IMPLIZITE GARANTIEN BEZÜGLICH DER MARKTGÄNGIGKEIT ODER EIGNUNG FÜR EINEN BESTIMMTEN ZWECK.

(Nur USA) IN EINIGEN BUNDESSTAATEN IST DER AUSSCHLUSS STILLSCHWEIGENDER GARANTIEN UNZULÄSSIG, SODASS DER VORSTEHEND GENANNTE AUSSCHLUSS MÖGLICHERWEISE KEINE ANWENDUNG FINDET. MÖGLICHERWEISE GELTEN FÜR SIE ANDERE RECHTE, DIE VOM JEWEILIGEN BUNDESSTAAT ABHÄNGIG SIND.

CARRIER ÜBERNIMMT IHNEN GEGENÜBER KEINERLEI GEWÄHRLEISTUNG ODER GARANTIE HINSICHTLICH DER MÖGLICHKEITEN, FUNKTION ODER WIRKSAMKEIT DES PRODUKTS, DER SOFTWARE ODER DES DIENSTES,

TODESFÄLLE, VERLETZUNGEN, SACHSCHÄDEN ODER JEGLICHE VERLUSTE ZU VERHINDERN.

CARRIER SICHERT IHNEN NICHT ZU, DASS PRODUKTE (EINSCHLIESSLICH SICHERHEITSPRODUKTE), SOFTWARE, DIENSTE ODER SONSTIGE ANGEBOTE NICHT GEHACKT, KOMPROMITIERT UND/ODER UMGANGEN WERDEN KÖNNEN.

CARRIER GARANTIERT NICHT, DASS PRODUKTE (EINSCHLIESSLICH SICHERHEITSPRODUKTE), SOFTWARE ODER DIENSTE, DIE VON CARRIER HERGESTELLT, VERTRIEBEN ODER LIZENZIERT WERDEN, IN JEDEM FALL EINE ANGEMESSENE WARNUNG ODER EINEN SCHUTZ VOR EINBRUCH, DIEBSTAHL, RAUB, FEUER ODER SONSTIGEN UNERWÜNSCHTEN EREIGNISSEN BIETEN BZW. DIESE VERHINDERN.

CARRIER GARANTIERT IHNEN NICHT, DASS SEINE SOFTWARE ODER PRODUKTE IN ALLEN UMGEBUNGEN UND ANWENDUNGEN ORDNUNGSGEMÄSS FUNKTIONIEREN, UND GARANTIERT NICHT, DAS SEINE PRODUKTE VOR VON EXTERNEN QUELLEN EMITTIERTEN SCHÄDLICHEN ELEKTROMAGNETISCHEN STÖRUNGEN ODER STRAHLUNGEN (EMI, RFI USW.) GESCHÜTZT SIND.

CARRIER BIETET KEINE ÜBERWACHUNGSDIENSTE FÜR IHR ALARM- /SICHERHEITSSYSTEM ("ÜBERWACHUNGSDIENSTE"). WENN SIE ÜBERWACHUNGSDIENSTE IN ANSPRUCH NEHMEN MÖCHTEN, MÜSSEN SIE DIESE VON EINEM DRITTANBIETER BEZIEHEN. CARRIER GIBT IN EINEM SOLCHEN FALL KEINE ZUSICHERUNG ODER GARANTIE AB, DASS DIESE DIENSTE MIT DEN VON CARRIER HERGESTELLTEN, VERTRIEBENEN ODER LIZENZIERTEN PRODUKTEN, SOFTWAREKOMPONENTEN ODER DIENSTEN KOMPATIBEL SIND.

### **Verwendungszweck**

Verwenden Sie dieses Produkt nur für den Zweck, für den es entwickelt wurde. Weitere Informationen sind dem Datenblatt und der Benutzerdokumentation zu entnehmen. Aktuelle Produktinformationen erhalten Sie von Ihrem Lieferanten vor Ort oder online unter fireecurityproducts.com.

Das System sollte mindestens alle 3 Jahre von einem qualifizierten Techniker überprüft und die Pufferbatterie sollte bei Bedarf ausgetauscht werden.

## **Hinweisnachrichten**

Hinweisnachrichten weisen Sie auf Bedingungen oder Vorgehensweisen hin, die unerwartete Ergebnisse haben können. Im Folgenden werden die Hinweisnachrichten in diesem Dokument aufgeführt und beschrieben.

**WARNUNG:** Warnungen weisen Sie auf Gefahren hin, die Verletzungen verursachen oder lebensgefährlich sein können. Sie informieren über Maßnahmen oder zu unterlassende Handlungen, um Verletzungen oder Lebensgefahren zu verhindern.

**Achtung:** Vorsichtshinweise warnen Sie vor möglichen Geräteschäden. Sie informieren über Maßnahmen oder zu unterlassende Handlungen, um Schäden zu vermeiden.

**Hinweis:** Hinweise weisen Sie auf mögliche Zeitverluste oder vermeidbaren Aufwand hin. Sie beschreiben, wie diese Verluste vermieden werden können. Hinweise bieten auch wichtige Informationen, die Sie lesen sollten.

## **Einführung**

Der TruVision TVE H.264 IP-Video-Encoder wandelt das analoge Kamerasignal in komprimierte IP-Videostreams um. Diese Streams werden zur Remote-Speicherung, Livebildanzeige und Wiedergabe auf TruVision-Netzwerk-Videorekorder (NVR) oder digitale Videorekorder (DVR) übertragen.

Dieses Benutzerhandbuch enthält grundlegende Informationen zur Einrichtung und Verwendung der Modelle TVE-120, TVE-420, TVE-820 und TVE-1620.

Im Lieferumfang des Encoders sind Webbrowser-Menüs in 12 Sprachen enthalten: Englisch, Chinesisch (vereinfacht), Niederländisch, Finnisch, Französisch, Deutsch, Italienisch, Polnisch, Portugiesisch, Russisch, Spanisch und Türkisch.

## **Lieferumfang**

Im Lieferumfang des TruVision TVE-xx20 IP-Video-Encoders sind folgende Teile enthalten:

- TVE-Encoder
- Netzteil (nur Modelle mit 8-Kanal- und 16-Kanal-Encoder)
- Stromkabel (nur Modelle mit 8-Kanal- und 16-Kanal-Encoder)
- 19-Zoll-Rack-Halterungen (nur Modelle mit 8-Kanal- und 16-Kanal-Encoder)
- Schnellstartanleitung

Das Benutzerhandbuch und die Schnellstartanleitung finden Sie auf unseren Websites. Sie sind in mehreren Sprachen verfügbar.

## **Hauptmerkmale**

Folgende Hauptmerkmale werden von TVE-Encodern unterstützt:

- 1-/4-/8-/16-Kanal-H.264-Kodierung mit Dual-Stream-Ausgang
- Mehrere Auflösungsoptionen: 960H, 4CIF, 2CIF, CIF und QCIF
- Unterstützt Audio- & Video-Composite-Stream
- Gerätekonfigurierbare Remote-Aufnahme auf NAS (Network Attached Storage)
- Flexibler und leistungsstarker Aufnahmemechanismus bei Verwendung in Kombination mit einem Netzwerkspeichergerät (NAS): Geplant, ereignisbasiert, alarmbasiert, Zyklusaufnahme, Vor- und Nachaufnahme
- Bidirektionales Audio
- PTZ-Steuerung über RS-485-Port
- Alarmeingang und -ausgang
- Unterstützt ONVIF-, PSIA- und CGI-Kommunikation
- Erkennbar über das TruVision Device Manager-Tool

## **Produktbeschreibung**

### **Abbildung 1: Frontbedienelement**

#### **1-Kanal:**

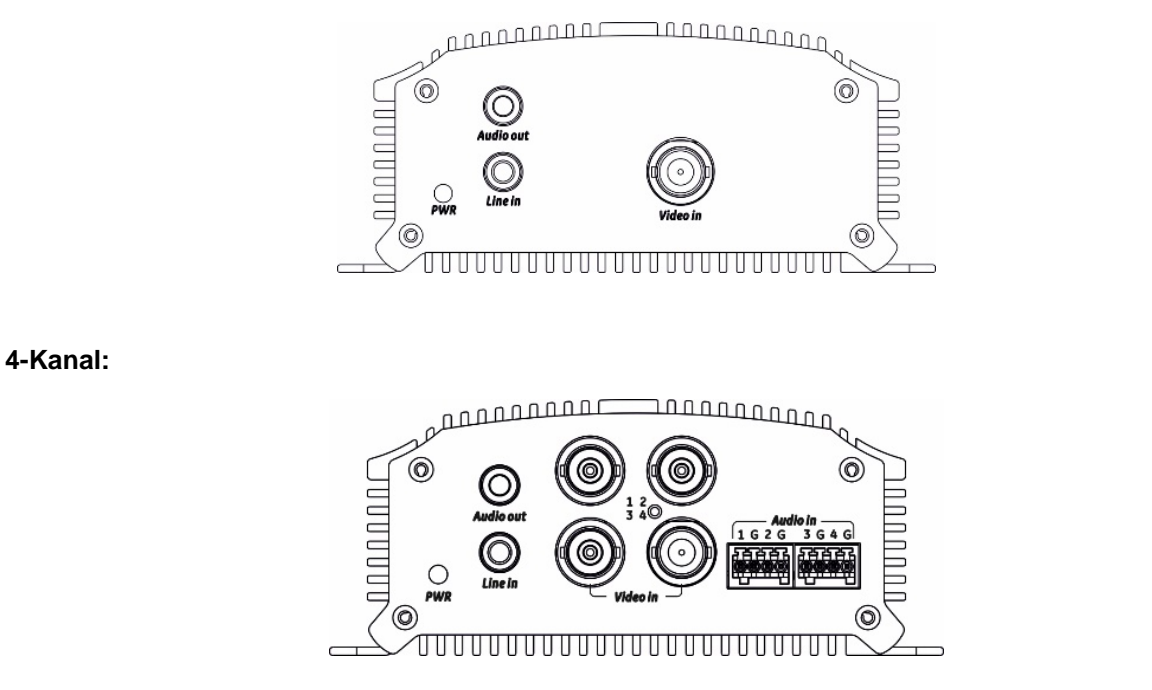

#### **8-Kanal und 16-Kanal:**

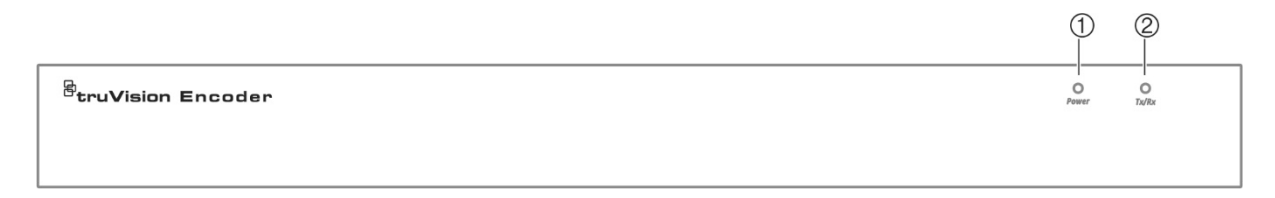

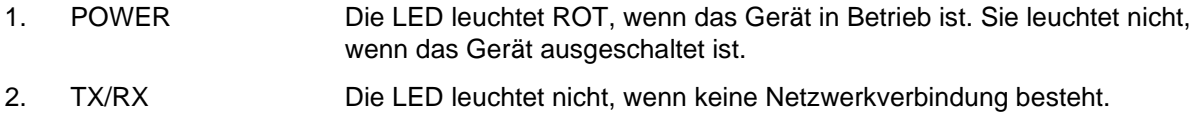

Sie leuchtet grün und blinkt, wenn Daten übertragen/empfangen werden.

#### **1-Kanal und 4-Kanal:**

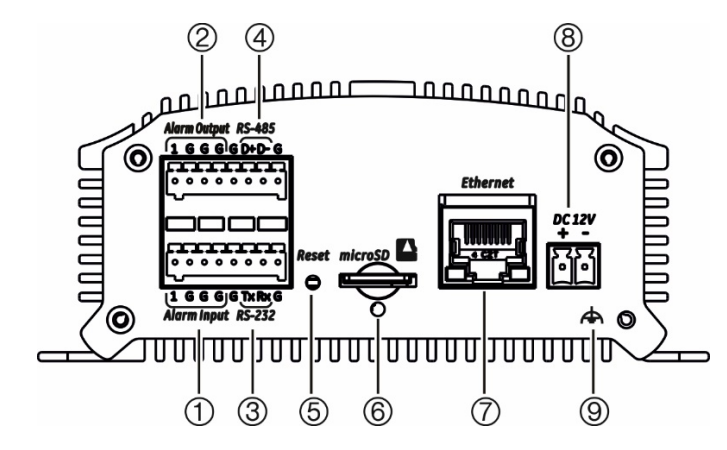

- 1. Alarmeingang
- 2. Alarmausgang/Audioeingang, Cinch-Stecker
- 3. Serielle RS-232-Schnittstelle
- 4. Serielle RS-485-Schnittstelle
- 5. Reset-Taste
- 6. MicroSD-Kartensteckplatz
- 7. LAN-Netzwerkschnittstelle
- 8. 12-V-Gleichstromeingang
- 9. GND

#### **8-Kanal:**

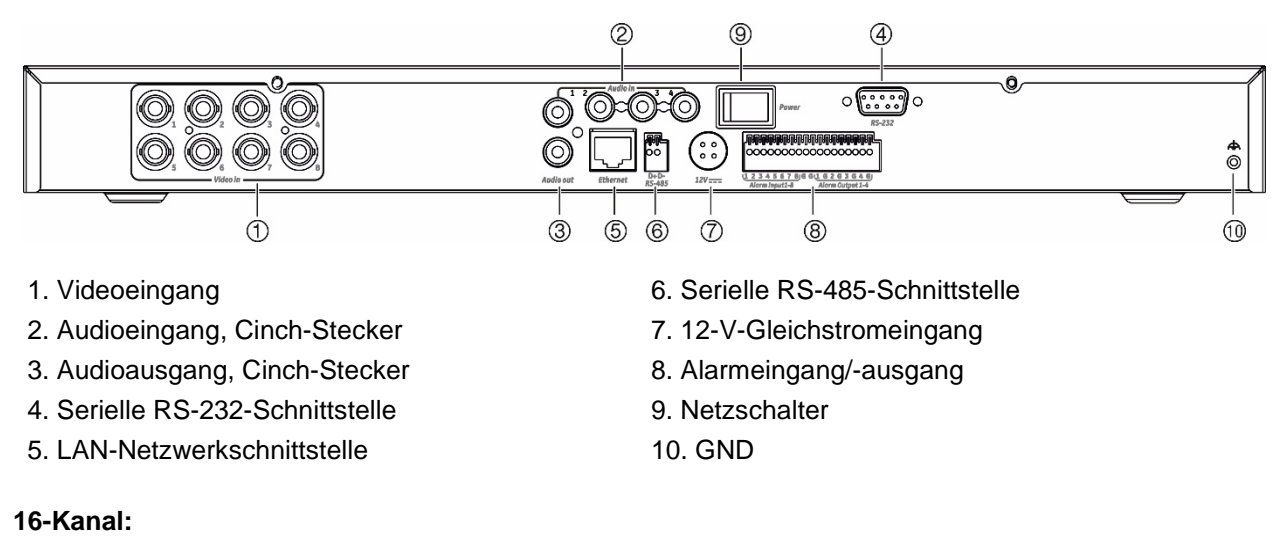

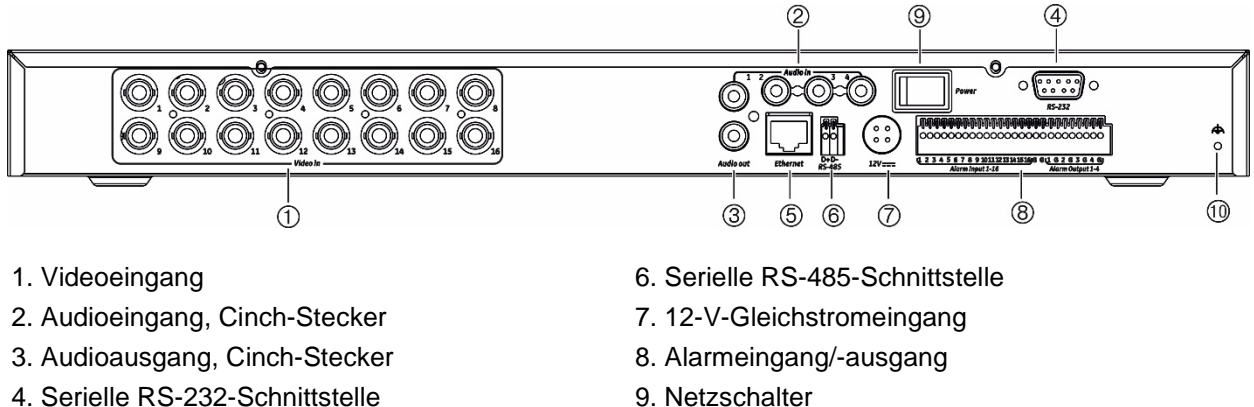

5. LAN-Netzwerkschnittstelle

- 9. Netzschalter
- 10. GND

## **Anschlüsse**

Informationen zum Anschließen der Strom-, Kamera-, Audio- und Netzwerkkabel finden Sie in Abbildung 2 auf Seite 10.

### **Alarmanschlüsse**

Der TVE-Encoder unterstützt den Öffner-/Schließer-Relaiseingang als Alarmeingangsmodus. Wenn sich das Alarmeingangssignal nicht im Öffner-/Schließer-Relaissignalmodus befindet, gelten die unten dargestellten Anschlüsse.

### **Abbildung 3: Alarmeingangsanschlüsse**

Alarmeingangsanschlüsse für Emerson-Alarm:

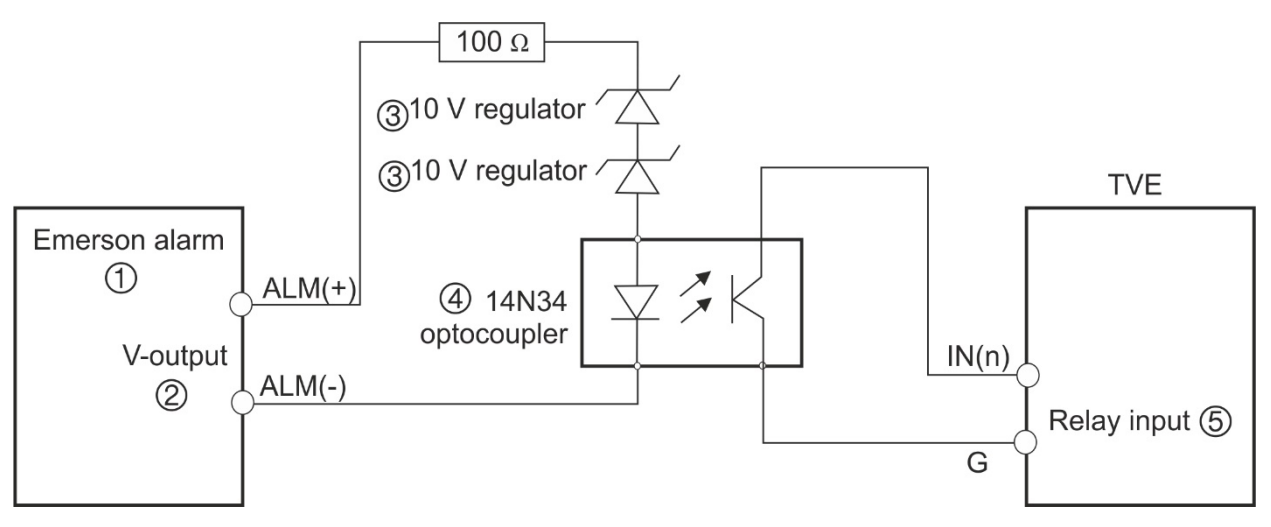

Alarmeingangsanschlüsse für normalen Alarm:

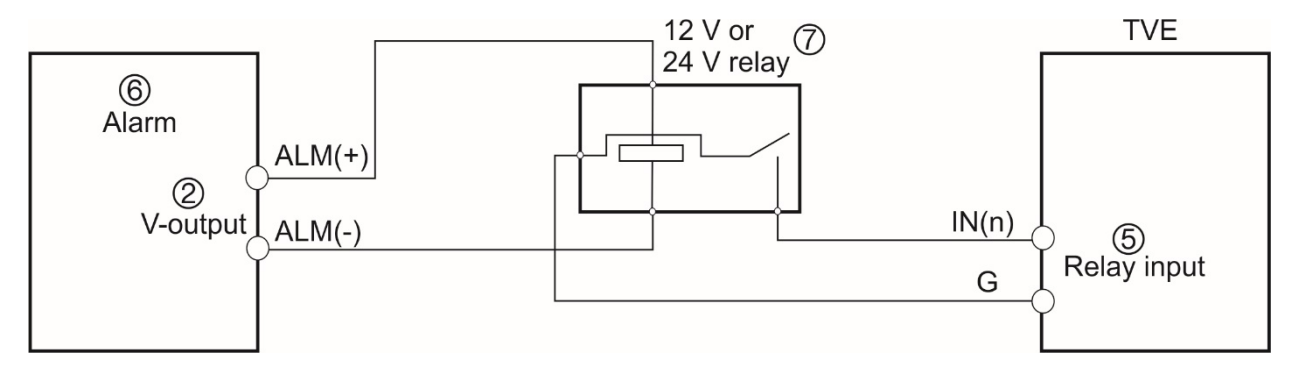

- 1. Emerson-Alarm
- 2. V-Ausgang
- 3. 10-V-Regler
- 4. 4N35-Optokoppler
- 5. Relaisausgang
- 6. Normaler Alarm
- 7. 12-V- oder 24-V-Relais

Der Alarmeingang kann auf NO oder NC eingestellt werden. Es werden unterschiedliche Anschlussmethoden für Alarmausgänge auf die AC- oder DC-Last angewendet. Siehe Abbildung 3.

## **Erste Schritte**

Die gesamte Encoder-Konfiguration und -Steuerung erfolgt über die Webseite. Vor dem Gebrauch des Encoders müssen Sie zuerst das Gerät aktivieren, indem Sie ein sicheres Passwort einrichten.

### **Standard-Netzwerkeinstellungen**

Die standardmäßigen Netzwerkeinstellungen sind:

- IP-Adresse 192.168.1.70
- Subnetzmaske 255.255.255.0
- Gateway-Adresse 192.168.1.1
- HTTP-Port: 80
- Server: 8000

Beim ersten Hochfahren des Geräts wird das Fenster "Aktivierung" angezeigt. Um auf das Gerät zugreifen zu können, muss ein hochsicheres Administratorpasswort festgelegt werden. Ein Standardpasswort ist nicht festgelegt.

### **Tipps zum Erstellen eines sicheren Passworts:**

- Ein gültiges Passwort muss zwischen 8 und 16 Zeichen enthalten. Sie können eine Kombination aus Ziffern, Klein- und Großbuchstaben sowie Sonderzeichen verwenden. \_ - , \* & @ / \$? und Leerzeichen. Das Passwort muss Zeichen aus mindevstens zwei dieser Gruppen enthalten.
- Beim Passwort wird zwischen Groß- und Kleinschreibung unterschieden. Verwenden Sie daher eine Kombination aus Groß- und Kleinbuchstaben.
- Verwenden Sie keine persönlichen Informationen oder gängigen Wörter als Passwort.

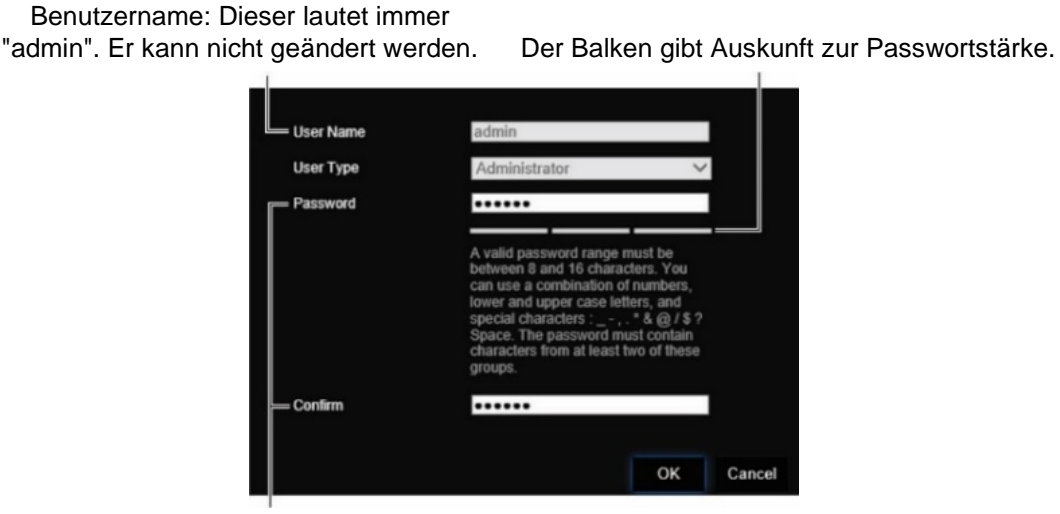

Geben Sie das neue Passwort ein und bestätigen Sie es.

## **Zugreifen auf den Webbrowser**

Die Browsermenüs sind in Englisch und 10 weiteren Sprachen verfügbar.

### **So greifen Sie auf den Webbrowser zu: (nur Internet Explorer)**

- 1. Öffnen Sie den Webbrowser und wählen Sie Ihre Sprache aus.
- 2. Geben Sie die IP-Adresse des Encoders ein (z. B. http://192.168.1.70). Drücken Sie die **Enter** (Eingabetaste) des Computers. Daraufhin zeigt das System das Anmeldefenster an.
- 3. Geben Sie Benutzername (Standard: admin) und Passwort ein, um sich im System anzumelden. Die Hauptseite des Encoders wird angezeigt. Die Standardeinstellung lautet **Live-Modus** (siehe Seite 15).

### **Device Manager-Netzwerkeinstellungen**

Der TruVision Device Manager dient der Ermittlung und Konfiguration der IP-Adresse und anderer Parameter des Geräts. Dieses Tool erkennt automatisch TruVision-Geräte, die die automatische Erkennung überall im Netzwerk unterstützen, selbst in verschiedenen Subnetzen.

### **So verwenden Sie den TruVision Device Manager:**

- 1. Laden Sie das Tool von unserer Website herunter.
- 2. Doppelklicken Sie auf das Verknüpfungssymbol, um das Tool zu öffnen. Klicken Sie auf **Device Manager**, um den Erkennungsvorgang zu starten. Eine Liste der TruVision-Geräte im Netzwerk wird angezeigt.

**Hinweis:** Der TruVision Device Manager kann nur Geräte erkennen, die sich im selben LAN befinden. Geräte in einem VLAN werden vom Tool nicht erkannt.

3. Ändern Sie die Geräteeinstellungen nach Bedarf. Klicken Sie abschließend auf das **X** *in der oberen rechten Ecke*.

## **Menüstruktur**

#### **Abbildung 4: Encoder-Menüstruktur**

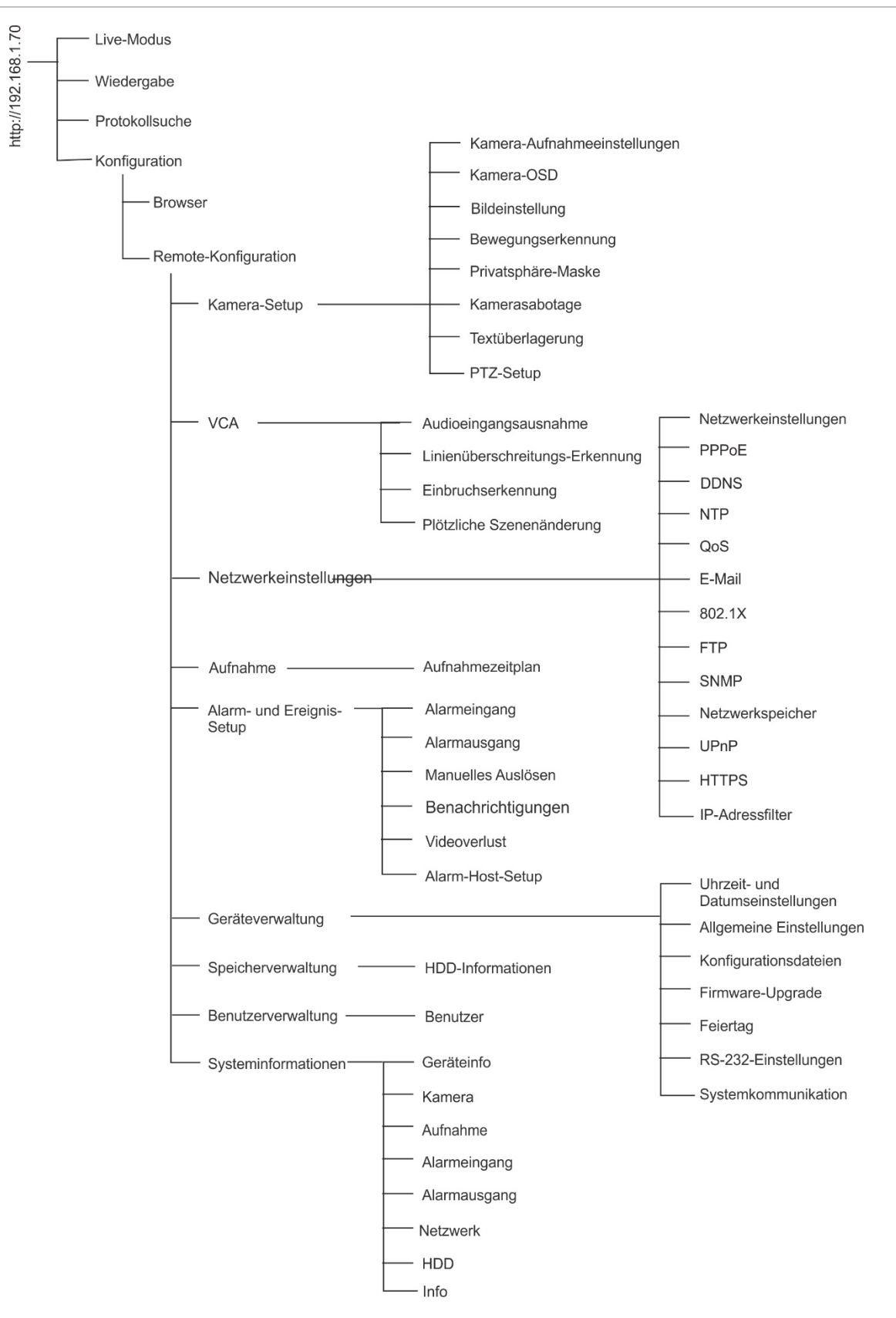

## **Browserkonfiguration**

In der Menü-Symbolleiste gibt es zwei Hauptkonfigurationsmenüs:

- Browserkonfiguration
- Remote-Konfiguration

Mit dem Menü *Browserkonfiguration* können Sie den Protokolltyp, die Live-Modus-Leistung und die lokalen Speicherpfade verwalten. Klicken Sie im Bereich "Konfiguration" auf **Browserkonfiguration**, um das Fenster für die Browserkonfiguration zu öffnen. In Abbildung 5 unten finden Sie Beschreibungen der verschiedenen Menüparameter.

Mit dem Menü *Remote-Konfiguration* können Sie die Kamera, die VCA, die Netzwerkeinstellungen, die Aufnahme, das Setup für Alarme und Ereignisse, die Geräteverwaltung und die Benutzerverwaltung konfigurieren sowie Systeminformationen anzeigen. Diese Funktionen werden in den folgenden Kapiteln beschrieben.

#### Configuration **Live View** Playback **Log Search** Configuration **Browser Configuration Browser Configuration** <sup>Protocol</sup> O TCP  $\bullet$  UDP **MULTICAST Remote Configuration** F. **Camera Setup** Stream Type O Main Stream Substream **Camera Recording Settings 6** Multiscreen Display O Full Screen  $•4:3$  $• 16:9$ **Camera OSD Image Adjustment** Co Video File Size 256M O 512M  $\bullet$  1G **Motion Detection Privacy Mask 6** Latency **ALow** O High Medium **Camera Tamper** Auto Start Live View  $\bullet$  Yes O<sub>No</sub> **Text Overlay PTZ Setup** (2) Enable Intelligent Information  $\bullet$  Yes O No  $VCA$ ø. **D Network Settings a** Enable Web Page Time out **O** Enable **Disable** Recording **D** Alarm & Event Setup Save Record Video from Live View... C:\Users\PMVIDEOLAB\UTC Web\R **Brows n** Device Management **D** 10 Save Snapshots from Live View to... C:\Users\PMVIDEOLAB\UTC Web\CaptureFiles **Browse** Storage Management ø **User Management** Ė 6 Save Snapshots from Playback to t... C:\Users\PMVIDEOLAB\UTC Web\PlaybackPics **Browse** ø System Information (2 Save clips from Playback to the Path C:\Users\PMVIDEOLAB\UTC Web\PlaybackFiles **Browse 6** Save Downloaded File to C:\Users\PMVIDEOLAB\UTC Web\DownloadFiles Save

**Abbildung 5: Fenster "Browserkonfiguration"**

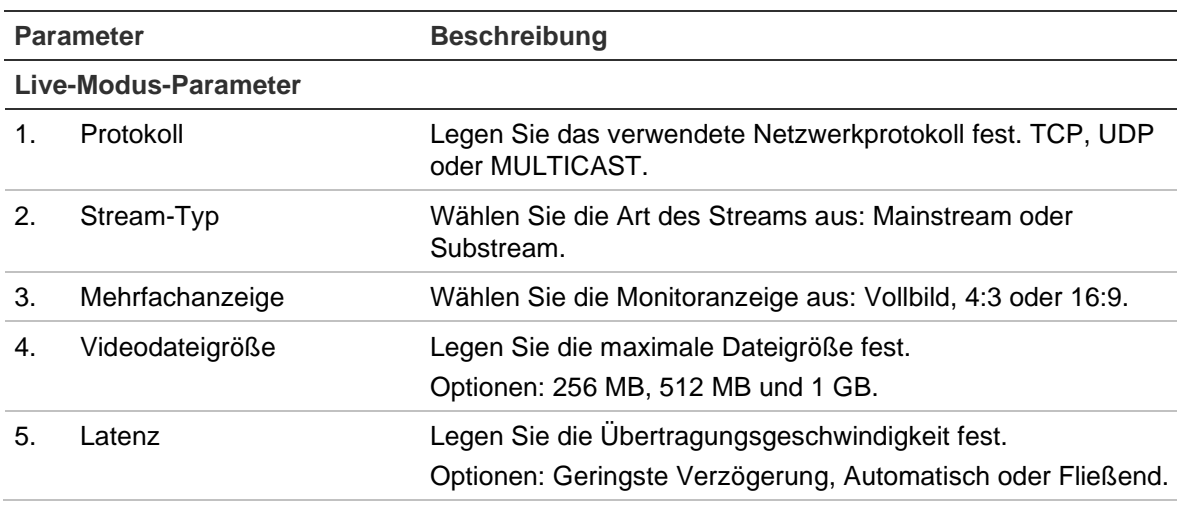

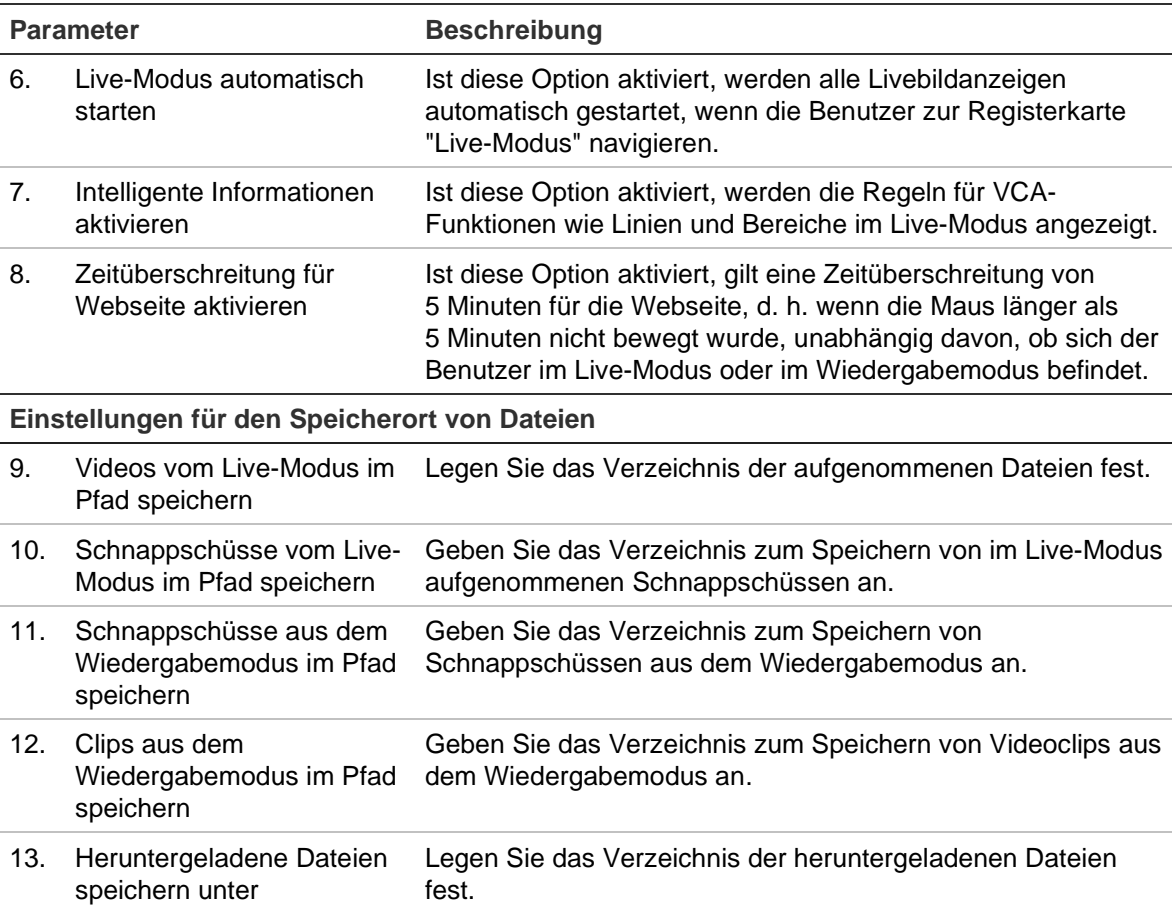

## **Live-Modus**

Der Live-Modus ist der normale Betriebsmodus des Geräts, in dem Sie Livebilder von den Kameras anzeigen können. Beim Einschalten des Encoders wird automatisch der Live-Modus gestartet. Im Ansichtsfenster sehen Sie das aktuelle Datum und die Uhrzeit sowie den Namen der Kamera.

## **Beschreibung des Live-Modus**

### **Abbildung 6: Live-Modus**

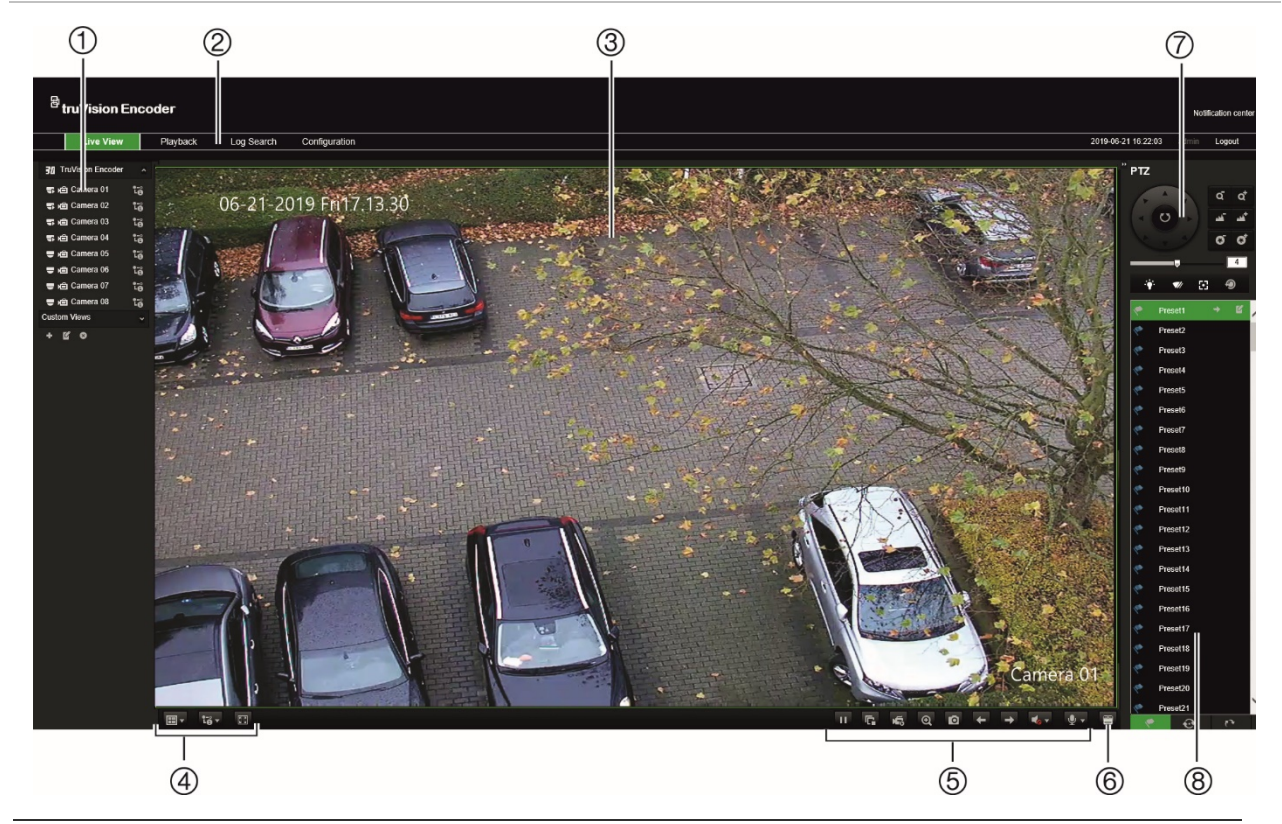

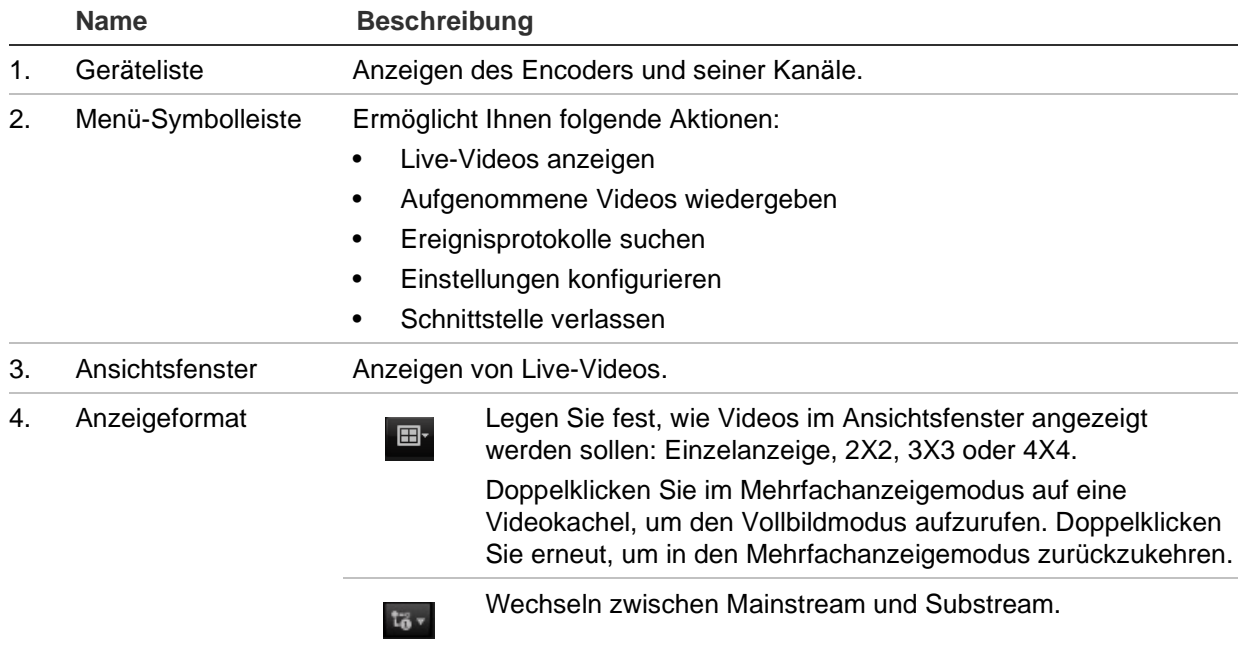

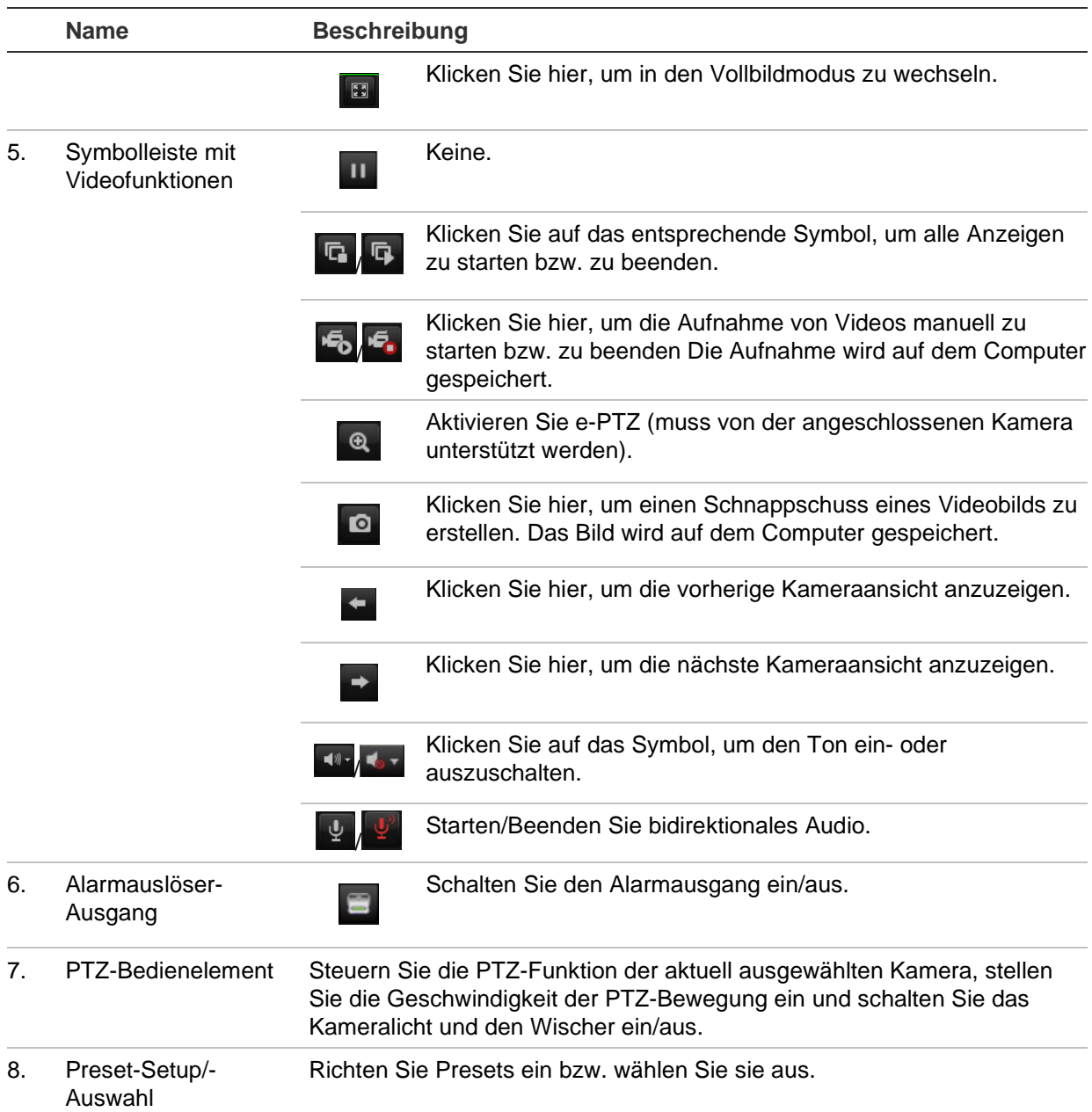

### **So zeigen Sie den Live-Modus an:**

- 1. Öffnen Sie das Webbrowser-Fenster des Encoders. Siehe Abbildung 6.
- 2. Doppelklicken Sie in der Geräteliste auf eine Kamera, um sie zur Anzeige auszuwählen.
- 3. Klicken Sie auf die Schaltfläche **Display Format** (Anzeigeformat), um mehrere Videokacheln anzuzeigen.

## **Aufnehmen eines Schnappschusses**

Klicken Sie im Live-Modus auf die Schnappschuss-Schaltfläche in der Symbolleiste mit Videofunktionen, um Live-Bilder aufzunehmen. Auf dem Bildschirm wird eine PopupMeldung angezeigt, die bestätigt, dass die Aufnahme erfolgreich war. Das Bild wird als JPEG-Datei auf dem Computer gespeichert.

**Hinweis:** Legen Sie über das Menü *Konfiguration > Browserkonfiguration* fest, wo die Schnappschüsse auf Ihrem Computer gespeichert werden (siehe Seite 15).

## **PTZ-Steuerung**

Sie können im Live-Modus PTZ-Kameras vom Encoder aus steuern.

**Abbildung 7: PTZ-Steuerung**

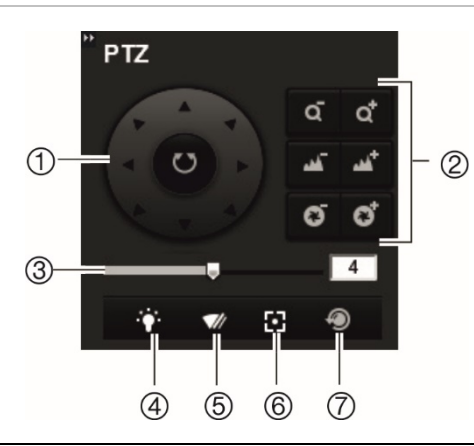

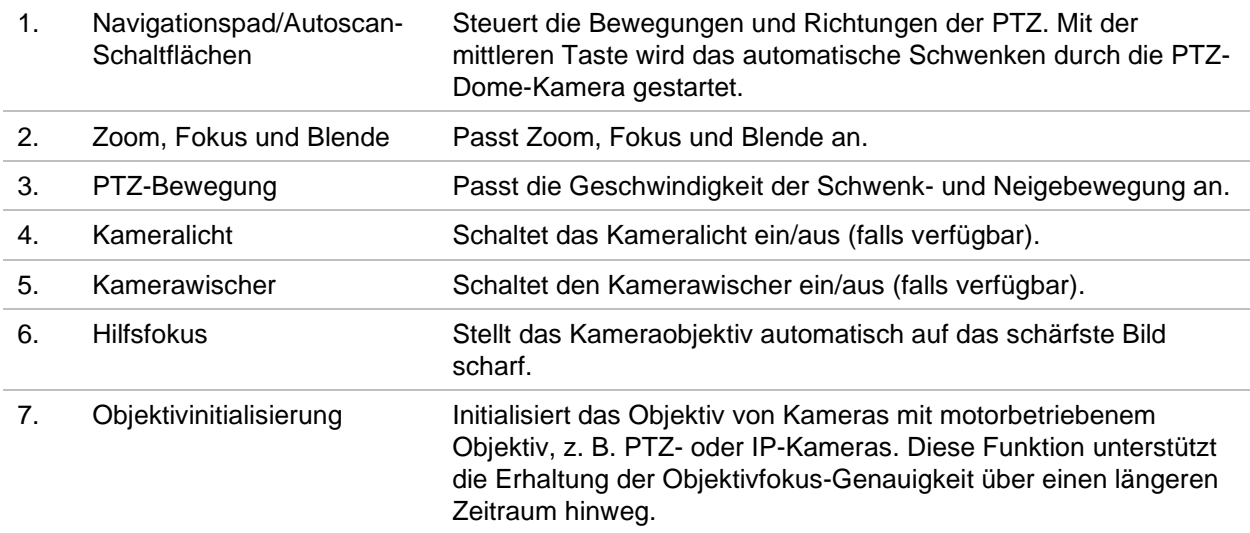

### **Anschließen der PTZ-Kamera an den Encoder**

Vergewissern Sie sich, dass die PTZ-Dome-Kameras ordnungsgemäß an den RS-485- Port an der Geräterückseite des Encoders angeschlossen sind. Verbinden Sie die Anschlüsse R- und R+ der PTZ-Kamera oder der PTZ-Dome-Kamera mit den Anschlüssen RS-485 T- bzw. RS-485 T+.

Konfigurieren Sie die RS-485-Parameter im Menü **Konfiguration** > **Remote-Konfiguration** > **Einstellungen für serielle Schnittstelle** > **Serielle 485-Schnittstelle**.

### **Presets**

Presets sind zuvor definierte Positionen einer PTZ-Dome. Sie ermöglichen es, die PTZ-Dome schnell zu einer gewünschten Position zu bewegen. Es können bis zu 256 Presets konfiguriert werden.

### **So stellen Sie ein Preset ein:**

1. Wählen Sie im Live-Modus in der Preset-Liste ein Preset aus.

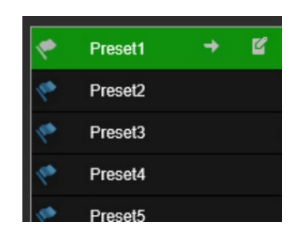

- 2. Bringen Sie die Kamera mit den Tasten für Richtung, Zoom, Fokus und Blende in die gewünschte Preset-Position.
- 3. Klicken Sie auf **F**, um die Position zu speichern.

### **So rufen Sie Presets auf:**

- 1. Wählen Sie im Live-Modus eine Kamera aus.
- 2. Wählen Sie in der Preset-Liste ein Preset aus.
- 3. Klicken Sie auf  $\overrightarrow{ }$ . Die Kamera bewegt sich sofort in die Preset-Position.

## **Wiedergabe**

Diese Funktion ist für Ein- und Vier-Kanal-Encoder mit SD-Karte sowie für Encoder mit eingerichtetem NAS-Speicher verfügbar.

Sie können die aufgenommenen Videos auf der Wiedergabeoberfläche ganz einfach suchen und wiedergeben.

**Hinweis:** Sie müssen eine SD-Karte in den Encoder einsetzen (nur 1-Kanal- und 4-Kanal-Encoder) oder einen NAS verwenden, um die Wiedergabefunktionen nutzen zu können.

Um eine wiederzugebende Videoaufnahme zu suchen, die auf dem Speichergerät der Kamera gespeichert ist, klicken Sie in der Menü-Symbolleiste auf **Wiedergabe**. Das Fenster "Wiedergabe" wird angezeigt. Siehe Figure 8 unten.

**Hinweis:** Zur Wiedergabe aufgenommener Bilder benötigen Sie die entsprechenden Berechtigungen. Weitere Informationen finden Sie unter "Benutzerverwaltung" auf Seite 77.

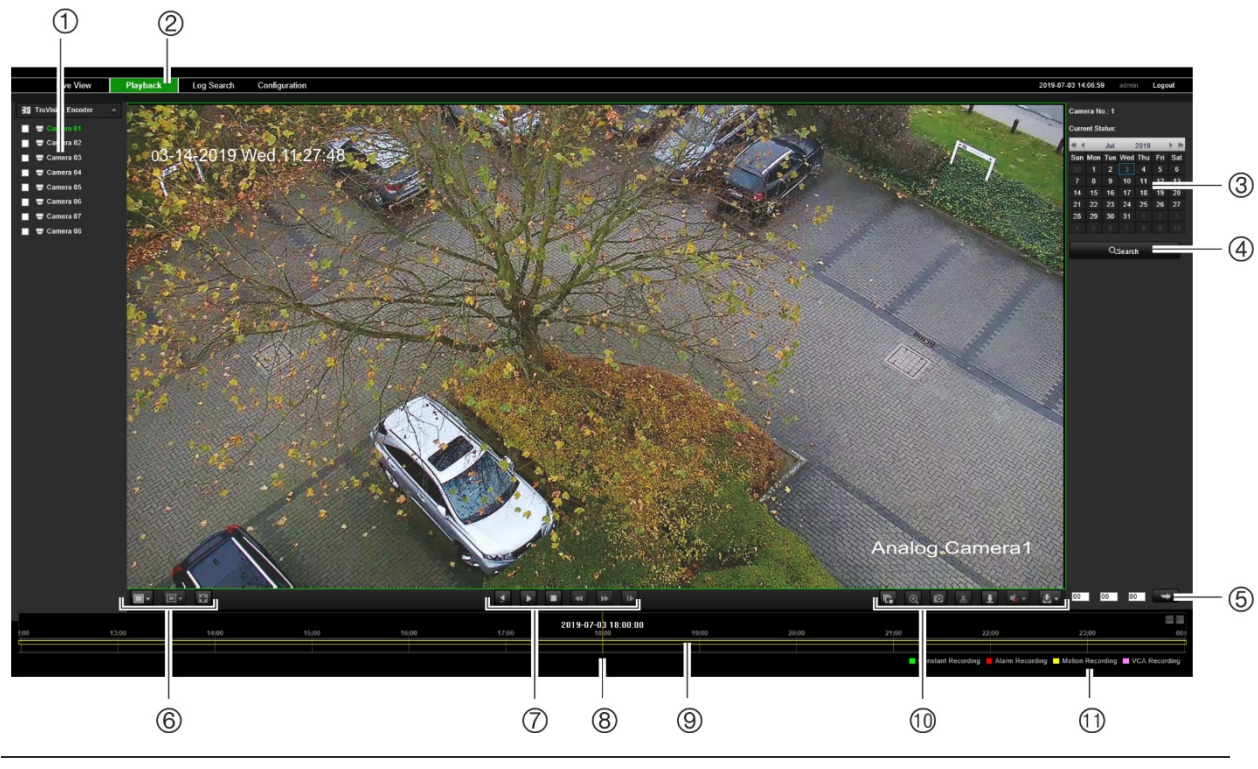

### **Abbildung 8: Fenster "Wiedergabe"**

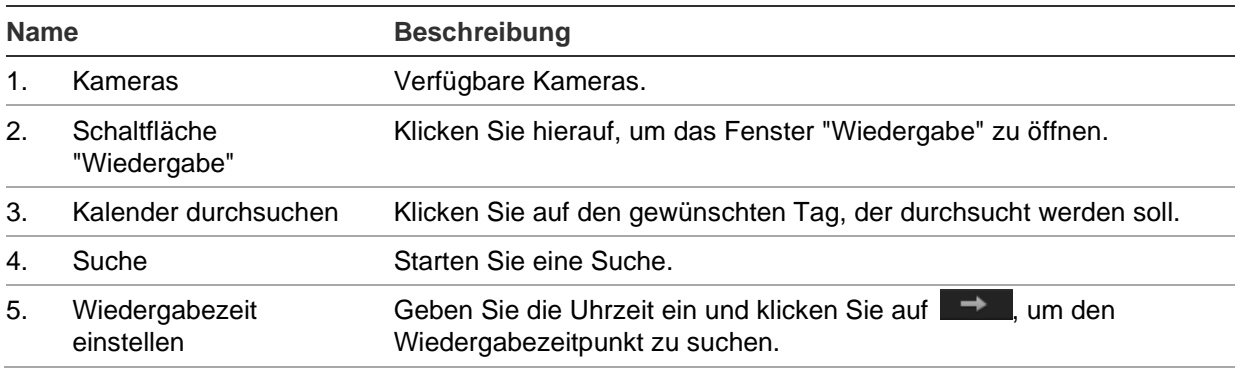

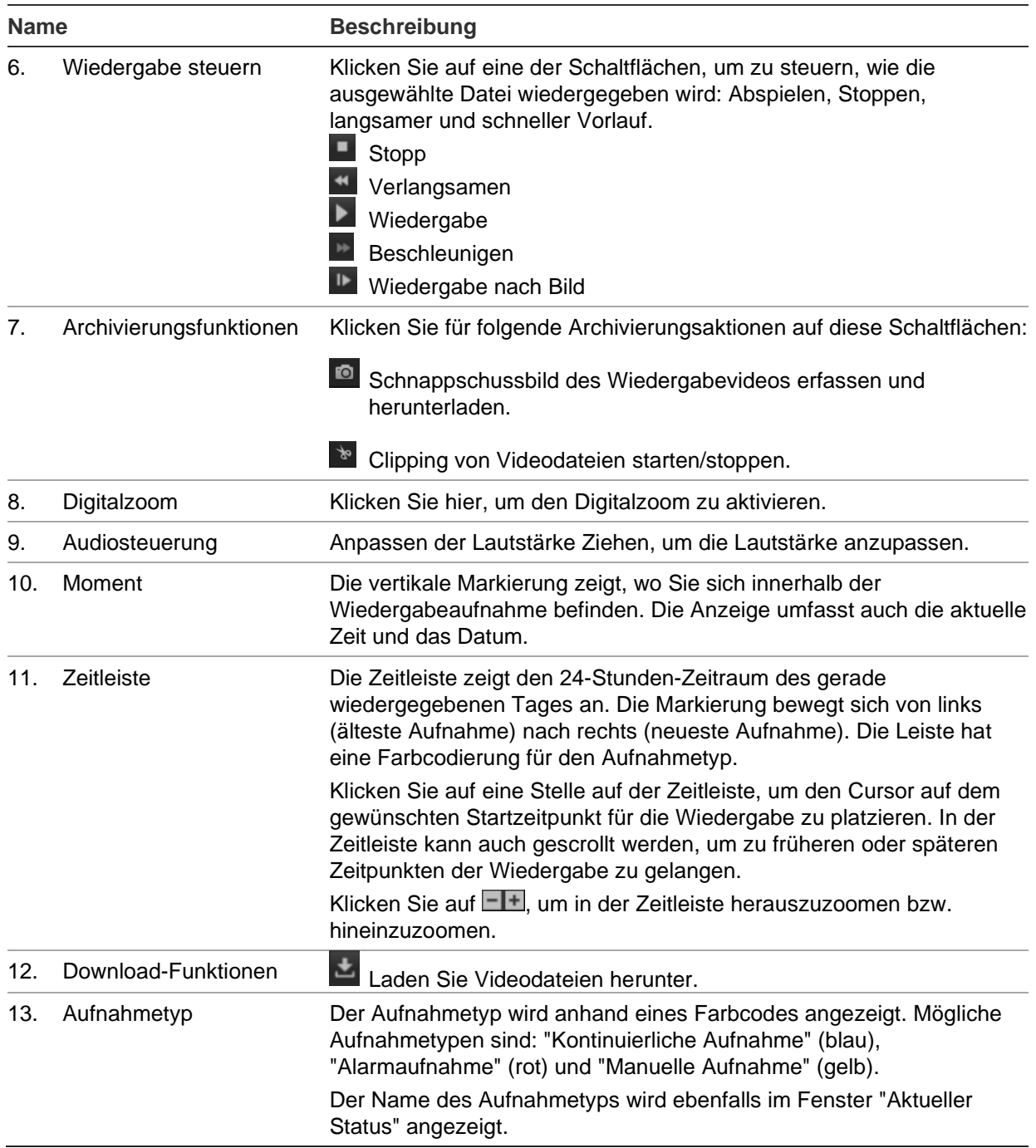

### **So geben Sie Aufnahmen wieder:**

- 1. Klicken Sie in der Menüleiste auf **Playback** (Wiedergabe), um die Wiedergabeoberfläche aufzurufen.
- 2. Wählen Sie das Datum im Kalender aus und klicken Sie auf **Search** (Suchen).

3. Klicken Sie auf **D**, um die für dieses Datum gefundenen Videodateien wiederzugeben.

Über die Symbolleiste unten auf der Wiedergabeoberfläche können Sie die Wiedergabefunktionen steuern. Informationen zur jeweiligen Bedeutung der Symbole finden Sie in Abbildung 8.

**Hinweis:** Sie können die Dateipfade für heruntergeladene Wiedergabevideodateien und Schnappschüsse lokal unter *Lokale Konfiguration* auswählen.

Zur Wiedergabe ab einer bestimmten Uhrzeit geben Sie diese Uhrzeit ein und klicken Sie auf  $\Box$ , um den Wiedergabezeitpunkt zu suchen.

- 4. Klicken Sie auf eine Stelle auf der Zeitleiste, um den Cursor auf dem gewünschten Startzeitpunkt für die Wiedergabe zu platzieren. In der Zeitleiste kann auch gescrollt werden, um zu früheren oder späteren Zeitpunkten der Wiedergabe zu gelangen. Klicken Sie auf **Hall**, um die Zeitleiste zu vergrößern bzw. zu verkleinern.
- 5. Um Videodateien herunterzuladen, klicken Sie auf ...

## **Kamerakonfiguration**

Verwenden Sie das Kamera-Setup-Menü unter *Remote-Konfiguration*, um Analogkameras zu konfigurieren. Folgendes kann konfiguriert werden: Kamera-OSD, Aufnahmeeinstellungen, Bildqualität, Bewegungserkennung, Privatsphäre-Masken, Kamerasabotage, Textüberlagerung und PTZ-Konfiguration.

## **Kamera-Aufnahmeeinstellungen**

Sie können die Videostreaming-Parameter anpassen, um die gewünschte Bildqualität und Dateigröße zu erzielen.

### **So konfigurieren Sie die Videoeinstellungen:**

1. Klicken Sie in der Menü-Symbolleiste auf **Configuration** (Konfiguration) und dann auf **Remote Configuration** (Remote-Konfiguration) > **Camera Setup** (Kamera-Setup) > **Camera Recording Settings** (Kamera-Aufnahmeeinstellungen). Das Fenster *Camera Recording Settings* (Kamera-Aufnahmeeinstellungen) wird angezeigt.

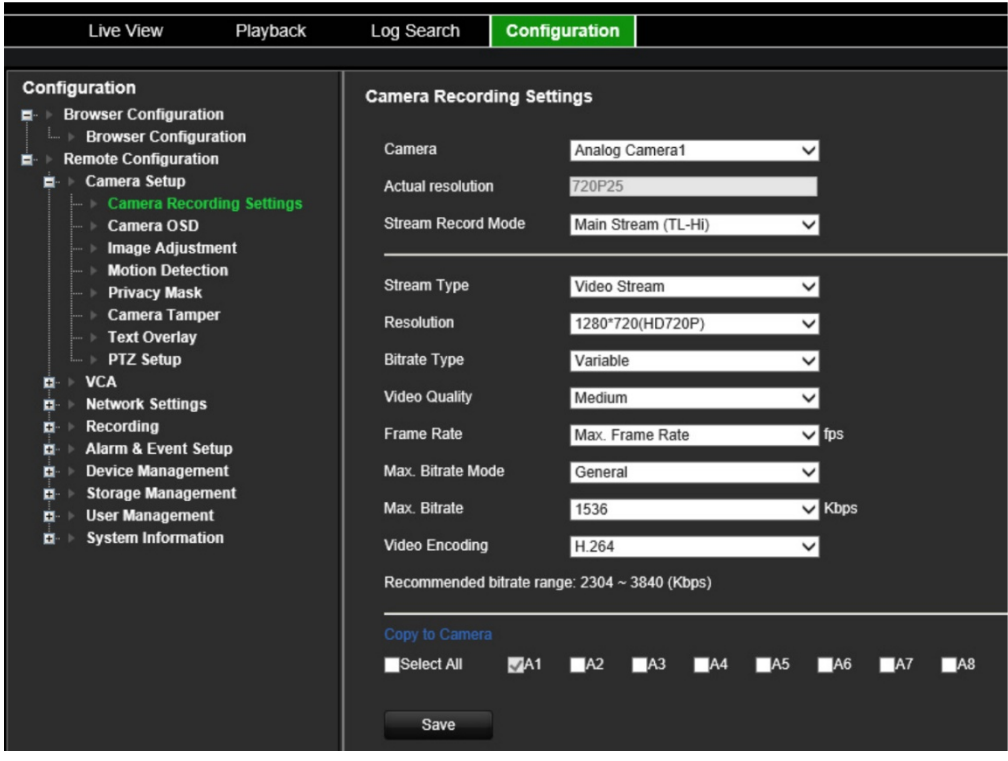

- 2. Wählen Sie in der Dropdown-Liste eine Kamera aus.
- 3. Wählen Sie den **Stream Record Mode** (Stream-Aufnahme-Modus) der Kamera aus: "Main Stream (TL-Hi)" (Mainstream (TL-Hi)), "Main Stream (TL-Lo)" (Mainstream ((TL-Lo)), "Main Stream (Event)" (Mainstream (Ereignis)), "Main Stream (Alarm)" (Mainstream (Alarm)) oder "Substream" (Substream).

Der Mainstream dient normalerweise der Aufnahme und Livebildanzeige mit guter Bandbreite, der Substream kann zur Livebildanzeige verwendet werden, wenn die Bandbreite gering ist. Informationen zum Wechseln zwischen Mainstream und Substream für die Livebildanzeige finden Sie unter "Browserkonfiguration" auf Seite 15.

4. Sie können die folgenden Parameter für den ausgewählten Mainstream oder Substream anpassen:

**Stream Type** (Stream-Typ): Wählen Sie den Videotyp für den Videostream oder den Video- & Audio-Composite-Stream aus. Das Audiosignal wird nur aufgezeichnet, wenn der Videotyp auf *Video & Audio* eingestellt ist.

**Resolution** (Auflösung): Wählen Sie die Auflösung des Videoeingangs aus.

**Bitrate Type** (Bitrate-Typ): Wählen Sie den Bitraten-Typ als Konstante oder Variable aus. Wenn *Variable* (Variable) ausgewählt ist, können sechs Videoqualitätsstufen konfiguriert werden.

**Video Quality** (Videoqualität): Wählen Sie die Videoqualitätsstufe aus. Die Standardeinstellung ist Mittel.

**Frame Rate** (Bildrate): Wählen Sie die Bildrate der Aufnahme aus.

Die Bildrate, mit der die Häufigkeit beschrieben wird, mit der ein Videostream aktualisiert wird, wird in Bildern pro Sekunde (B/s) gemessen. Eine höhere Bildrate ist vorteilhaft bei einem Videostream mit Bewegungen, da die Bildqualität durchgehend erhalten bleibt.

**Max. Bitrate Mode** (Max. Bitratemodus): Wählen Sie den allgemeinen Standardwert oder einen angepassten Wert aus.

**Max. Bitrate** (Max. Bitrate): Legen Sie die maximale Bitrate auf einen Wert zwischen 32 und 8192 Kbit/s fest.

**Video Encoding** (Videokodierung): Legen Sie den Videokodierungsstandard auf H.264 oder H.265 fest.

- 6. Wenn Sie die Anzeigeeinstellungen der aktuellen Kamera auf andere Kameras kopieren möchten, gehen Sie zum Fenster **Copy to Camera** (Auf die Kamera kopieren) und wählen Sie die zu kopierende(n) Kamera(s) aus oder klicken Sie auf **Select All** (Alles auswählen), um alle Kameras auszuwählen.
- 7. Klicken Sie auf **Save** (Speichern), um die Einstellungen zu speichern.

### **Kamera-OSD**

Sie können festlegen, welche Informationen auf dem Bildschirm angezeigt werden. Die On-Screendisplay (OSD)-Einstellungen erscheinen im Live- und im Aufnahmemodus und umfassen den Kameranamen, die Uhrzeit und das Datum. Sie können auch die Transparenz des OSD im Verhältnis zum Hintergrund anpassen, sodass es leichter zu lesen oder auf dem Bildschirm weniger hervorgehoben ist.

### **So konfigurieren Sie die OSD-Einstellungen:**

1. Klicken Sie in der Menü-Symbolleiste auf **Configuration** (Konfiguration) und dann auf **Remote Configuration** (Remote-Konfiguration) > **Camera Setup** (Kamera-Setup) > **Camera OSD** (Kamera-OSD). Das Fenster *Camera OSD* (Kamera-OSD) wird angezeigt.

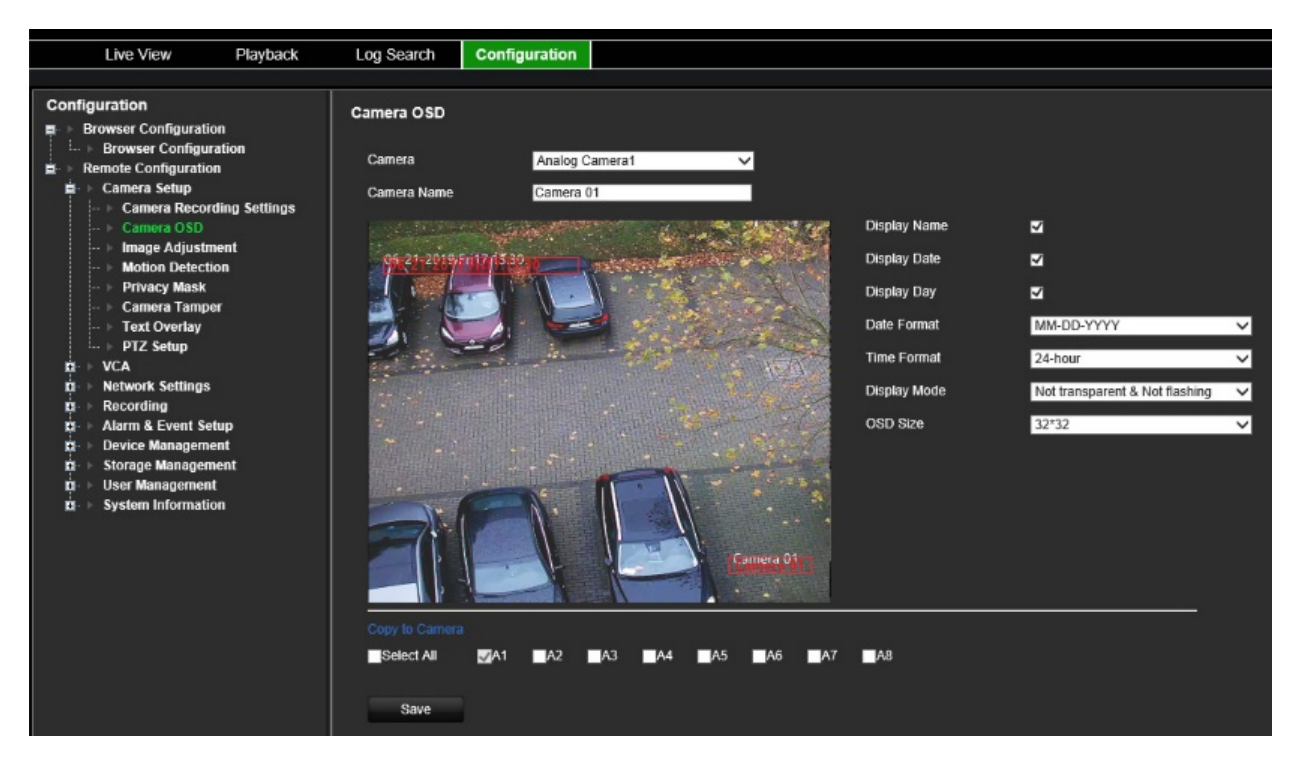

- 2. Wählen Sie in der Dropdown-Liste eine Kamera aus.
- 3. Bearbeiten Sie unter **Camera Name** (Kameraname) den Kameranamen.
- 4. Aktivieren Sie die entsprechenden Kontrollkästchen, wenn der Name der Kamera sowie das Datum und/oder der Tag angezeigt werden sollen.
- 5. Wählen Sie das Datumsformat, das Zeitformat und den OSD-Anzeigemodus aus. Der Standard-OSD-Anzeigemodus ist *Not Transparent & Not Flashing* (Nicht transparent und nicht blinkend).
- 6. Im Livebild können Sie die Position des OSD-Texts auf dem Bildschirm anpassen, indem Sie die roten Textrahmen verschieben.
- 7. Wenn Sie die Anzeigeeinstellungen der aktuellen Kamera auf andere Kameras kopieren möchten, gehen Sie zum Fenster **Copy to Camera** (Auf die Kamera kopieren) und wählen Sie die zu kopierende(n) Kamera(s) aus oder klicken Sie auf **Select All** (Alles auswählen), um alle Kameras auszuwählen.
- 8. Klicken Sie auf **Save** (Speichern), um die Einstellungen zu speichern.

### **Bildeinstellung**

Sie können die Werte für Helligkeit, Kontrast, Sättigung, Farbton, Schärfe und digitale Rauschminderung des Kamerabilds manuell anpassen, um eine optimale Bildqualität zu erzielen.

### **So konfigurieren Sie die Bildeinstellungen:**

- 1. Klicken Sie in der Menü-Symbolleiste auf **Configuration** (Konfiguration) und dann auf **Remote Configuration** (Remote-Konfiguration) > **Camera Setup** (Kamera-Setup) > **Image Adjustment** (Bildeinstellung). Das Fenster *Image Adjustment* (Bildeinstellung) wird angezeigt.
- 2. Wählen Sie in der Dropdown-Liste eine Kamera aus.

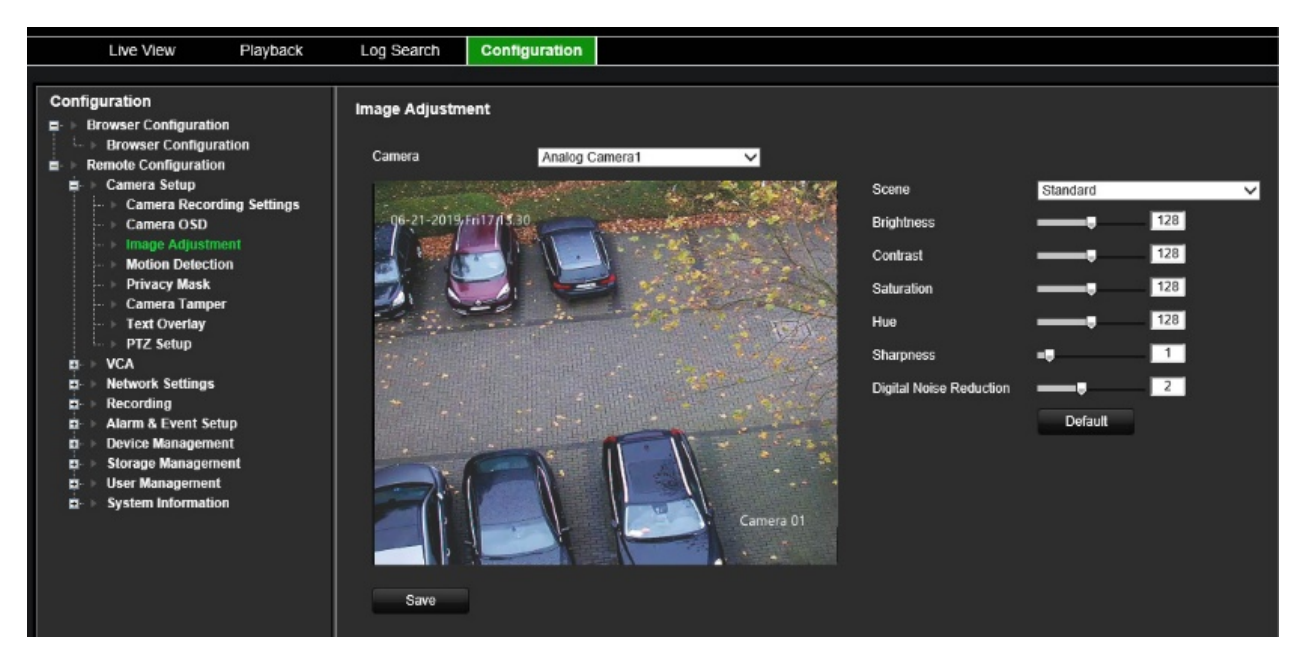

- 3. Wählen Sie die Art der Szene aus: "Standard" (Standard), "Indoor" (Innenbereich), "Outdoor" (Außenbereich) oder "Dim Light" (Geringe Lichtintensität).
- 4. Passen Sie die Werte für Helligkeit, Kontrast, Sättigung, Farbton, Schärfe und digitale Rauschminderung mithilfe des Schiebereglers an.
- 5. Klicken Sie auf **Save** (Speichern), um die Einstellungen zu speichern.

## **Bewegungserkennung**

Der Encoder kann so eingerichtet werden, dass er einen Alarm auslöst, wenn er eine Bewegung erkennt, die dann beispielsweise auf einem Netzwerkspeichergerät aufgezeichnet werden kann. Anschließend können Sie diese aufgezeichneten Bewegungsaktivitäten nach bestimmten Vorfällen durchsuchen.

Wählen Sie die Empfindlichkeitsstufe für die Bewegungserkennung aus, sodass nur Objekte von Interesse eine Bewegungsaufnahme auslösen können. So kann beispielsweise die Aufnahme durch eine Person ausgelöst werden, jedoch nicht durch eine Katze.

### **So konfigurieren Sie die Bewegungserkennung:**

1. Klicken Sie in der Menü-Symbolleiste auf **Configuration** (Konfiguration) und dann auf **Remote Configuration** (Remote-Konfiguration) > **Camera Setup** (Kamera-Setup) > **Motion Detection** (Bewegungserkennung). Das Fenster *Motion Detection* (Bewegungserkennung) wird angezeigt.

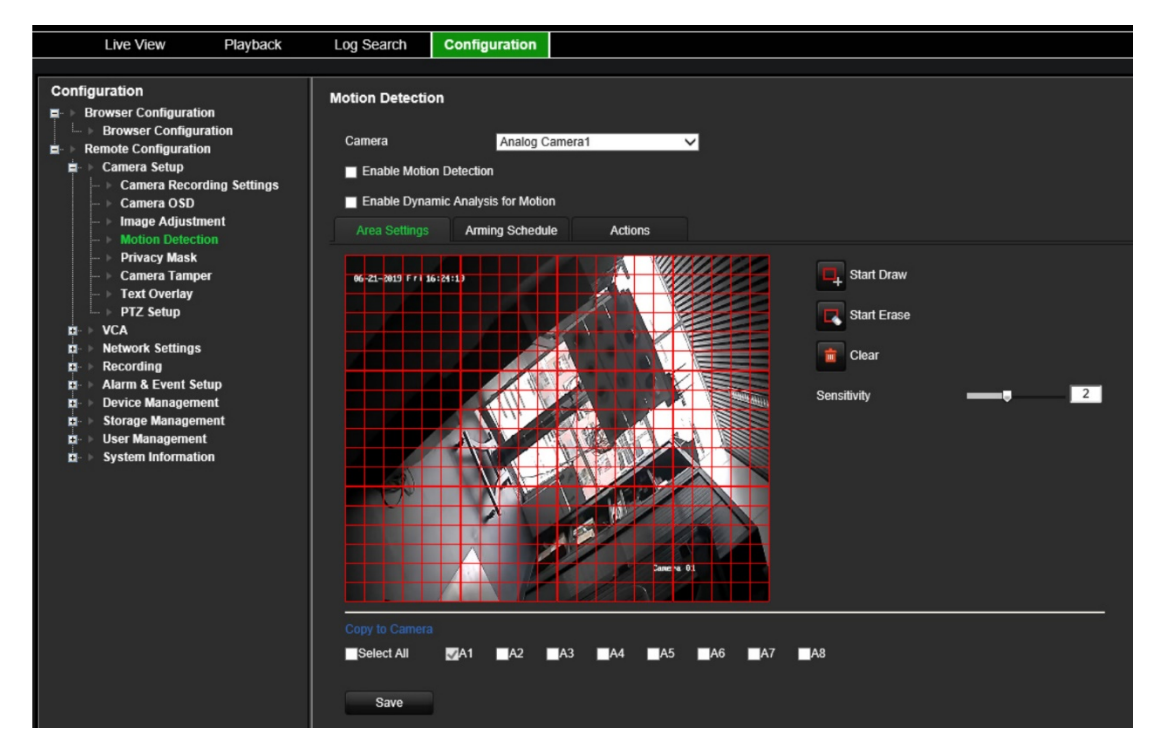

- 2. Wählen Sie in der Dropdown-Liste eine Kamera aus. Jede Kamera muss einzeln eingerichtet werden.
- 3. Wählen Sie **Enable Motion Detection** (Bewegungserkennung aktivieren) aus.
- 4. Aktivieren Sie das Kontrollkästchen **Enable Dynamic Analysis** (Dynamische Analyse aktivieren). Ist diese Option aktiviert, wird der durch die Bewegungserkennung ausgelöste Rahmen (grün) der sich bewegenden Ziele im Bewegungserkennungsbereich im Live-Video angezeigt.
- 5. **Wählen Sie den bewegungsempfindlichen Bereich und dessen Empfindlichkeitsstufe aus**.

Wählen Sie die Registerkarte **Area Settings** (Bereichseinstellungen) aus. Klicken Sie auf **Start Draw** (Zeichnen beginnen). Klicken Sie und ziehen Sie den Mauszeiger über den Bildschirm. Der ausgewählte Bereich wird als rotes Gitter angezeigt. Die vom roten Raster abgedeckten Bereiche sind empfindlich für die Bewegungserkennung. Es können bis zu acht Bereiche gezeichnet werden. Klicken Sie auf **Stop Draw** (Zeichnen beenden), wenn Sie fertig sind. Klicken Sie auf **Erase** (Aufheben), um die Auswahl eines Bereichs aufzuheben. Klicken Sie auf **Clear** (Löschen), um den Bildschirm zu löschen.

Ziehen Sie die Bildlaufleiste für Empfindlichkeit auf die gewünschte Empfindlichkeitsstufe.

Klicken Sie auf **Save** (Speichern), um die Einstellungen zu speichern.

6. Wenn Sie die Bewegungserkennungseinstellungen der aktuellen Kamera auf andere Kameras kopieren möchten, wählen Sie unter **Copy to Camera** (Auf die Kamera kopieren) die zu kopierende(n) Kamera(s) aus oder klicken Sie auf **Select All** (Alles auswählen), um alle Kameras auszuwählen.

### 7. **Wählen Sie die Aufnahmezeitpläne für die Bewegungserkennung aus**.

Klicken Sie auf die Registerkarte **Arming schedule** (EMZ-Scharfschaltungszeitplan).

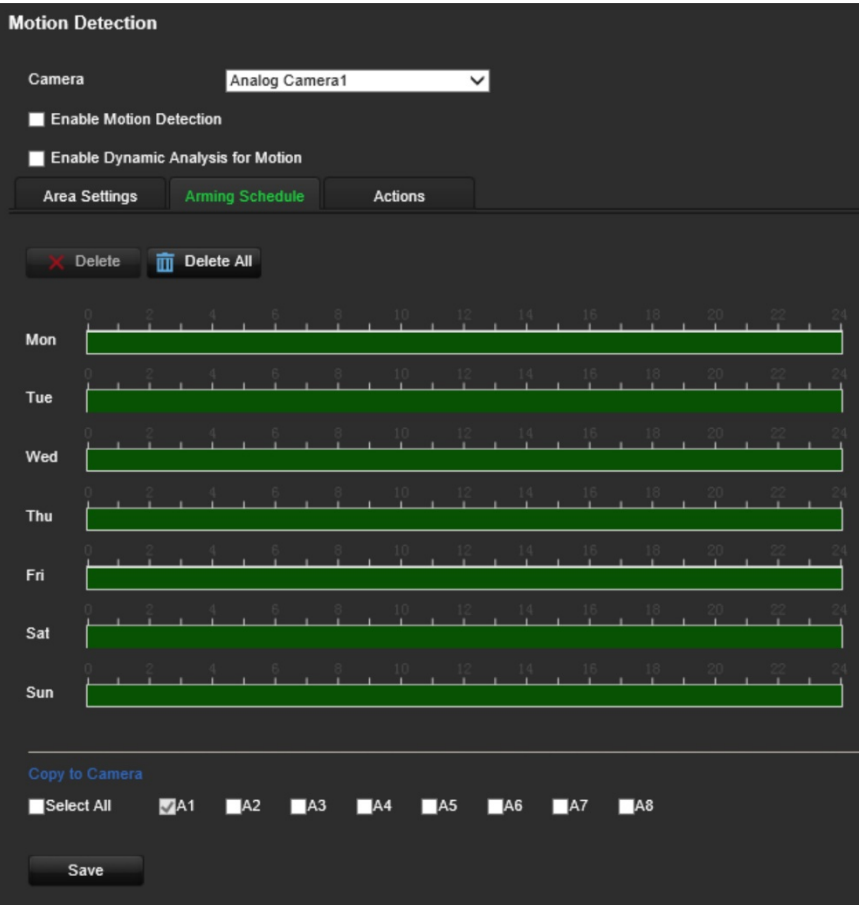

Klicken Sie auf die Zeitleiste des gewünschten Tages. Ein Popup-Fenster wird angezeigt, in dem Sie die Start- und Endzeiten des EMZ-Scharfschaltungszeitplans für diesen Tag eingeben können. Alternativ können Sie die Länge der grünen Zeitleiste auch manuell auf die gewünschten Zeiten ändern.

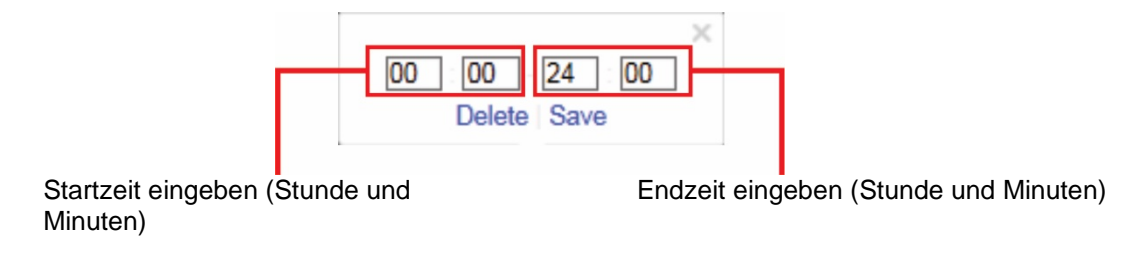

Klicken Sie auf **U**, um den Zeitplan für andere Tage oder für die gesamte Woche zu kopieren.

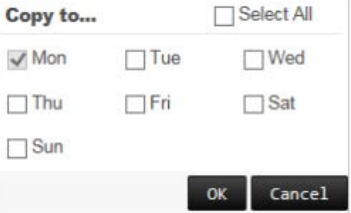

Sie können nur einen Zeitraum pro Tag festlegen. Als Standard ist 24 Stunden voreingestellt. Beachten Sie, dass, wenn die Bewegungserkennung aktiviert ist, Bewegungsereignisse unabhängig vom EMZ-Scharfschaltungszeitplan immer eine Ereignisaufnahme auslösen.

### 8. **Wählen Sie die Reaktionsmethode für die Bewegungserkennung aus**.

Klicken Sie auf die Registerkarte **Actions** (Aktionen).

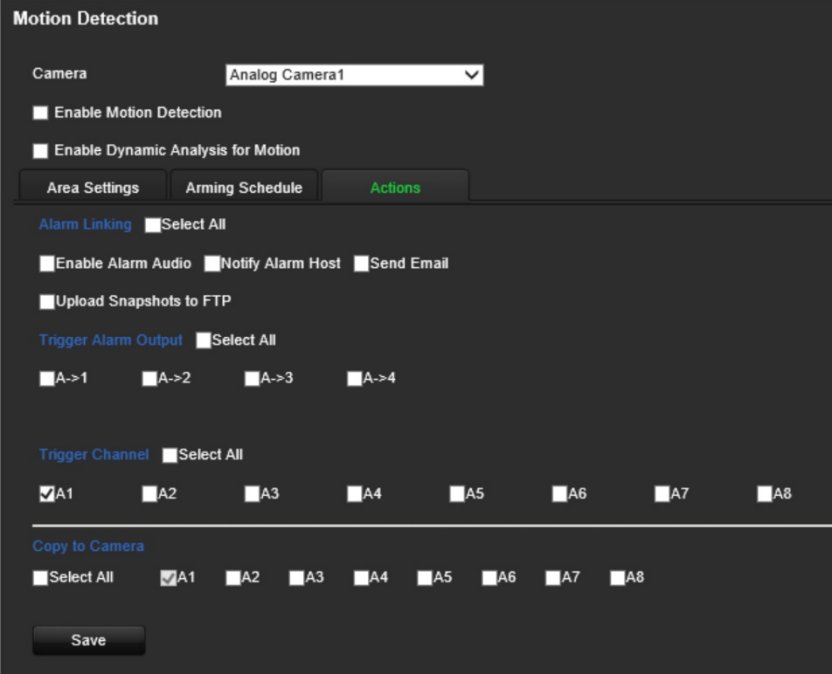

Überprüfen Sie unter **Alarm Linking** (Alarmverknüpfung) eine oder mehrere der gewünschten Reaktionsmethoden:

- **Enable Alarm Audio** (Audioalarm aktivieren): Aktivieren Sie den Summer.
- **Notify Alarm Host** (Alarm-Host benachrichtigen): Senden Sie eine Benachrichtigung oder ein Alarmsignal an den Remote-Alarm-Host, wenn ein Ereignis eintritt. Der Alarm-Host bezieht sich auf den Computer, auf dem die Remote-Client-Software installiert ist.
- **Send Email** (E-Mail senden): Senden Sie eine E-Mail mit Alarminformationen an den oder die Benutzer, wenn ein Ereignis eintritt.
- **Upload Snapshots to FTP** (Schnappschüsse auf FTP hochladen): Nehmen Sie ein Bild auf, wenn ein Alarm ausgelöst wird, und laden Sie dieses auf einen FTP-Server hoch.

Wählen Sie unter **Trigger Alarm Output** (Alarmausgang auslösen) einen oder mehrere Alarmausgänge aus, um einen externen Alarm auszulösen, wenn ein Bewegungserkennungsereignis auftritt. Weitere Informationen zum Einrichten eines externen Alarmausgangs finden Sie unter "Alarmausgangseinstellungen" auf Seite 61.

Wählen Sie unter **Trigger Channel** (Kanal auslösen) einen oder mehrere Kanäle aus, um Aufnahmen auszulösen, wenn ein Bewegungserkennungsereignis auftritt.

- 9. Wenn Sie die Bewegungserkennungseinstellungen der aktuellen Kamera auf andere Kameras kopieren möchten, wählen Sie unter **Copy to Camera** (Auf die Kamera kopieren) die zu kopierende(n) Kamera(s) aus oder klicken Sie auf **Select All** (Alles auswählen), um alle Kameras auszuwählen.
- 10.Klicken Sie auf **Save** (Speichern), um die Einstellungen zu speichern**.**

## **Privatsphäre-Masken**

Sie können einen Bereich auf dem Bildschirm definieren, der nicht angezeigt werden soll. Beispielsweise können Sie die Kameraansicht von Wohngrundstücken blockieren. Dieser verborgene Bereich wird als Privatsphäre-Maske bezeichnet. Privatsphäre-Masken können im Live- oder im Aufnahmemodus nicht eingesehen werden. Sie werden auf dem Videobild als schwarzes Feld angezeigt.

### **So konfigurieren Sie eine Privatsphäre-Maske:**

- 1. Klicken Sie in der Menü-Symbolleiste auf **Configuration** (Konfiguration) und dann auf **Remote Configuration** (Remote-Konfiguration) > **Camera Setup** (Kamera Setup) > **Privacy Mask** (Privatsphäre-Maske). Das Fenster *Privacy Mask* (Privatsphäre-Maske) wird angezeigt.
- 2. Wählen Sie in der Dropdown-Liste eine Kamera aus. Jede Kamera muss einzeln eingerichtet werden.
- 3. Aktivieren Sie das Kontrollkästchen **Enable Privacy Mask** (Privatsphäre-Maske aktivieren).

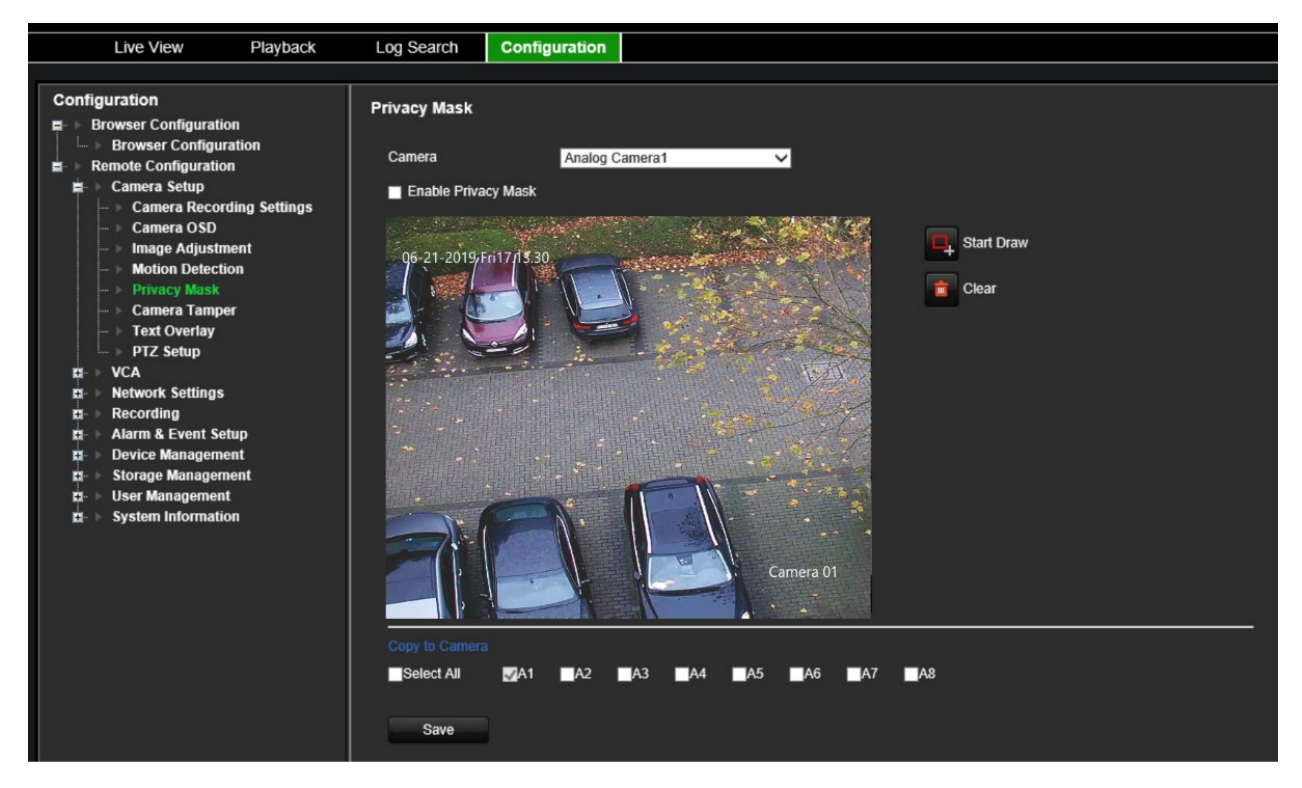

- 4. Klicken Sie auf die Schaltfläche **Draw Area** (Bereich festlegen), um einen Block in einem Bereich zu zeichnen.
- 5. Klicken und ziehen Sie mit der Maus ein Privatsphäre-Maskenfeld im Kameraanzeigebildschirm über dem gewünschten Bereich. Es können bis zu vier Bereiche maskiert werden.
- 6. Klicken Sie auf **Stop Draw** (Zeichnen beenden), wenn Sie fertig sind. Klicken Sie auf **Clear** (Löschen), um den Bildschirm zu löschen.
- 7. Wenn Sie die Privatsphäre-Maskeneinstellungen der aktuellen Kamera auf andere Kameras kopieren möchten, wählen Sie unter **Copy to Camera** (Auf die Kamera

kopieren) die zu kopierende(n) Kamera(s) aus oder klicken Sie auf **Select All** (Alles auswählen), um alle Kameras auszuwählen.

8. Klicken Sie auf **Save** (Speichern), um die Einstellungen zu speichern.

## **Kamerasabotage**

Videosabotage, z. B. das Bewegen einer Kamera an eine andere Position, kann ebenfalls erkannt und so eingestellt werden, dass eine Aktion auf dem Encoder ausgelöst wird.

**Hinweis:** Bei Verwendung von PTZ-Dome-Kameras wird dringend empfohlen, keine sabotagesichere Erkennung zu konfigurieren.

### **So konfigurieren Sie eine sabotagesichere Erkennung:**

1. Klicken Sie in der Menü-Symbolleiste auf **Configuration** (Konfiguration) und dann auf **Remote Configuration** (Remote-Konfiguration) > **Camera Setup** (Kamera-Setup) > **Camera Tamper** (Kamerasabotage). Das Fenster *Camera Tamper* (Kamerasabotage) wird angezeigt.

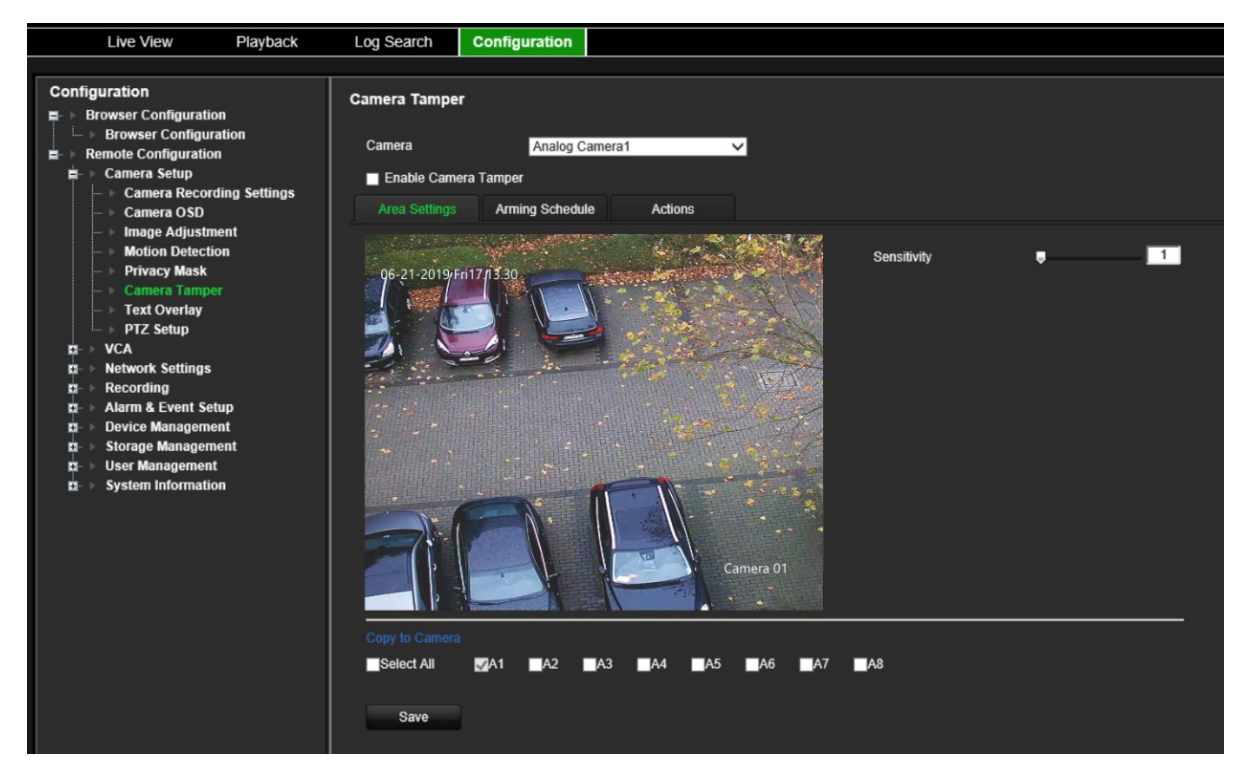

- 2. Wählen Sie in der Dropdown-Liste eine Kamera aus. Jede Kamera muss einzeln eingerichtet werden.
- 3. Aktivieren Sie das Kontrollkästchen **Enable Camera Tamper** (Sabotagesichere Erkennung aktivieren).
- 4. Standardmäßig ist auf der Registerkarte **Area Settings** (Bereichseinstellungen) der gesamte Bildschirm für sabotagesichere Erkennung eingestellt. Diese Einstellung kann nicht geändert werden. Ziehen Sie die Bildlaufleiste für Empfindlichkeit auf die gewünschte Empfindlichkeitsstufe.
5. Wählen Sie die Registerkarte **Arming Schedule** (EMZ-Scharfschaltungszeitplan) aus, um den EMZ-Scharfschaltungszeitplan für die Videoverlusterkennung zu ändern. Die Konfiguration ist die gleiche wie bei der Bewegungserkennung (siehe "Bewegungserkennung" auf Seite 27).

Sie können nur einen Zeitraum pro Tag festlegen. Als Standard ist 24 Stunden voreingestellt.

- **Camera Tamper** Camera Analog Camera1  $\overline{\mathsf{v}}$ Enable Camera Tamper Actions **Area Settings Arming Schedule** Alarm Linking Select All Enable Alarm Audio Notify Alarm Host Send Email Trigger Alarm Output Select All  $A > 1$  $A > 2$  $A > 3$  $A > 4$ Select All  $\Box$ A3  $\sqrt{A1}$  $\Box$ A2  $\Box$ A4  $\Box$ A5  $\Box$ A6  $\Box$ A7  $\Box$ A8 Save
- 6. Klicken Sie auf die Registerkarte **Actions** (Aktionen).

Überprüfen Sie unter **Alarm Linking** (Alarmverknüpfung) eine oder mehrere der gewünschten Reaktionsmethoden:

- **Enable Alarm Audio** (Audioalarm aktivieren): Aktivieren Sie den Summer.
- **Notify Alarm Host** (Alarm-Host benachrichtigen): Senden Sie eine Benachrichtigung oder ein Alarmsignal an den Remote-Alarm-Host, wenn ein Ereignis eintritt. Der Alarm-Host bezieht sich auf den Computer, auf dem die Remote-Client-Software installiert ist.
- **Send Email** (E-Mail senden): Senden Sie eine E-Mail mit Alarminformationen an den oder die Benutzer, wenn ein Ereignis eintritt.

Wählen Sie unter **Trigger Alarm Output** (Alarmausgang auslösen) einen oder mehrere Alarmausgänge aus, um einen externen Alarm auszulösen, wenn ein Bewegungserkennungsereignis auftritt. Weitere Informationen zum Einrichten eines externen Alarmausgangs finden Sie unter "Alarmausgangseinstellungen" auf Seite 61.

7. Wenn Sie die Sabotageeinstellungen der aktuellen Kamera auf andere Kameras kopieren möchten, wählen Sie unter **Copy to Camera** (Auf die Kamera kopieren) die zu kopierende(n) Kamera(s) aus oder klicken Sie auf **Select All** (Alles auswählen), um alle Kameras auszuwählen.

8. Klicken Sie auf **Save** (Speichern), um die Einstellungen zu speichern.

# **Textüberlagerung**

Sie können bis zu acht Textzeilen auf dem Bildschirm hinzufügen. Diese Option kann z. B. zur Angabe von Kontaktinformationen für Notfälle verwendet werden.

**So fügen Sie eine Textüberlagerung hinzu:**

- 1. Klicken Sie in der Menü-Symbolleiste auf **Configuration** (Konfiguration) und dann auf **Remote Configuration** (Remote-Konfiguration) > **Camera Setup** (Kamera-Setup) > **Text Overlay** (Textüberlagerung). Das Fenster *Text Overlay* (Textüberlagerung) wird angezeigt.
- 2. Wählen Sie in der Dropdown-Liste eine Kamera aus.
- 3. Geben Sie den benutzerdefinierten Textinhalt ein. Es können bis zu sechs Zeichenfolgen bearbeitet werden.

Aktivieren Sie das Kontrollkästchen neben einem Textfeld, damit der Text auf dem Bildschirm angezeigt wird.

4. Im Vorschaubild können Sie die Textposition auf dem Bildschirm anpassen, indem Sie den roten Textrahmen verschieben.

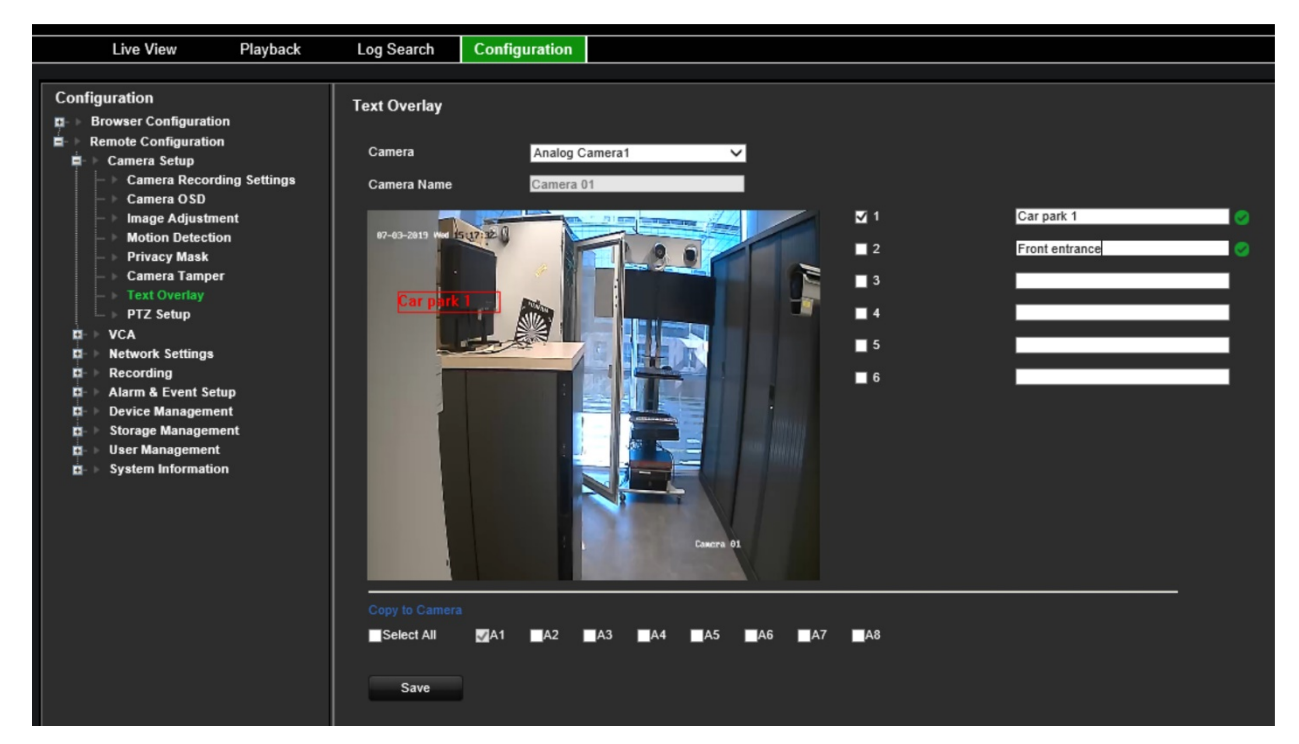

- 5. Wenn Sie die Textüberlagerungseinstellungen der aktuellen Kamera auf andere Kameras kopieren möchten, wählen Sie unter **Copy to Camera** (Auf die Kamera kopieren) die zu kopierende(n) Kamera(s) aus oder klicken Sie auf **Select All** (Alles auswählen), um alle Kameras auszuwählen.
- 6. Klicken Sie auf **Save** (Speichern), um die Einstellungen zu speichern.

# **PTZ-Setup**

Verwenden Sie das Menü **PTZ-Setup**, um analoge PTZ-Dome-Kameras zu konfigurieren. Jede Kamera muss einzeln eingerichtet werden. Die Kameras müssen vor der Verwendung konfiguriert werden.

HD-TVI PTZ-Kameras können über das Koaxialkabel gesteuert werden.

Vergewissern Sie sich, dass die PTZ-Domes ordnungsgemäß an den RS-485-Port auf der Geräterückseite angeschlossen sind.

**Hinweis:** Falls eine Kamera nicht korrekt funktioniert, nachdem der Encoder konfiguriert wurde, überprüfen Sie bitte die eingegebenen Parameter.

#### **So konfigurieren Sie die PTZ-Dome-Kameraeinstellungen:**

- 1. Klicken Sie auf der Live-Modus-Symbolleiste auf das Symbol für **PTZ Control** (PTZ-Steuerung).
	- oder –

Klicken Sie auf **Configuration** (Konfiguration) > **Remote Configuration** (Remote-Konfiguration) > **Camera Setup** (Kamera-Setup) > **PTZ Setup** (PTZ-Setup). Das Fenster *PTZ Setup* (PTZ-Setup) wird angezeigt.

2. Wählen Sie Kamera, Baudrate, Datenbit, Stoppbit, Parität, Flusssteuerung, PTZ-Protokoll und PTZ-Adresse für die Kamera aus.

**Hinweis**: Stellen Sie sicher, dass die Einstellungen mit den von der PTZ-Kamera verwendeten Einstellungen übereinstimmen.

- 3. Wenn Sie die PTZ-Einstellungen der aktuellen Kamera auf andere Kameras kopieren möchten, wählen Sie unter **Copy to Camera** (Auf die Kamera kopieren) die zu kopierende(n) Kamera(s) aus oder klicken Sie auf **Select All** (Alles auswählen), um alle Kameras auszuwählen.
- 4. Klicken Sie auf **Save** (Speichern), um die Einstellungen zu speichern.

# **VCA-Einstellungen**

Die Konfiguration der einzelnen VCA (Video Content Analysis, Videoinhaltsanalyse)- Ereignisse wird im Kamerabrowser durchgeführt. Innerhalb des Encoders können Sie Aktionen von IP-Kameras, die diese Funktion unterstützen, mit einem VCA-Alarm verknüpfen.

Der Encoder kann so eingerichtet werden, dass er verschiedene Arten von VCA-Ereignissen erkennt, die dann eine Reihe von Verknüpfungsmethoden auslösen können:

- Audioeingangsausnahme
- Linienüberschreitungs-Erkennung
- Einbruchserkennung
- Plötzliche Szenenänderung

### **Audioeingangsausnahme**

Die Audioausnahmeerkennung erkennt Geräusche, die über einem ausgewählten Grenzwert liegen.

Sie können festlegen, dass ein plötzlicher Anstieg und/oder eine plötzliche Verringerung der Lautstärke erkannt wird. Je kleiner die eingestellte Empfindlich-keitsstufe ist, desto größer muss die Änderung der Lautstärke sein, um die Erkennung auszulösen. Der Lautstärkegrenzwert filtert Geräusche in der Umgebung. Je lauter die Umgebungsgeräusche, desto größer ist der Wert.

#### **So richten Sie Aktionen für Audioeingangsausnahmen ein:**

1. Klicken Sie in der Menü-Symbolleiste auf **Configuration** (Konfiguration) und dann auf **Remote Configuration** (Remote-Konfiguration) > **VCA** (VCA) > **Audio Input Exceptions** (Audioeingangsausnahmen). Das Fenster *Audio Input Exceptions*  (Audioeingangsausnahmen) wird angezeigt.

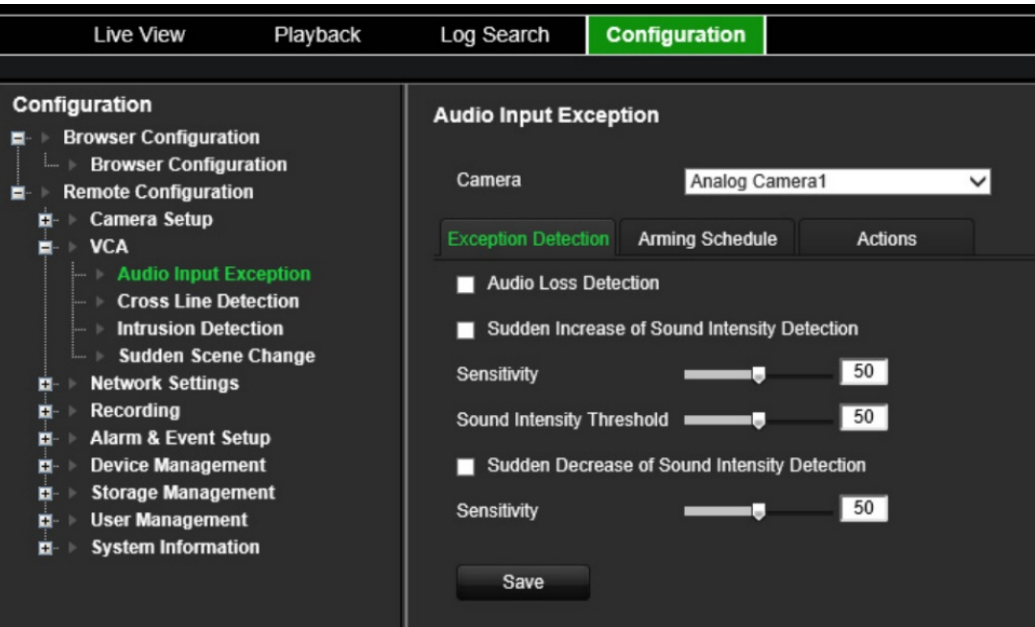

- 2. Wählen Sie in der Dropdown-Liste eine Kamera aus.
- 3. Wählen Sie die Art der Audioeingangsausnahme aus.

Klicken Sie auf die Registerkarte **Exception Detection** (Ausnahmeerkennung). Wählen Sie die Art der Audioeingangsausnahme aus, die erkannt werden soll. "Audio Loss Detection" (Audioverlusterkennung), "Sudden Increase of Sound Intensity" (Plötzliche Erhöhung der Lautstärke) oder "Sudden Decrease of Sound Intensity" (Plötzliche Verringerung der Lautstärke).

Ziehen Sie die Bildlaufleiste *Sensitivity* (Empfindlichkeit) für *Sudden Increase of Sound Intensity* (Plötzliche Erhöhung der Lautstärke) und *Sudden Decrease of Sound Intensity* (Plötzliche Verringerung der Lautstärke) auf die gewünschte Empfindlichkeitsstufe.

Ziehen Sie die Bildlaufleiste *Sound Intensity Threshold* (Grenzwert für die Lautstärke) für *Sudden Increase of Sound Intensity* (Plötzliche Erhöhung der Lautstärke) auf die gewünschte Empfindlichkeitsstufe.

4. Wählen Sie die EMZ-Scharfschaltungszeitpläne für das VCA-Ereignis aus.

Klicken Sie auf die Registerkarte **Arming schedule** (EMZ-Scharfschaltungszeitplan). Wählen Sie den Wochentag und die Zeiträume während des Tages aus, an dem bzw. in denen Audio erkannt werden kann. Die Konfiguration ist die gleiche wie bei der Bewegungserkennung (siehe "Bewegungserkennung" auf Seite 27). Sie können nur einen Zeitraum pro Tag festlegen. Als Standard ist 24 Stunden voreingestellt.

- 5. Wählen Sie die Reaktionsmethode für das VCA-Ereignis aus.
- 6. Klicken Sie auf die Registerkarte **Actions** (Aktionen). Überprüfen Sie unter **Alarm Linking** (Alarmverknüpfung) eine oder mehrere der gewünschten Reaktionsmethoden:
	- **Enable Alarm Audio** (Audioalarm aktivieren): Aktivieren Sie den Summer.
	- **Notify Alarm Host** (Alarm-Host benachrichtigen): Senden Sie eine Benachrichtigung oder ein Alarmsignal an den Remote-Alarm-Host, wenn ein Ereignis eintritt. Der Alarm-Host bezieht sich auf den Computer, auf dem die Remote-Client-Software installiert ist.
	- **Send Email** (E-Mail senden): Senden Sie eine E-Mail mit Alarminformationen an den oder die Benutzer, wenn ein Ereignis eintritt.

Wählen Sie unter **Trigger Alarm Output** (Alarmausgang auslösen) einen oder mehrere Alarmausgänge aus, um einen externen Alarm auszulösen, wenn ein Bewegungserkennungsereignis auftritt. Weitere Informationen zum Einrichten eines externen Alarmausgangs finden Sie unter "Alarmausgangseinstellungen" auf Seite 61.

Wählen Sie unter **Trigger Channel** (Kanal auslösen) einen oder mehrere Kanäle aus, um Aufnahmen auszulösen, wenn ein Bewegungserkennungsereignis auftritt.

Wählen Sie die PTZ-Steuerungsaktionen aus, die mit dem VCA-Ereignis verknüpft werden sollen. Wählen Sie unter **PTZ Linking** (PTZ-Verknüpfung) die PTZ-Kamera aus, und geben Sie das Preset, die Preset-Tour und/oder eine Shadow-Tour ein, das oder die ausgelöst werden soll, wenn ein Alarm erkannt wird. Wählen Sie **Enable** (Aktivieren) aus, um die Option zu aktivieren.

7. Klicken Sie auf **Save** (Speichern), um alle Einstellungen zu speichern.

# **Linienüberschreitungs-Erkennung**

Diese Funktion kann verwendet werden, um Personen, Fahrzeuge und Objekte zu erkennen, die eine vordefinierte Linie oder einen Bildschirmbereich überschreiten. Die Linienüberschreitung kann in eine oder beide Richtungen festlegt werden (unidirektional oder bidirektional). Unidirektional bedeutet, dass eine Linienüberschreitung von links nach rechts oder von rechts nach links erkannt wird. Bidirektional bedeutet, dass die Linienüberschreitung aus beiden Richtungen erkannt wird.

**So richten Sie Aktionen für die Linienüberschreitungs-Erkennung ein:**

- 1. Klicken Sie in der Menü-Symbolleiste auf **Configuration** (Konfiguration) und dann auf **Remote Configuration** (Remote-Konfiguration) > **VCA** (VCA) > **Cross Line Detection** (Linienüberschreitungs-Erkennung). Das Fenster *Cross Line Detection*  (Linienüberschreitungs-Erkennung) wird angezeigt.
- 2. Wählen Sie in der Dropdown-Liste eine Kamera aus.
- 3. Aktivieren Sie **Cross Line Detection** (Linienüberschreitungs-Erkennung).
- 4. Wählen Sie den Bereich aus, in dem die Erkennung starten soll.

Klicken Sie auf die Registerkarte **Area Settings** (Bereichseinstellungen). Klicken Sie auf **Start Draw** (Zeichnen beginnen). In der Mitte des Bildes wird eine vertikale Linie angezeigt, die standardmäßig bidirektional ist. Sie können die Linie an eine beliebige Stelle auf dem Bildschirm verschieben und ihren Winkel ändern. Es können bis zu vier Linien festgelegt werden, jede mit einer anderen Regel. Klicken Sie auf **Clear** (Löschen), um die Linie zu löschen.

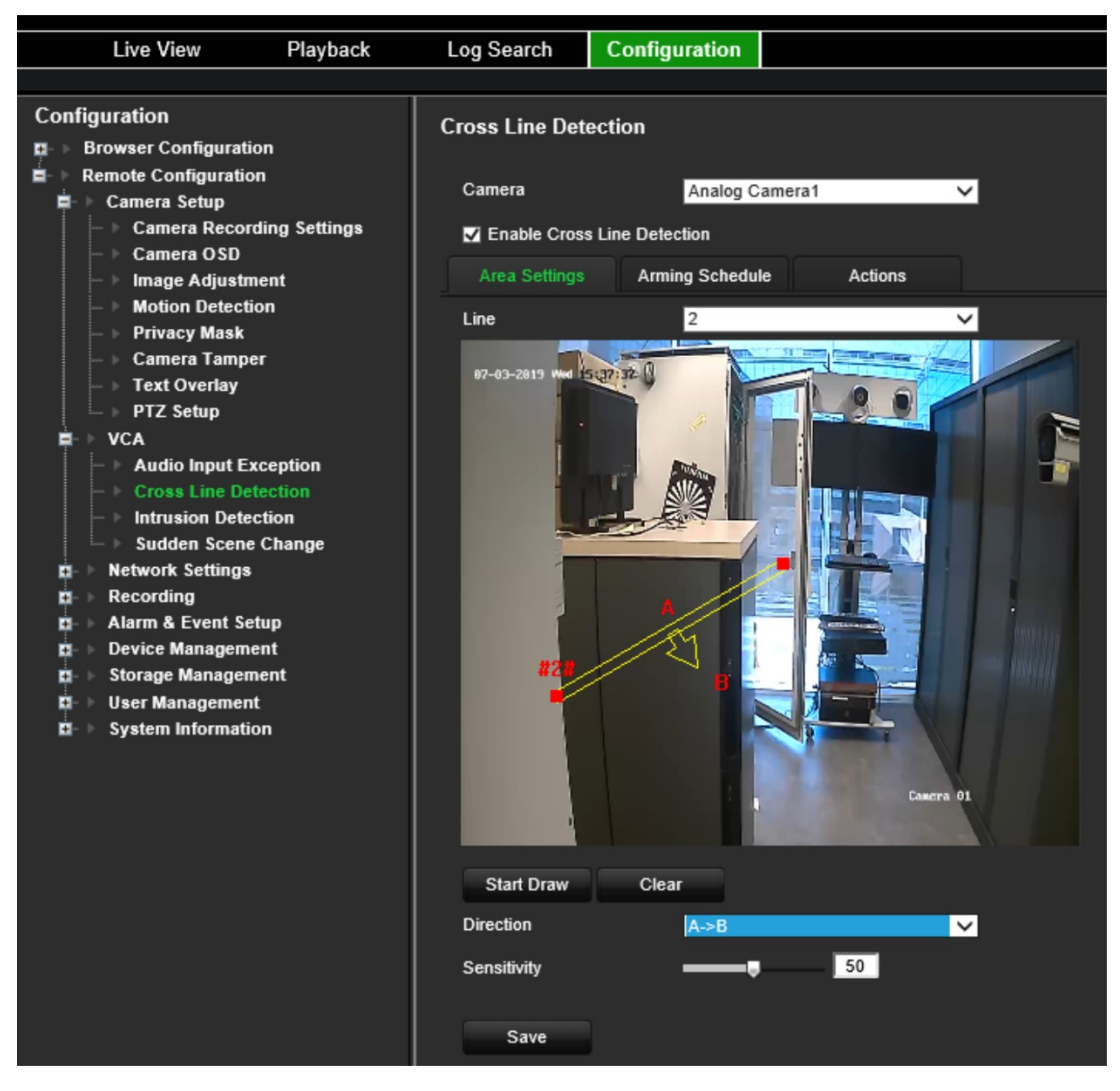

Legen Sie eine Regel für diese Linie fest. Wählen Sie unter **Line** (Linie) in der Dropdown-Liste eine Liniennummer aus. Wählen Sie unter **Direction** (Richtung) die Richtungsregel aus:

 **A<->B:** Es wird nur der Pfeil auf Seite B angezeigt. Sobald sich ein Objekt in einer der beiden Richtungen über die Ebene bewegt, wird es erkannt und löst einen Alarm aus.

 **A->B:** Objekte werden nur erkannt und lösen einen Alarm aus, wenn die vordefinierte Linie von Seite A nach Seite B überschritten wird.

 **B->A:** Objekte werden nur erkannt und lösen einen Alarm aus, wenn die vordefinierte Linie von Seite B nach Seite A überschritten wird.

Legen Sie die Empfindlichkeitsstufe auf einen Wert zwischen 1 und 50 fest.

Um eine neue Linie zu zeichnen, wählen Sie ggf. in der Dropdown-Liste eine andere Liniennummer aus. Zeichnen Sie dann die Linie und legen Sie ihre Richtungsregelwerte fest. Jede Linie wird automatisch nummeriert.

5. Wählen Sie die EMZ-Scharfschaltungszeitpläne für das VCA-Ereignis aus.

Klicken Sie auf die Registerkarte **Arming schedule** (EMZ-Scharfschaltungszeitplan). Wählen Sie den Wochentag und die Zeiträume während des Tages aus, an dem bzw. in denen Linienüberschreitungen erkannt werden können. Die Konfiguration ist die

gleiche wie bei der Bewegungserkennung (siehe "Bewegungserkennung" auf Seite 27). Sie können nur einen Zeitraum pro Tag festlegen. Als Standard ist 24 Stunden voreingestellt. Klicken Sie auf **Save** (Speichern), um die Einstellungen zu speichern. Klicken Sie auf **Copy** (Kopieren), um diese Einstellungen auf andere Wochentage zu kopieren.

6. Wählen Sie die Reaktionsmethode für das VCA-Ereignis aus.

Klicken Sie auf die Registerkarte **Actions** (Aktionen). Überprüfen Sie unter **Alarm Linking** (Alarmverknüpfung) eine oder mehrere der gewünschten Reaktionsmethoden:

- **Enable Alarm Audio** (Audioalarm aktivieren): Aktivieren Sie den Summer.
- **Notify Alarm Host** (Alarm-Host benachrichtigen): Senden Sie eine Benachrichtigung oder ein Alarmsignal an den Remote-Alarm-Host, wenn ein Ereignis eintritt. Der Alarm-Host bezieht sich auf den Computer, auf dem die Remote-Client-Software installiert ist.
- **Send Email** (E-Mail senden): Senden Sie eine E-Mail mit Alarminformationen an den oder die Benutzer, wenn ein Ereignis eintritt.

Wählen Sie unter **Trigger Alarm Output** (Alarmausgang auslösen) einen oder mehrere Alarmausgänge aus, um einen externen Alarm auszulösen, wenn ein Bewegungserkennungsereignis auftritt. Weitere Informationen zum Einrichten eines externen Alarmausgangs finden Sie unter "Alarmausgangseinstellungen" auf Seite 61.

Wählen Sie unter **Trigger Channel** (Kanal auslösen) einen oder mehrere Kanäle aus, um Aufnahmen auszulösen, wenn ein Bewegungserkennungsereignis auftritt.

Wählen Sie die PTZ-Steuerungsaktionen aus, die mit dem VCA-Ereignis verknüpft werden sollen. Wählen Sie unter **PTZ Linking** (PTZ-Verknüpfung) die PTZ-Kamera aus, und geben Sie das Preset, die Preset-Tour und/oder eine Shadow-Tour ein, das oder die ausgelöst werden soll, wenn ein Alarm erkannt wird. Wählen Sie **Enable** (Aktivieren) aus, um die Option zu aktivieren.

7. Klicken Sie auf **Save** (Speichern), um alle Einstellungen zu speichern.

# **Einbruchserkennung**

Sie können einen Bereich in der Überwachungsszene festlegen, um Einbrüche zu erkennen. Wenn eine Person den Bereich betritt, kann eine Reihe von Alarmaktionen ausgelöst werden.

#### **So richten Sie Aktionen für die Einbruchserkennung ein:**

- 1. Klicken Sie in der Menü-Symbolleiste auf **Configuration** (Konfiguration) und dann auf **Remote Configuration** (Remote-Konfiguration) > **VCA** (VCA) > **Sudden Scene Change** (Plötzliche Szenenänderung). Das Fenster *Sudden Scene Change*  (Plötzliche Szenenänderung) wird angezeigt.
- 2. Wählen Sie in der Dropdown-Liste eine Kamera aus.
- 3. Wählen Sie **Enable Intrusion Detection** (Einbruchserkennung aktivieren) aus.

4. Wählen Sie den Bereich aus, in dem die Einbruchserkennung starten soll.

Klicken Sie auf die Registerkarte **Area Settings** (Bereichseinstellungen). Wählen Sie die Bereichsnummer für das Zeichnen aus. Klicken Sie auf **Start Draw** (Zeichnen beginnen) und klicken Sie an der Stelle auf das Kamerabild, an der der Erkennungsbereich beginnen soll. Achten Sie darauf, dass das Rechteck geschlossen ist. Es werden bis zu vier Bereiche mit unterschiedlichen Zeitgrenzwerten und Empfindlichkeiten unterstützt. Klicken Sie auf **Clear** (Löschen), um die Rechtecke zu löschen.

**Hinweis:** Der Bereich muss viereckig sein.

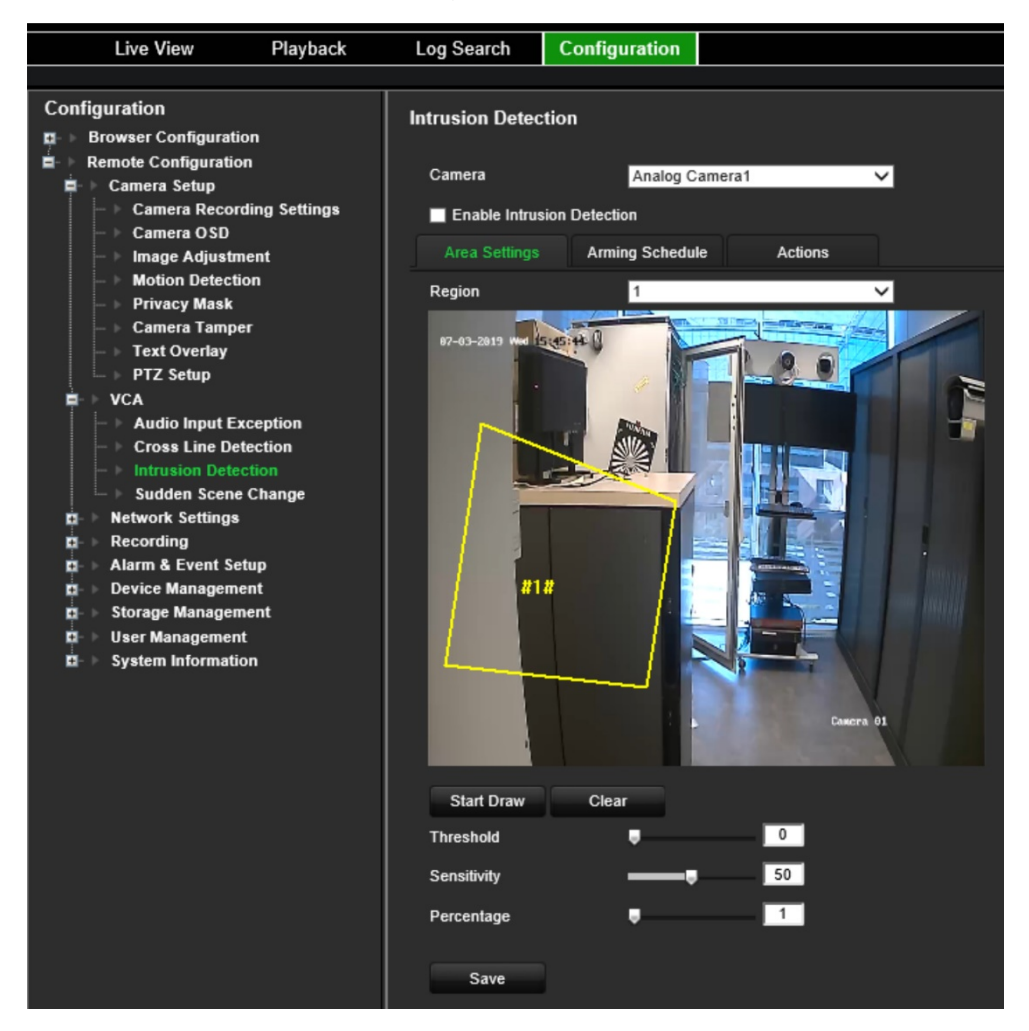

Wählen Sie den Zeitgrenzwert, die Empfindlichkeitsstufen und den Prozentsatz des Bereichs aus.

Der Zeitgrenzwert ist die Zeit, die ein Objekt im Bereich verbleibt. Falls Sie den Wert auf 0 s festgelegt haben, wird der Alarm sofort ausgelöst, wenn das Objekt den Bereich betritt. Der Bereich liegt zwischen 0 und 2.

Durch den Wert für die Empfindlichkeit wird die Größe des Objekts definiert, die den Alarm auslösen kann. Bei hoher Empfindlichkeit kann bereits ein kleines Objekt einen Alarm auslösen. Der Bereich liegt zwischen 1 und 100.

Um ein neues Rechteck zu zeichnen, wählen Sie ggf. in der Dropdown-Liste eine andere Bereichsnummer aus. Zeichnen Sie dann den Bereich und legen Sie seinen Grenzwert und seine Empfindlichkeitswerte fest.

5. Wählen Sie die EMZ-Scharfschaltungszeitpläne für das VCA-Ereignis aus.

Klicken Sie auf die Registerkarte **Arming schedule** (EMZ-Scharfschaltungszeitplan). Wählen Sie den Wochentag und die Zeiträume während des Tages aus, an dem bzw. in denen Einbrüche erkannt werden können. Die Konfiguration ist die gleiche wie bei der Bewegungserkennung (siehe "Bewegungserkennung" auf Seite 27). Sie können nur einen Zeitraum pro Tag festlegen. Als Standard ist 24 Stunden voreingestellt. Klicken Sie auf **Save** (Speichern), um die Einstellungen zu speichern. Klicken Sie auf **Copy** (Kopieren), um diese Einstellungen auf andere Wochentage zu kopieren.

Klicken Sie auf **Save** (Speichern), um die Einstellungen zu speichern. Klicken Sie auf **Copy** (Kopieren), um diese Einstellungen auf andere Wochentage zu kopieren.

6. Wählen Sie die Reaktionsmethode für das VCA-Ereignis aus.

Klicken Sie auf die Registerkarte **Actions** (Aktionen). Überprüfen Sie unter **Alarm Linking** (Alarmverknüpfung) eine oder mehrere der gewünschten Reaktionsmethoden:

- **Enable Alarm Audio** (Audioalarm aktivieren): Nehmen Sie Audio mit dem Video auf.
- **Notify Alarm Host** (Alarm-Host benachrichtigen): Senden Sie eine Benachrichtigung oder ein Alarmsignal an den Remote-Alarm-Host, wenn ein Ereignis eintritt. Der Alarm-Host bezieht sich auf den Computer, auf dem die Remote-Client-Software installiert ist.
- **Send Email** (E-Mail senden): Senden Sie eine E-Mail mit Alarminformationen an den oder die Benutzer, wenn ein Ereignis eintritt.

Wählen Sie unter **Trigger Alarm Output** (Alarmausgang auslösen) einen oder mehrere Alarmausgänge aus, um einen externen Alarm auszulösen, wenn ein Bewegungserkennungsereignis auftritt. Weitere Informationen zum Einrichten eines externen Alarmausgangs finden Sie unter "Alarmausgangseinstellungen" auf Seite 61.

Wählen Sie unter **Trigger Channel** (Kanal auslösen) einen oder mehrere Kanäle aus, um Aufnahmen auszulösen, wenn ein Bewegungserkennungsereignis auftritt.

Wählen Sie die PTZ-Steuerungsaktionen aus, die mit dem VCA-Ereignis verknüpft werden sollen. Wählen Sie unter **PTZ Linking** (PTZ-Verknüpfung) die PTZ-Kamera aus, und geben Sie das Preset, die Preset-Tour und/oder eine Shadow-Tour ein, das oder die ausgelöst werden soll, wenn ein Alarm erkannt wird. Wählen Sie **Enable** (Aktivieren) aus, um die Option zu aktivieren.

7. Klicken Sie auf **Save** (Speichern), um alle Einstellungen zu speichern.

# **Plötzliche Szenenänderung**

Sie können die Kamera so konfigurieren, dass ein Alarm ausgelöst wird, wenn die Kamera eine Änderung der Szene erkennt, die durch physische Neupositionierung der Kamera verursacht wird.

#### **So richten Sie Aktionen für die plötzliche Szenenänderung ein:**

1. Klicken Sie in der Menü-Symbolleiste auf **Configuration** (Konfiguration) und dann auf **Remote Configuration** (Remote-Konfiguration) > **VCA** (VCA) > **Sudden Scene Change** (Plötzliche Szenenänderung). Das Fenster *Sudden Scene Change*  (Plötzliche Szenenänderung) wird angezeigt.

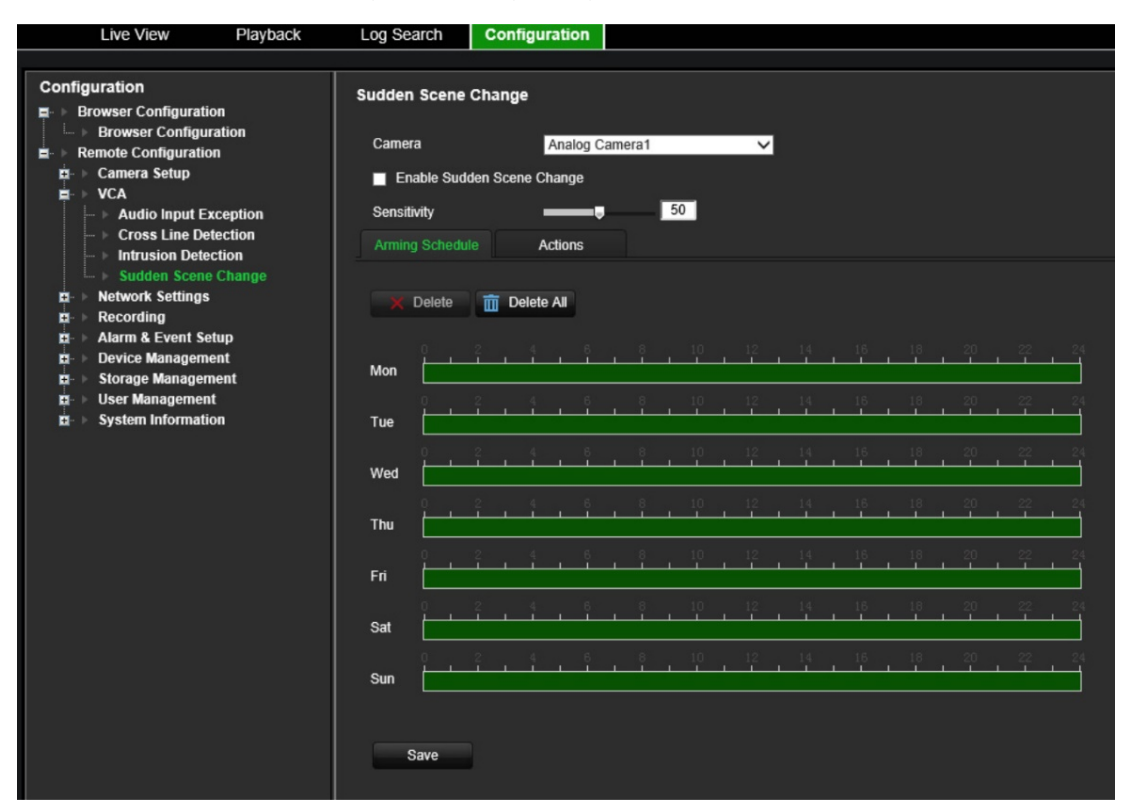

- 2. Wählen Sie in der Dropdown-Liste eine Kamera aus.
- 3. Wählen Sie **Enable Sudden Scene Change** (Plötzliche Szenenänderung aktivieren) aus.
- 4. Wählen Sie die Empfindlichkeit der Änderung aus.
- 5. Wählen Sie die EMZ-Scharfschaltungszeitpläne für das VCA-Ereignis aus.

Klicken Sie auf die Registerkarte **Arming schedule** (EMZ-Scharfschaltungszeitplan). Wählen Sie den Wochentag und die Zeiträume während des Tages aus, an dem bzw. in denen plötzliche Szenenänderungen erkannt werden können. Die Konfiguration ist die gleiche wie bei der Bewegungserkennung (siehe "Bewegungserkennung" auf Seite 27). Sie können nur einen Zeitraum pro Tag festlegen. Als Standard ist 24 Stunden voreingestellt. Klicken Sie auf **Save** (Speichern), um die Einstellungen zu speichern. Klicken Sie auf **Copy** (Kopieren), um diese Einstellungen auf andere Wochentage zu kopieren.

Klicken Sie auf **Save** (Speichern), um die Einstellungen zu speichern. Klicken Sie auf **Copy** (Kopieren), um diese Einstellungen auf andere Wochentage zu kopieren.

6. Wählen Sie die Reaktionsmethode für das VCA-Ereignis aus.

Klicken Sie auf die Registerkarte **Actions** (Aktionen). Überprüfen Sie unter **Alarm Linking** (Alarmverknüpfung) eine oder mehrere der gewünschten Reaktionsmethoden:

- **Enable Alarm Audio** (Audioalarm aktivieren): Nehmen Sie Audio mit dem Video auf.
- **Notify Alarm Host** (Alarm-Host benachrichtigen): Senden Sie eine Benachrichtigung oder ein Alarmsignal an den Remote-Alarm-Host, wenn ein Ereignis eintritt. Der Alarm-Host bezieht sich auf den Computer, auf dem die Remote-Client-Software installiert ist.
- **Send Email** (E-Mail senden): Senden Sie eine E-Mail mit Alarminformationen an den oder die Benutzer, wenn ein Ereignis eintritt.

Wählen Sie unter **Trigger Alarm Output** (Alarmausgang auslösen) einen oder mehrere Alarmausgänge aus, um einen externen Alarm auszulösen, wenn ein Bewegungserkennungsereignis auftritt. Weitere Informationen zum Einrichten eines externen Alarmausgangs finden Sie unter "Alarmausgangseinstellungen" auf Seite 61.

Wählen Sie unter **Trigger Channel** (Kanal auslösen) einen oder mehrere Kanäle aus, um Aufnahmen auszulösen, wenn ein Bewegungserkennungsereignis auftritt.

Wählen Sie die PTZ-Steuerungsaktionen aus, die mit dem VCA-Ereignis verknüpft werden sollen. Wählen Sie unter **PTZ Linking** (PTZ-Verknüpfung) die PTZ-Kamera aus, und geben Sie das Preset, die Preset-Tour und/oder eine Shadow-Tour ein, das oder die ausgelöst werden soll, wenn ein Alarm erkannt wird. Wählen Sie **Enable** (Aktivieren) aus, um die Option zu aktivieren.

7. Klicken Sie auf **Save** (Speichern), um alle Einstellungen zu speichern.

# **Netzwerkeinstellungen**

Sie müssen die Netzwerkeinstellungen Ihres Encoders konfigurieren, bevor Sie ihn über das Netzwerk verwenden.

### **Netzwerkeinstellungen**

**Hinweis:** Da jede Netzwerkkonfiguration unterschiedlich ausfallen kann, wenden Sie sich bitte an Ihren Netzwerkadministrator oder Internetanbieter, um zu prüfen, ob Ihr Encoder bestimmte IP-Adressen oder Port-Nummern benötigt.

**So konfigurieren Sie allgemeine Netzwerkeinstellungen:**

1. Klicken Sie in der Menü-Symbolleiste auf **Configuration** (Konfiguration) und dann auf **Remote Configuration** (Remote-Konfiguration) > **Network Settings** (Netzwerkeinstellungen) > **Network Settings** (Netzwerkeinstellungen). Das Fenster *Network Settings* (Netzwerkeinstellungen) wird angezeigt.

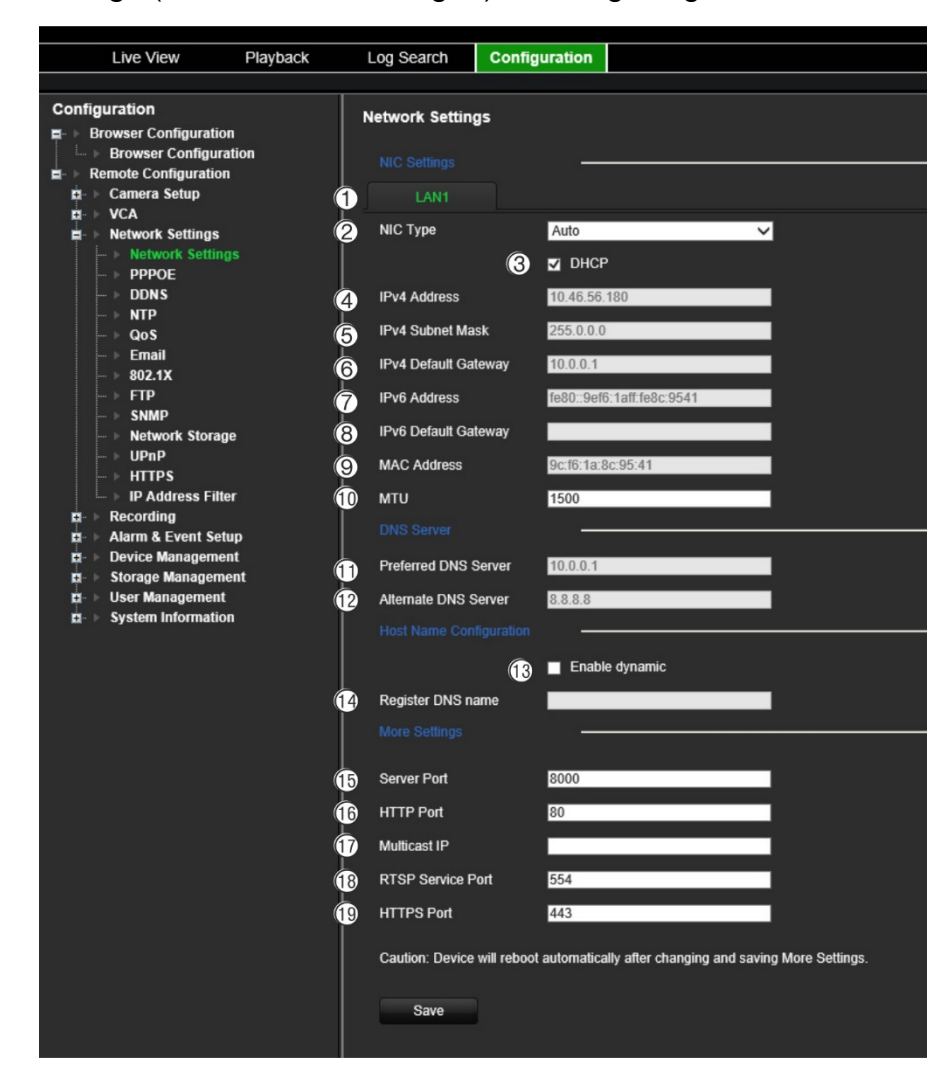

#### 2. Geben Sie die erforderlichen Einstellungen ein:

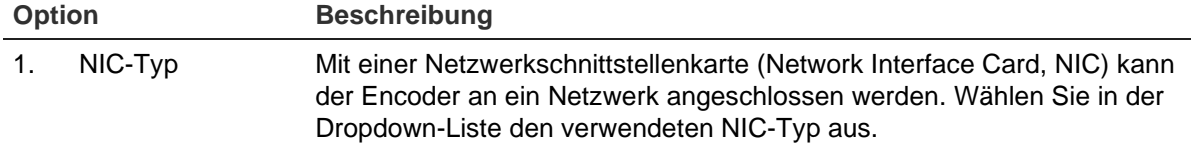

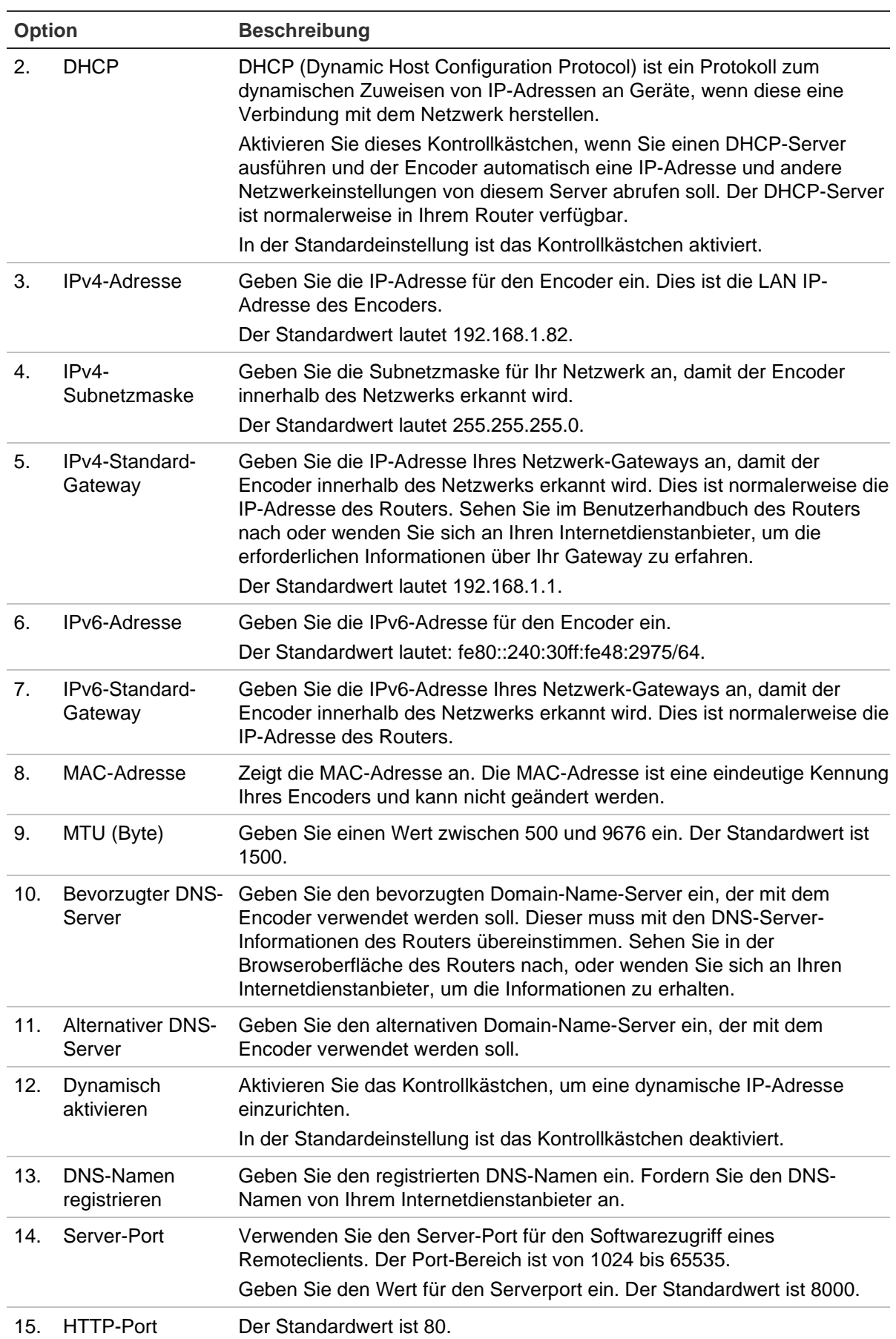

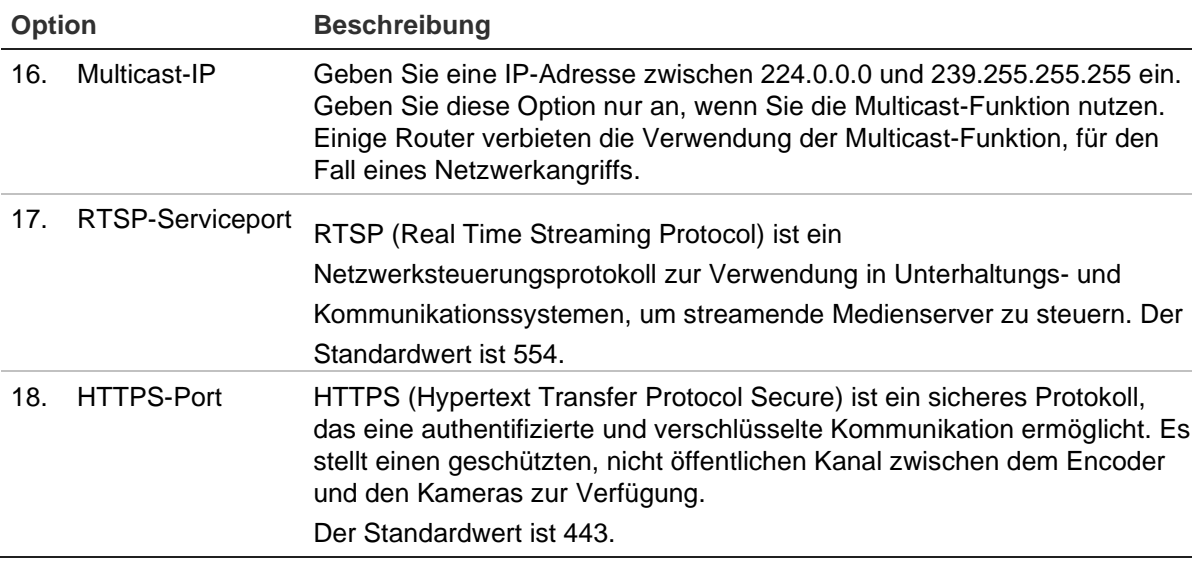

3. Klicken Sie auf **Save** (Speichern), um die Einstellungen zu speichern.

# **PPPoE-Einstellungen**

Auch wenn dies eher unüblich ist, können Sie den Encoder direkt an ein DSL-Modem anschließen. Dazu müssen Sie die PPPoE-Option in den Netzwerkeinstellungen auswählen. Wenden Sie sich an Ihren Internetdienstanbieter, um Benutzername und Passwort zu erhalten.

**Hinweis:** Der Encoder wird nach dem Aktivieren oder Deaktivieren der PPPoE-Funktion automatisch neu gestartet.

#### **So konfigurieren Sie die PPPoE-Einstellungen:**

- 1. Klicken Sie in der Menü-Symbolleiste auf **Configuration** (Konfiguration) und dann auf **Remote Configuration** (Remote-Konfiguration) > **Network Settings** (Netzwerkeinstellungen) > **PPPoE** (PPPoE). Das Fenster "PPPoE" wird angezeigt.
- 2. Wählen Sie **Enable PPPoE** (PPPoE aktivieren) aus. Diese Einstellung ist standardmäßig deaktiviert.
- 3. Geben Sie die dynamische IP-Adresse sowie Ihren Benutzernamen und Ihr Passwort ein. Bestätigen Sie das Passwort.
- 4. Klicken Sie auf **Save** (Speichern), um die Einstellungen zu speichern.

### **DDNS-Einstellungen**

Wenn der Encoder für die Verwendung von PPPoE als Standardnetzwerkverbindung eingerichtet ist, konfigurieren Sie Dynamic DNS (DDNS) so, dass es in Kombination damit verwendet werden kann. Sie müssen sich bei Ihrem ISP registrieren, bevor Sie Ihr System für die Verwendung mit DDNS konfigurieren.

#### **So richten Sie DDNS ein:**

1. Klicken Sie in der Menü-Symbolleiste auf **Configuration** (Konfiguration) und dann auf **Remote Configuration** (Remote-Konfiguration) > **Network Settings**

(Netzwerkeinstellungen) > **DDNS** (DDNS). Das Fenster mit den DDNS-Einstellungen erscheint.

- 2. Wählen Sie **Enable DDNS** (DDNS aktivieren) aus.
- 3. Wählen Sie einen der drei folgenden DDNS-Typen aus:
	- **DynDNS** (DynDNS): Geben Sie die Serveradresse für DynDNS ein (z. B. members.dyndns.org). Geben Sie im Feld für den Domain-Namen des DVR die Domain ein, die von der DynDNS-Website abgerufen wurde. Geben Sie anschließend den im DynDNS-Netzwerk registrierten Benutzernamen und das entsprechende Passwort ein.
	- **NO-IP server** (NO-IP-Server): Geben Sie die Serveradresse für den IP-Server sowie den Hostnamen, den Benutzernamen und das Passwort ein.
	- **ezDDNS** (ezDDNS): Geben Sie den Hostnamen ein, der automatisch online registriert wird. Dies ist die Standardeinstellung.
- 4. Klicken Sie auf **Save** (Speichern), um die Einstellungen zu speichern.

# **NTP-Einstellungen**

Es kann auch ein Network Time Protocol (NTP)-Server auf dem Encoder konfiguriert werden, um Datum und Uhrzeit aktuell und genau zu halten.

**Hinweis:** Wenn das Gerät mit einem öffentlichen Netzwerk verbunden ist, sollten Sie einen NTP-Server verwenden, der über eine Zeitsynchronisierungsfunktion verfügt, wie z. B. den Server vom National Time Center (IP-Adresse: 210.72.145.44) oder europe.ntp.pool.org. Wenn das Gerät in einem angepassteren Netzwerk eingerichtet ist, kann die NTP-Software zur Einrichtung eines NTP-Servers verwendet werden, der für die Zeitsynchronisierung genutzt wird.

#### **So richten Sie einen NTP-Server ein:**

- 1. Klicken Sie in der Menü-Symbolleiste auf **Configuration** (Konfiguration) und dann auf **Remote Configuration** (Remote-Konfiguration) > **Network Settings** (Netzwerkeinstellungen) > **NTP** (NTP). Das Fenster "NTP" wird angezeigt.
- 2. Wählen Sie **Enable NTP** (NTP aktivieren) aus. Diese Einstellung ist standardmäßig deaktiviert.
- 3. Geben Sie die NTP-Einstellungen ein:
	- **• Interval (min)** (Intervall (Min.)): Zeit in Minuten für die Synchronisierung mit dem NTP-Server. Der Wert kann zwischen 1 und 10080 Minuten liegen. Die Standardzeit ist 60 Minuten.
	- **• NTP Server** (NTP-Server): IP-Adresse des NTP-Servers. Die Standardeinstellung ist *time.nist.gov*.
	- **NTP Port** (NTP-Port): Port des NTP-Servers.
- 4. Klicken Sie auf **Save** (Speichern), um die Einstellungen zu speichern.

# **QoS-Einstellungen**

Konfigurieren Sie die QoS (Quality of Service oder Dienstgüte), um Verzögerungen und Engpässe im Netzwerk aufzulösen, indem Sie die Prioritäten von Datenübermittlungen konfigurieren. Durch die Verwendung eines QoS-fähigen Netzwerks kann der Datenverkehr priorisiert werden, sodass wichtige Datenflüsse den Vorzug vor Datenflüssen mit niedrigerer Priorität erhalten.

#### **So richten Sie die QoS-Einstellungen ein:**

- 1. Klicken Sie in der Menü-Symbolleiste auf **Configuration** (Konfiguration) und dann auf **Remote Configuration** (Remote-Konfiguration) > **Network Settings** (Netzwerkeinstellungen) > **QoS** (QoS). Das Fenster "QoS" wird angezeigt.
- 2. Wählen Sie **Enable QoS** (QoS aktivieren) aus. Diese Einstellung ist standardmäßig deaktiviert.
- 3. Geben Sie den DSCP-Wert (Differentiated Services Codepoint) für den Video-/ Audio-, Ereignis-/Alarm- und Verwaltungsdatenverkehr ein. Dieser Wert wird verwendet, um den IP-Header des Datenverkehrs zu markieren. Der DSCP-Wert definiert die Prioritätsstufe für den angegebenen Typ des Datenverkehrs. Zum Beispiel, wie viel Bandbreite dafür reserviert werden muss.
- 4. Klicken Sie auf **Save** (Speichern), um die Einstellungen zu speichern.

# **E-Mail-Einstellungen**

Der Encoder kann über das Netzwerk E-Mail-Benachrichtigungen zu Alarmen oder Benachrichtigungen senden.

**Hinweis:** Vergewissern Sie sich, dass die DNS-Adresse zuvor korrekt eingerichtet wurde.

#### **So konfigurieren Sie die E-Mail-Einstellungen:**

- 1. Klicken Sie in der Menü-Symbolleiste auf **Configuration** (Konfiguration) und dann auf **Remote Configuration** (Remote-Konfiguration) > **Network Settings** (Netzwerkeinstellungen) > **Email** (E-Mail). Das Fenster "Email" (E-Mail) wird angezeigt.
- 2. Geben Sie die erforderlichen Einstellungen ein.

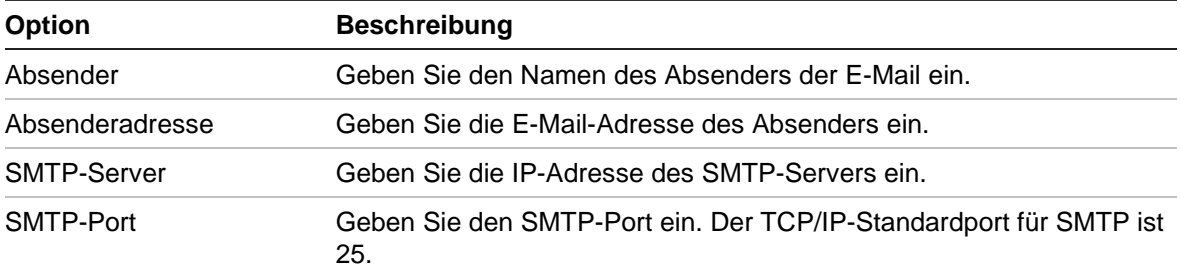

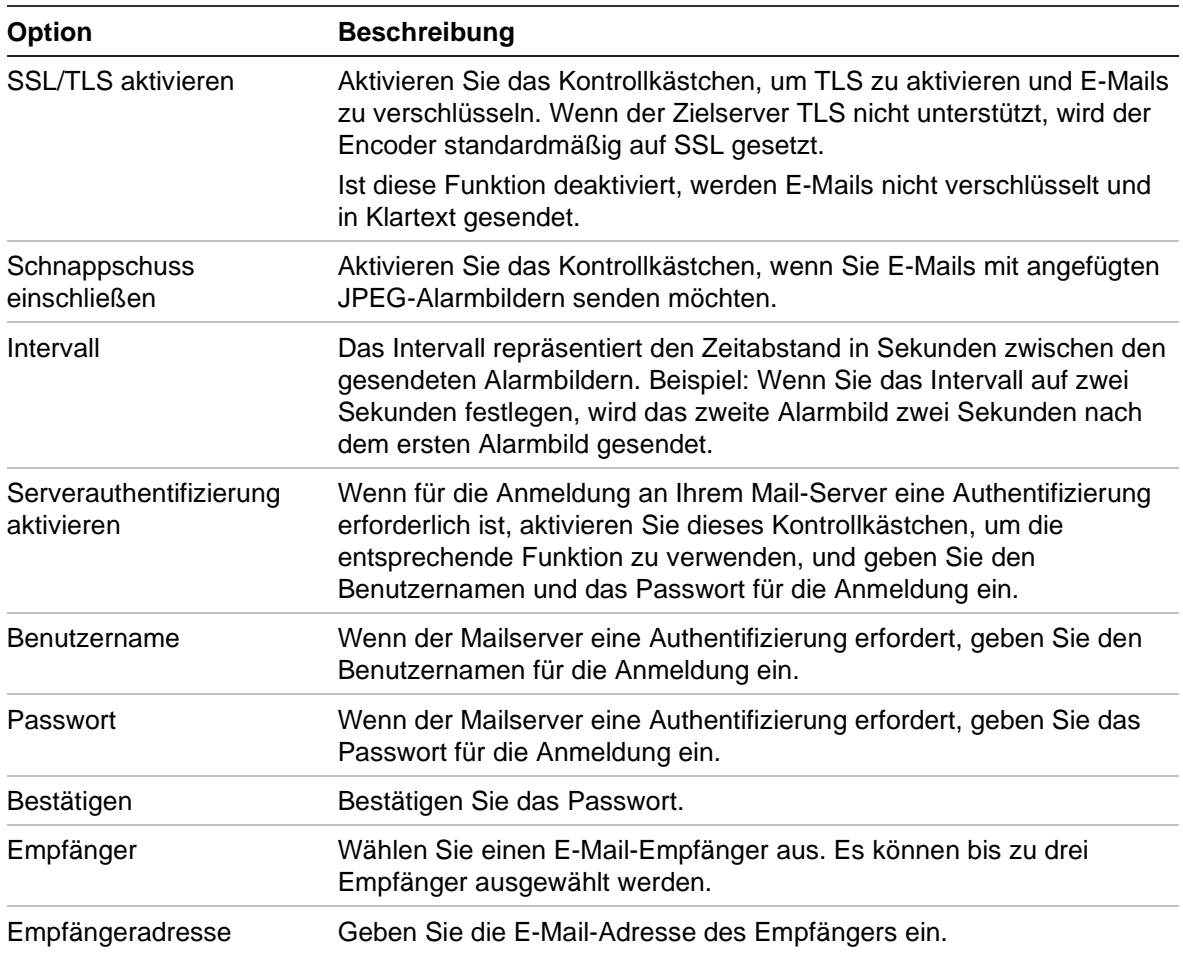

3. Klicken Sie auf **Test** (Testen), um die E-Mail-Einstellungen zu testen.

**Hinweis:** Es wird empfohlen, die E-Mail-Einstellungen nach Eingabe der Werte im Fenster "E-Mail" zu testen.

4. Klicken Sie auf **Save** (Speichern), um die Einstellungen zu speichern.

### **802.1X-Einstellungen**

Der IEEE 802.1X-Standard wird von den Netzwerkkameras unterstützt. Wenn diese Funktion aktiviert ist, werden die Kameradaten gesichert und es ist eine Benutzerauthentifizierung erforderlich, wenn die Kamera mit dem durch IEEE 802.1X geschützten Netzwerk verbunden wird.

Um 802.1X mit dem Encoder zu verwenden, muss der Netzwerk-Switch ebenfalls 802.1X unterstützen.

#### **So konfigurieren Sie die 802.1X-Einstellungen:**

1. Klicken Sie in der Menü-Symbolleiste auf **Configuration** (Konfiguration) und dann auf **Remote Configuration** (Remote-Konfiguration) > **Network Settings** (Netzwerkeinstellungen) > **802.1X** (802.1X). Das Fenster "802.1X" wird angezeigt.

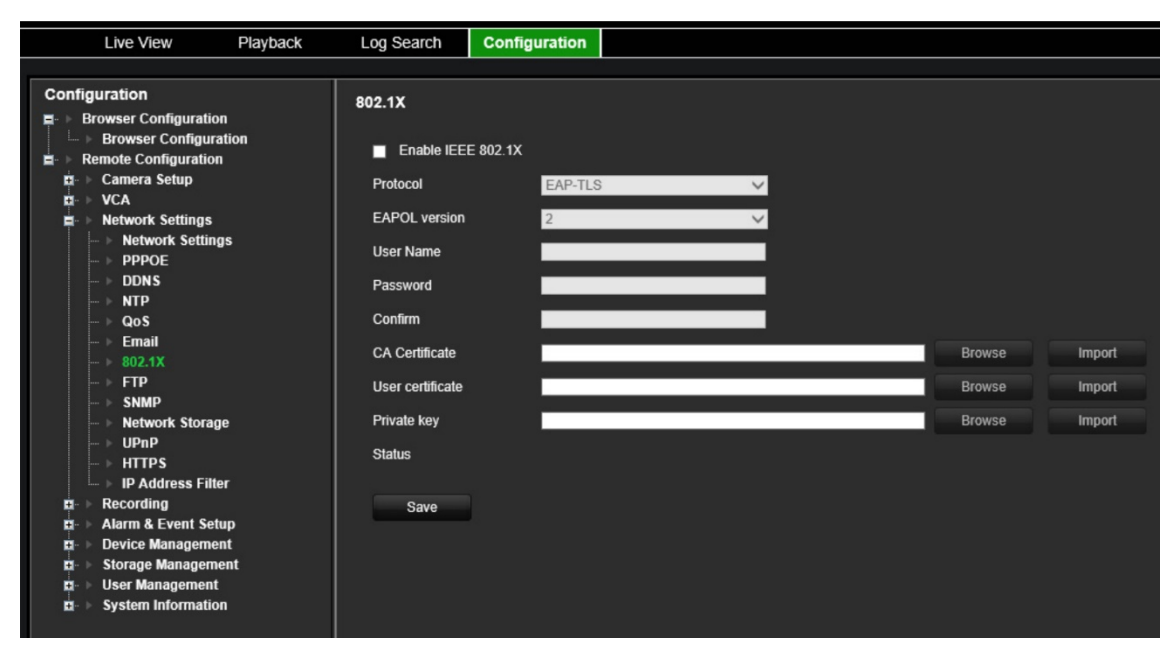

- 2. Wählen Sie **Enable IEEE 802.1X** (IEEE 802.1X aktivieren) aus. Diese Einstellung ist standardmäßig deaktiviert.
- 3. Konfigurieren Sie die 802.1X-Einstellungen. Wählen Sie das Protokoll **EAP-PEAP** oder **EAP-TLS** aus.

#### **EAP-PEAP:**

PEAP (Protected Extensible Authentication Protocol) integriert EAP vollständig und ist für den Einsatz in einem TLS (Transport Layer Security)-Tunnel konzipiert, der verschlüsselt werden kann, aber authentifiziert ist. Die Einführung von PEAP sollte in erster Linie zur Behebung der in EAP festgestellten Mängel beitragen, da dieses Protokoll davon ausgeht, dass die Kommunikationskanäle geschützt sind.

- oder -

#### **EAP-TLS:**

EAP-TLS (EAP Transport Layer Security) wurde anschließend durch IETF RFC 5216 definiert. Das Protokoll wurde als offener Standard unter Nutzung des TLS-Protokolls (Transport Layer Security) erstellt und besteht hauptsächlich aus dem ursprünglichen EAP-Authentifizierungsprotokoll.

4. Konfigurieren Sie die verbleibenden 802.1X-Einstellungen.

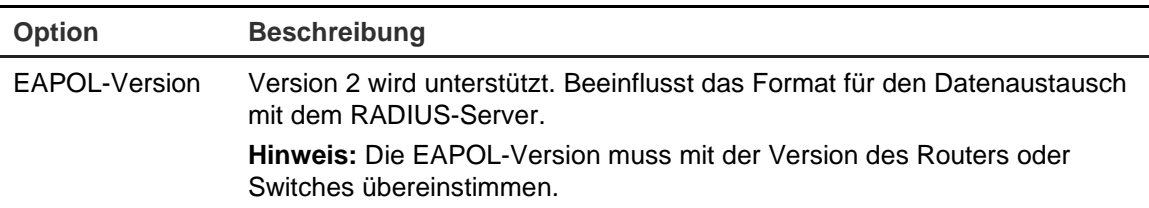

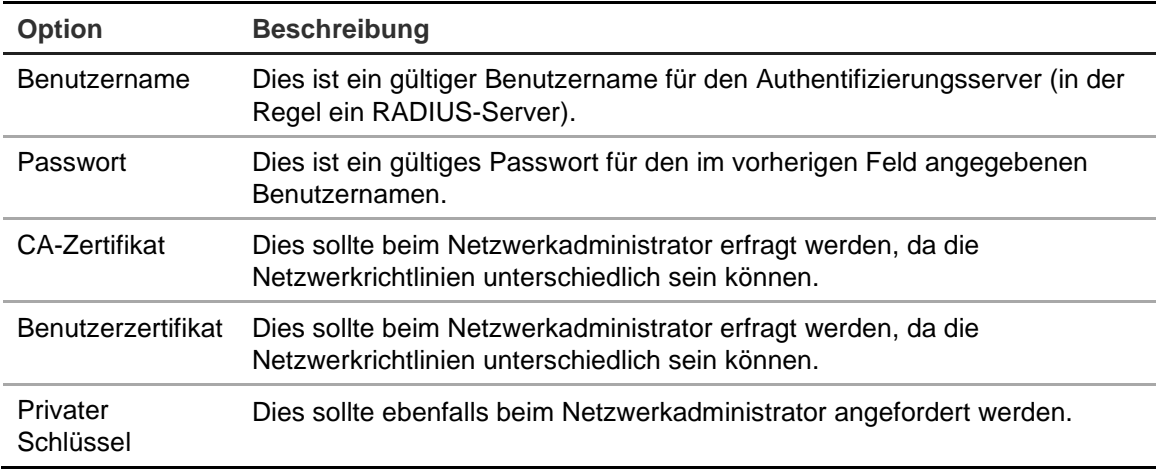

5. Klicken Sie auf **Save** (Speichern), um die Einstellungen zu speichern.

# **FTP-Einstellungen**

Der Encoder kann Schnappschüsse eines Ereignisses oder Alarms zwecks Speicherung auf einen FTP-Server hochladen. Wenn diese Option aktiviert ist, sendet das System von jeder ausgelösten Kamera alle zwei Sekunden Schnappschüsse an die FTP-Site, solange der Alarm bzw. das Ereignis aktiv ist.

**So konfigurieren Sie die FTP-Einstellungen:**

- 1. Klicken Sie in der Menü-Symbolleiste auf **Configuration** (Konfiguration) und dann auf **Remote Configuration** (Remote-Konfiguration) > **Network Settings** (Netzwerkeinstellungen) > **FTP** (FTP). Das Fenster "FTP" wird angezeigt.
- 2. Wählen Sie **Enable FTP** (FTP aktivieren) aus. Diese Einstellung ist standardmäßig deaktiviert.
- 3. Konfigurieren Sie die FTP-Einstellungen, einschließlich FTP-Serveradresse), Port, Benutzername, Passwort, Verzeichnis und Upload-Typ.

**Directory** (Verzeichnis): Im Feld "Directory Structure" (Verzeichnisstruktur) können Sie "Root Directory" (Stammverzeichnis), "Parent Directory" (Übergeordnetes Verzeichnis) und "Child Directory" (Untergeordnetes Verzeichnis) auswählen. Bei Auswahl des übergeordneten Verzeichnisses können Sie den Gerätenamen, die Gerätenummer oder die Geräte-IP als Verzeichnisnamen nutzen. Wenn das untergeordnete Verzeichnis ausgewählt ist, können Sie den Kameranamen oder die Kameranummer als Verzeichnisnamen verwenden.

4. Klicken Sie auf **Save** (Speichern), um die Einstellungen zu speichern.

# **SNMP-Einstellungen**

Dies ist ein Internet-Standard-Protokoll zum Verwalten von Geräten in IP-Netzwerken. Konfigurieren Sie dieses Protokoll so, dass Informationen zum Encoderstatus sowie Ereignis- und Alarmbenachrichtigungen an eine Überwachungszentrale gesendet werden.

Vor dem Konfigurieren dieser Funktion müssen Sie zunächst die SNMP-Software installieren.

#### **So konfigurieren Sie die SNMP-Protokolleinstellungen:**

- 1. Klicken Sie in der Menü-Symbolleiste auf **Configuration** (Konfiguration) und dann auf **Remote Configuration** (Remote-Konfiguration) > **Network Settings** (Netzwerkeinstellungen) > **SNMP** (SNMP). Das Fenster "SNMP" wird angezeigt.
- 2. Wählen Sie **SNMP** aus. Diese Einstellung ist standardmäßig deaktiviert.
- 3. Konfigurieren Sie die Read SNMP Community (SNMP-Community Lesen), Standardeinstellung: public (öffentlich), die Write SNMP Community (SNMP-Community Schreiben), Standardeinstellung: private (privat), die Trap Address (Trap-Adresse), Standardeinstellung: empty (leer) und den Trap Port (Trap-Port) Standardeinstellung: 162.
- 4. Klicken Sie auf **Save** (Speichern), um die Einstellungen zu speichern.

### **Netzwerkspeicher**

Sie können über das Netzwerk verbundene Festplatten hinzufügen, um ein NAS- oder SAN-System einzurichten.

**Hinweis:** Stellen Sie sicher, dass das Netzwerkspeichergerät im Netzwerk verfügbar und ordnungsgemäß verbunden ist. Außerdem muss das Netzwerkspeichergerät im NASoder IP SAN-Modus konfiguriert sein.

#### **So fügen Sie über das Netzwerk verbundene Festplatten hinzu:**

1. Klicken Sie in der Menü-Symbolleiste auf **Configuration** (Konfiguration) und dann auf **Remote Configuration** (Remote-Konfiguration) > **Network Settings** (Netzwerkeinstellungen) > **Network Storage** (Netzwerkspeicher). Das Fenster *Network Storage* (Netzwerkspeicher) wird angezeigt.

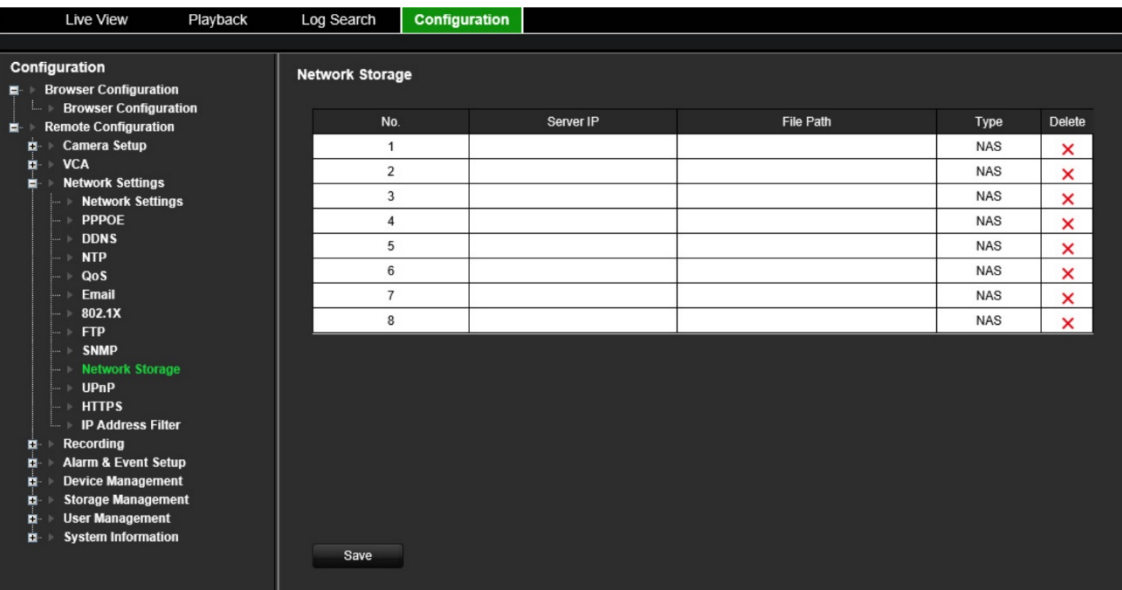

2. Geben Sie die IP-Adresse des Netzwerkspeichersystems und den Dateipfad in das Textfeld ein.

**Hinweis:** Geben Sie unter **File Path** (Dateipfad) den Dateipfadnamen ein, um festzulegen, an welchem Speicherort auf dem Remote-Speichersystem die Dateien gespeichert werden sollen. Wenn Sie ein NAS-Speichersystem verwenden, müssen Sie dem NAS-Pfad das Präfix "/nfs" oder "nfs V3" hinzufügen. Es sind keine Anmeldeinformationen erforderlich.

3. Wählen Sie den Netzwerkspeichertyp aus. Wählen Sie zwischen NAS und IP SAN aus.

**Hinweis:** Nur NAS mit NFS-Version 3.0 oder höher wird unterstützt. Das NAS muss ohne Anmeldeinformationen verwendbar sein.

4. Klicken Sie auf **Save** (Speichern), um die Einstellungen zu speichern.

# **UPnP-Einstellungen**

Der Encoder unterstützt UPnP (Universal Plug and Play). Diese Funktion erlaubt die automatische Konfiguration der Portweiterleitung des Encoders, wenn diese Funktion im Router aktiviert ist.

Sie können eine von zwei verfügbaren Methoden für die Einrichtung von UPnP wählen:

**Automatische Zuordnung:** Der Encoder verwendet automatisch die freien Ports, die im Menü für die Netzwerkeinstellungen eingerichtet wurden.

**Manuelle Zuordnung:** Sie geben die zum Verbinden mit dem Router erforderlichen externen Porteinstellungen und IP-Adressen ein.

#### **So aktivieren Sie UPnP:**

1. Verbinden Sie den Encoder mit dem Router.

**Hinweis**: Der Router muss UPnP unterstützen und die Option muss aktiviert sein.

- 2. Klicken Sie in der Menü-Symbolleiste auf **Configuration** (Konfiguration) und dann auf **Remote Configuration** (Remote-Konfiguration) > **Network Settings** (Netzwerkeinstellungen) > **UPnP** (UPnP). Das Fenster "UPnP" wird angezeigt.
- 3. Wählen Sie **Enable UPnP** (UPnP aktivieren) aus. Diese Einstellung ist standardmäßig deaktiviert.
- 4. Wählen Sie unter **Mapped Type** (Zuordnungstyp) entweder "Auto" (Automatisch) oder "Manual" (Manuell) aus.

Wenn **Manual** (Manuell) ausgewählt ist, geben Sie die erforderlichen externen Ports und IP-Adressen an. Um die Werte zu ändern, klicken Sie auf den aktuellen Wert in der Tabelle und geben Sie den neuen Wert ein.

5. Klicken Sie auf **Save** (Speichern), um die Einstellungen zu speichern.

# **HTTPS-Einstellungen**

HTTPS (Hyper Text Transfer Protocol Secure) stellt sicher, dass die übertragenen Daten mit SSL (Secure Socket Layer) oder TLS (Transport Layer Security) verschlüsselt werden. HTTPS ermöglicht die Authentifizierung der Website und des zugehörigen Webservers, mit dem kommuniziert wird, und erstellt einen sicheren Kanal über ein unsicheres Netzwerk.

#### **So konfigurieren Sie die HTTPS-Einstellungen:**

- 1. Klicken Sie in der Menü-Symbolleiste auf **Configuration** (Konfiguration) und dann auf **Remote Configuration** (Remote-Konfiguration) > **Network Settings** (Netzwerkeinstellungen) > **HTTPS** (HTTPS). Das Fenster "HTTPS" wird angezeigt.
- 2. Wählen Sie die gewünschte Zertifikatoption aus:
	- Selbstsigniertes Zertifikat erstellen

Klicken Sie unter **Create Self-signed Certificate** (Selbstsigniertes Zertifikat erstellen) auf die Schaltfläche **Create** (Erstellen). Geben Sie Land, Hostname/IP, Gültigkeit und weitere Informationen ein. Klicken Sie auf **OK**, um die Einstellungen zu speichern.

- oder -
- Ein signiertes Zertifikat ist verfügbar, Installation direkt starten.
- oder -
- Zertifikatanfrage erstellen und dann die Installation fortsetzen.
- 3. Klicken Sie auf **Save** (Speichern), um die Einstellungen zu speichern.

# **IP-Adressfiltereinstellungen**

Sie können die Liste nicht zugelassener oder zugelassener IP-Kameraadressen definieren, die vom Encoder aufgerufen werden können. So können Sie auswählen, wer auf das System zugreifen kann, und damit die Sicherheit des Systems erhöhen. Die Funktion ist standardmäßig deaktiviert.

#### **So konfigurieren Sie die IP-Adressfiltereinstellungen:**

- 1. Klicken Sie in der Menü-Symbolleiste auf **Configuration** (Konfiguration) und dann auf **Remote Configuration** (Remote-Konfiguration) > **Network Settings** (Netzwerkeinstellungen) > **IP Address Filter** (IP-Adressfilter). Das Fenster *IP Address Filter* (IP-Adressfilter) wird angezeigt.
- 2. Wählen Sie **Enable IP Address Filter** (IP-Adressfilter aktivieren) aus. Diese Einstellung ist standardmäßig deaktiviert.
- 3. Wählen Sie den Filtertyp der IP-Adresse aus: "Allowed" (Zugelassen) oder "Forbidden" (Nicht zugelassen).

4. Klicken Sie auf die Schaltfläche **Manual Add** (Manuell hinzufügen) und fügen Sie im Popup-Feld die IP-Kameraadresse hinzu, die zugelassen oder nicht zugelassen werden soll. Klicken Sie auf **OK**.

Klicken Sie auf **Delete** (Löschen), um IP-Adressen von der Liste zu entfernen.

**Hinweis:** Bis zu 256 IP-Adressen können vom Webbrowser zur Liste (zugelassen/nicht zugelassen) hinzugefügt werden.

- 5. Sie können eine gespeicherte IP-Adresse falls erforderlich ändern. Klicken Sie auf **Modify** (Ändern) und geben Sie die Änderungen ein.
- 6. Klicken Sie auf **Save** (Speichern), um die Einstellungen zu speichern.

# **Aufnahmeeinstellungen**

Diese Funktion ist nur bei Ein-Kanal- und Vier-Kanal-Encodern verfügbar, die über eine SD-Karte verfügen.

Bei 8-Kanal- und 16-Kanal-Encodern ist diese nicht verfügbar.

Mit der Definition eines Aufnahmezeitplans können Sie festlegen, wann und mit welchen vordefinierten Einstellungen der Encoder Video aufnehmen soll. Jede Kamera kann so konfiguriert werden, dass sie einen eigenen Aufnahmezeitplan hat.

Für eine bessere Übersicht werden die Zeitpläne in einer Abbildung visuell dargestellt. Eine Beschreibung des Fensters "Aufnahmezeitplan" finden Sie in Abbildung 9 im Folgenden.

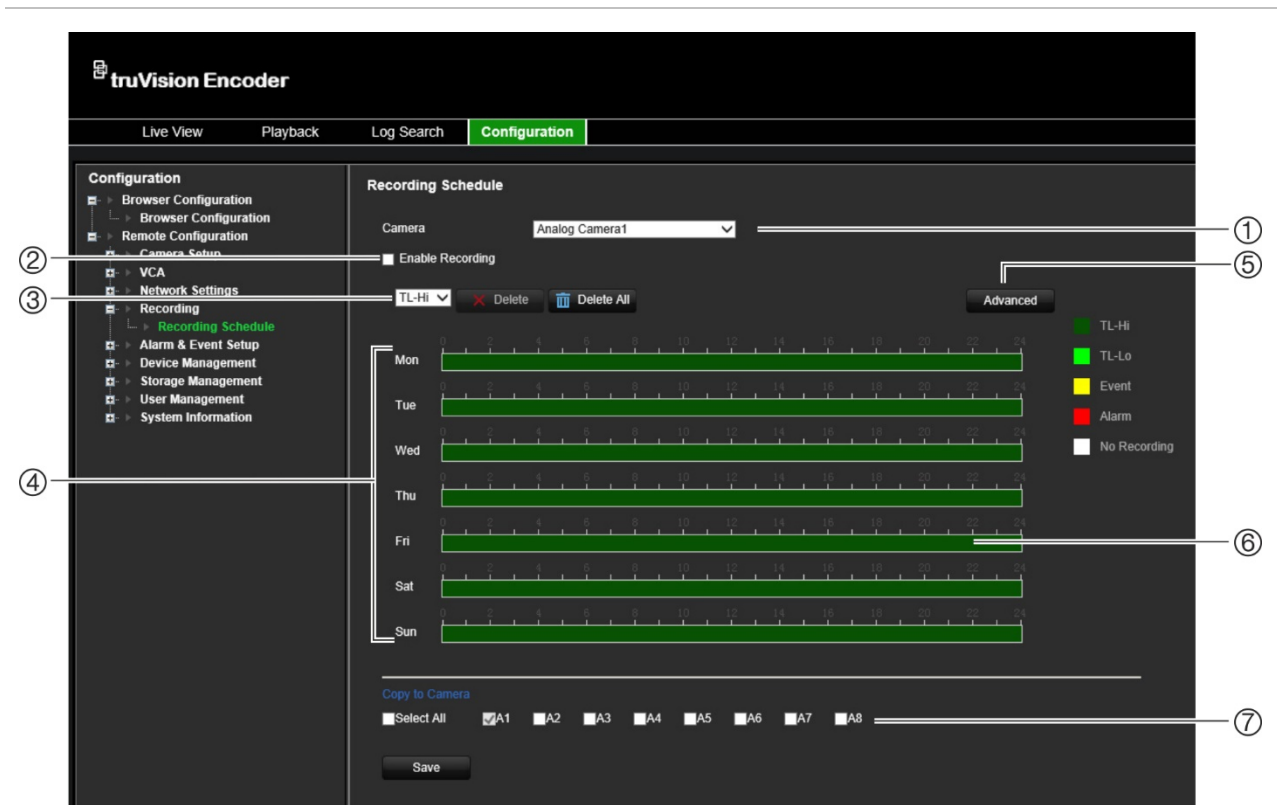

**Abbildung 9: Beschreibung des Fensters "Aufnahmezeitplan"**

- 1. **Kamera auswählen.** Wählen Sie eine Kamera aus.
- 2. **Aufnahme aktivieren.** Wählen Sie diese Option aus, um die Aufnahmefunktion zu aktivieren.
- 3. **Aufnahmetyp.** Es kann zwischen fünf Aufnahmetypen gewählt werden, die jeweils farbcodiert sind:
	- Zt.-Hi (dunkelgrün): Time-Lapse höherer Qualität. Zeichnet Videos höherer Qualität auf.
	- Zt.-Lo (hellgrün): Time-Lapse (Zeitraffer) niedriger Qualität. Zeichnet Videos niedriger Qualität auf. Dies könnte beispielsweise für Nachtaufnahmen verwendet werden, wenn wenige Ereignisse oder Alarme erwartet werden. Durch das Speichern der Videos in niedriger Qualität werden Ressourcen auf der Festplatte gespart.
	- Ereignis (gelb): Zeichnet nur Ereignisse auf, z. B. Bewegungserkennung.
	- Alarm (rot): Zeichnet nur Alarme auf.
	- Keine (weiß): Keine Aufnahme während dieses Zeitraums.
- 4. **Zeitplanabbildung.** Es stehen acht Tage zur Auswahl: Sonntag ("Sun"), Montag ("Mon"), Dienstag ("Tue"), Mittwoch ("Wed"), Donnerstag ("Thu"), Freitag ("Fri"), Samstag ("Sat") und Feiertag (wenn aktiviert).
- 5. **Schaltfläche "Advanced" (Erweitert).** Planen Sie die Vor- und Nachaufnahmezeiten, das automatische Löschen und die Audioaufnahmezeit.
- 6. **Zeitleiste.** Es gibt eine 24-stündige Zeitleiste für jeden Tag. Im 24-Stunden-Zeitraum können bis zu acht Aufnahmezeiträume festgelegt werden.
- 7. **Auf andere Kameras kopieren.** Klicken Sie hier, um Zeitpläne zwischen Kameras zu kopieren.

#### **So richten Sie einen täglichen Aufnahmezeitplan ein:**

- 1. Klicken Sie in der Menü-Symbolleiste auf **Configuration** (Konfiguration) und dann auf **Remote Configuration** (Remote-Konfiguration) > **Recording** (Aufnahme). Das Fenster *Recording* (Aufnahme) wird angezeigt.
- 2. Wählen Sie eine Kamera aus.
- 3. Aktivieren Sie das Kontrollkästchen **Enable Recording** (Aufnahme aktivieren), um anzugeben, dass Video von dieser Kamera aufgenommen werden soll. Diese Einstellung ist standardmäßig deaktiviert.
- 4. Wählen Sie in der Dropdown-Liste den gewünschten Aufnahmetyp aus.
- 5. Klicken Sie auf die Zeitleiste des gewünschten Tages. Ein Popup-Fenster wird angezeigt, in dem Sie die Start- und Endzeiten des EMZ-Scharfschaltungszeitplans für diesen Tag eingeben können. Alternativ können Sie die Länge der grünen Zeitleiste auch manuell auf die gewünschten Zeiten ändern.

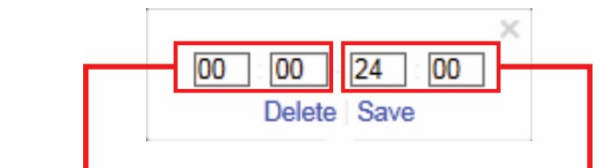

Startzeit eingeben (Stunde und Minuten)

Endzeit eingeben (Stunde und Minuten)

Klicken Sie auf **D**, um den Zeitplan für andere Tage oder für die gesamte Woche zu kopieren.

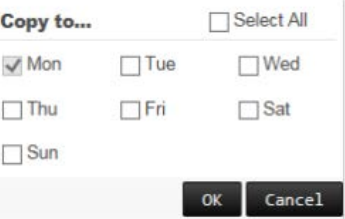

Sie können nur einen Zeitraum pro Tag festlegen. Als Standard ist 24 Stunden voreingestellt.

- 6. Wählen Sie unter *Copy to Camera* (Auf die Kamera kopieren) die anderen Kameras aus, auf die dieser Zeitplan kopiert werden soll.
- 7. Klicken Sie auf **Save** (Speichern), um die Einstellungen zu speichern.

# **Alarm- und Ereigniseinstellungen**

Alarme sind alle Benachrichtigungen im Zusammenhang mit physischen Alarmeingängen von Rekordern und Kameras oder mit Fehlfunktionen wie Gerätefehlern, Netzwerkproblemen und Videoverlust.

# **Alarmeingangseinstellungen**

Der Encoder kann so konfiguriert werden, dass bei einem durch ein externes Alarmgerät (z. B. PIR-Detektoren oder potentialfreie Kontakte) ausgelösten Alarm die Aufnahme gestartet wird. Dies sind die physischen Eingänge auf den IP-Kameras und dem Rekorder.

#### **So konfigurieren Sie Alarmeingänge:**

1. Klicken Sie in der Menü-Symbolleiste auf **Configuration** (Konfiguration) und dann auf **Remote Configuration** (Remote-Konfiguration) > **Alarm & Event Setup** (Alarm- und Ereignis-Setup) > **Alarm Input** (Alarmeingang). Das Fenster *Alarm Input* (Alarmeingang) wird angezeigt.

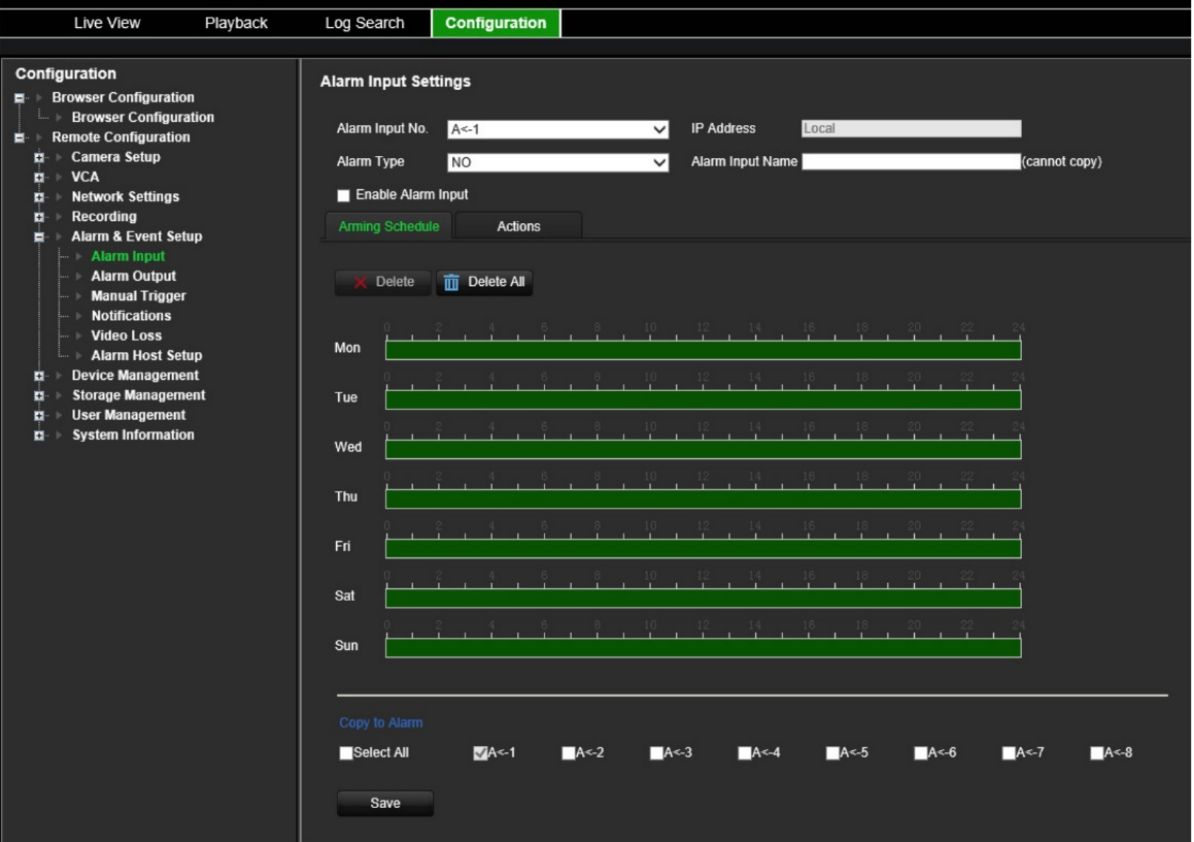

- 2. Wählen Sie die Alarmeingangsnummer aus.
- 3. Wählen Sie den Alarmeingangstyp aus: NO oder NC.
- 4. Klicken Sie auf die Registerkarte **Arming Schedule** (EMZ-Scharfschaltungszeitplan), um den EMZ-Scharfschaltungszeitplan für den Alarmeingang festzulegen.

Klicken Sie auf die Zeitleiste des gewünschten Tages. Ein Popup-Fenster wird angezeigt, in dem Sie die Start- und Endzeiten des EMZ-Scharfschaltungszeitplans für diesen Tag eingeben können. Alternativ können Sie die Länge der grünen Zeitleiste auch manuell auf die gewünschten Zeiten ändern.

Klicken Sie auf **U.** um den Zeitplan für andere Tage oder für die gesamte Woche zu kopieren.

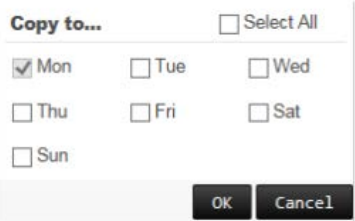

Sie können nur einen Zeitraum pro Tag festlegen. Als Standard ist 24 Stunden voreingestellt.

5. Wählen Sie die Reaktionsmethode für die Bewegungserkennung aus.

Klicken Sie auf die Registerkarte **Actions** (Aktionen). Überprüfen Sie unter **Alarm Linking** (Alarmverknüpfung) eine oder mehrere der gewünschten Reaktionsmethoden:

- **Enable Alarm Audio** (Audioalarm aktivieren): Nehmen Sie Audio mit dem Video auf.
- **Notify Alarm Host** (Alarm-Host benachrichtigen): Senden Sie eine Benachrichtigung oder ein Alarmsignal an den Remote-Alarm-Host, wenn ein Ereignis eintritt. Der Alarm-Host bezieht sich auf den Computer, auf dem die Remote-Client-Software installiert ist.
- **Send Email to FTP** (E-Mail an FTP senden): Senden Sie eine E-Mail mit Alarminformationen an den oder die Benutzer, wenn ein Ereignis eintritt.

Wählen Sie unter **Trigger Alarm Output** (Alarmausgang auslösen) einen oder mehrere Alarmausgänge aus, um einen externen Alarm auszulösen, wenn ein Bewegungserkennungsereignis auftritt. Weitere Informationen zum Einrichten eines externen Alarmausgangs finden Sie unten im Abschnitt "Alarmausgangseinstellungen".

Wählen Sie unter **Trigger Channel** (Kanal auslösen) einen oder mehrere Kanäle aus, um Aufnahmen auszulösen, wenn ein Bewegungserkennungsereignis auftritt.

Wählen Sie die PTZ-Steuerungsaktionen aus, die mit dem VCA-Ereignis verknüpft werden sollen. Wählen Sie unter **PTZ Linking** (PTZ-Verknüpfung) die PTZ-Kamera aus, und geben Sie das Preset, die Preset-Tour und/oder eine Shadow-Tour ein, das oder die ausgelöst werden soll, wenn ein Alarm erkannt wird. Wählen Sie **Enable** (Aktivieren) aus, um die Option zu aktivieren.

- 6. Wählen Sie unter *Copy to Camera* (Auf die Kamera kopieren) die anderen Kameras aus, auf die dieser Zeitplan kopiert werden soll.
- 7. Klicken Sie auf **Save** (Speichern), um die Einstellungen zu speichern.

# **Alarmausgangseinstellungen**

Sie können den Encoder mit einem Alarmsystem verbinden, wie z. B. ein Sirenen- oder Einbruchssystem, das aktiviert wird, wenn ein Alarm ausgelöst wird. Sie können auswählen, wie lange das Alarmsignal aktiv bleibt, und planen, wann Alarmausgänge ausgelöst werden können.

Der tatsächliche Status des Alarmausgangs wird unter "Alarmstatus" angezeigt. Es ist entweder EIN oder AUS.

#### **So konfigurieren Sie einen Alarmausgang:**

1. Klicken Sie in der Menü-Symbolleiste auf **Configuration** (Konfiguration) und dann auf **Remote Configuration** (Remote-Konfiguration) > **Alarm & Event Setup** (Alarm- und Ereignis-Setupn) > **Alarm Output** (Alarmausgang). Das Fenster *Alarm Output Settings* (Alarmausgangseinstellungen) wird angezeigt.

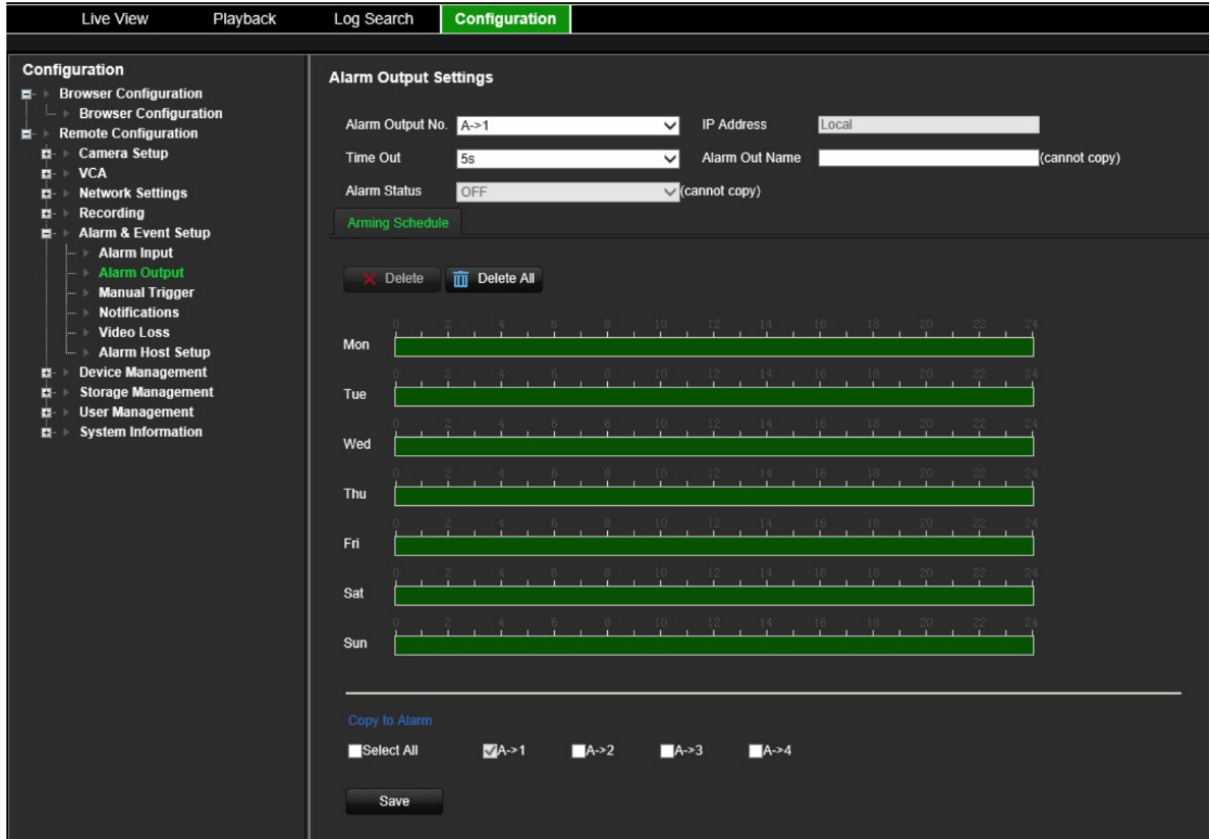

- 2. Wählen Sie einen Alarmausgang aus.
- 3. Wählen Sie eine Zeitüberschreitungsverzögerung aus.

Mithilfe der Einstellung *Time Out* (Zeitüberschreitung) können Sie festlegen, wie lange ein Alarmsignal nach dem Ende eines Alarms aktiv bleibt. Wählen Sie eine Zeitüberschreitungsoption aus: 5, 10 und 30 Sekunden, 1, 2, 5 und 10 Minuten und "Manual clear" (Manuelles Löschen). Wenn "Manual clear" ausgewählt ist, stoppt die Alarmausgabe nur, wenn der Alarmeingang stoppt.

4. Klicken Sie auf die Registerkarte **Arming Schedule** (EMZ-Scharfschaltungszeitplan), um den EMZ-Scharfschaltungszeitplan für den Alarmeingang festzulegen.

Klicken Sie auf die Zeitleiste des gewünschten Tages. Ein Popup-Fenster wird angezeigt, in dem Sie die Start- und Endzeiten des EMZ-Scharfschaltungszeitplans für diesen Tag eingeben können. Alternativ können Sie die Länge der grünen Zeitleiste auch manuell auf die gewünschten Zeiten ändern.

Klicken Sie auf **D**, um den Zeitplan für andere Tage oder für die gesamte Woche zu kopieren.

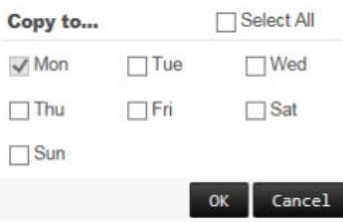

Sie können nur einen Zeitraum pro Tag festlegen. Als Standard ist 24 Stunden voreingestellt.

5. Klicken Sie auf **Save** (Speichern), um die Einstellungen zu speichern

# **Manuelles Auslösen**

Im Menü für Manuelles Auslösen können die Ausgänge des Encoders manuell ausgelöst werden.

#### **So lösen Sie Alarmausgänge manuell aus oder löschen diese manuell:**

- 1. Klicken Sie in der Menü-Symbolleiste auf **Configuration** (Konfiguration) und dann auf **Remote Configuration** (Remote-Konfiguration) > **Alarm & Event Setup** (Alarm- und Ereignis-Setup) > **Manual Trigger** (Manuelles Auslösen). Das Fenster *Manual Trigger* (Manuelles Auslösen) wird angezeigt.
- 2. Wählen Sie die gewünschte Alarmausgabe aus und klicken Sie auf die folgenden Schaltflächen:

**Trigger/Trigger All** (Auslösen/Alle auslösen): Lösen Sie einen Alarmausgang aus oder lösen Sie alle Alarmausgänge aus.

**Clear All** (Alle löschen): Beenden Sie alle Alarmausgänge gleichzeitig.

# **Benachrichtigungen**

Sie können die Alarm- und Ereignisbenachrichtigungen auswählen, die im Live-Modus angezeigten Ereignishinweissymbol des Alarm Centers enthalten sein sollen. Durch Klicken auf das Symbol wird das Fenster des Alarm Centers geöffnet, in dem die erkannten Alarm- und Ereignisbenachrichtigungen aufgelistet werden.

**So richten Sie Ereignisbenachrichtigungen ein:**

1. Klicken Sie in der Menü-Symbolleiste auf **Configuration** (Konfiguration) und dann auf **Remote Configuration** (Remote-Konfiguration) > **Alarm & Event Setup** (Alarm- und

Ereignis-Setupn) > **Notifications** (Benachrichtigungen). Das Fenster *Notifications* (Benachrichtigungen) wird angezeigt.

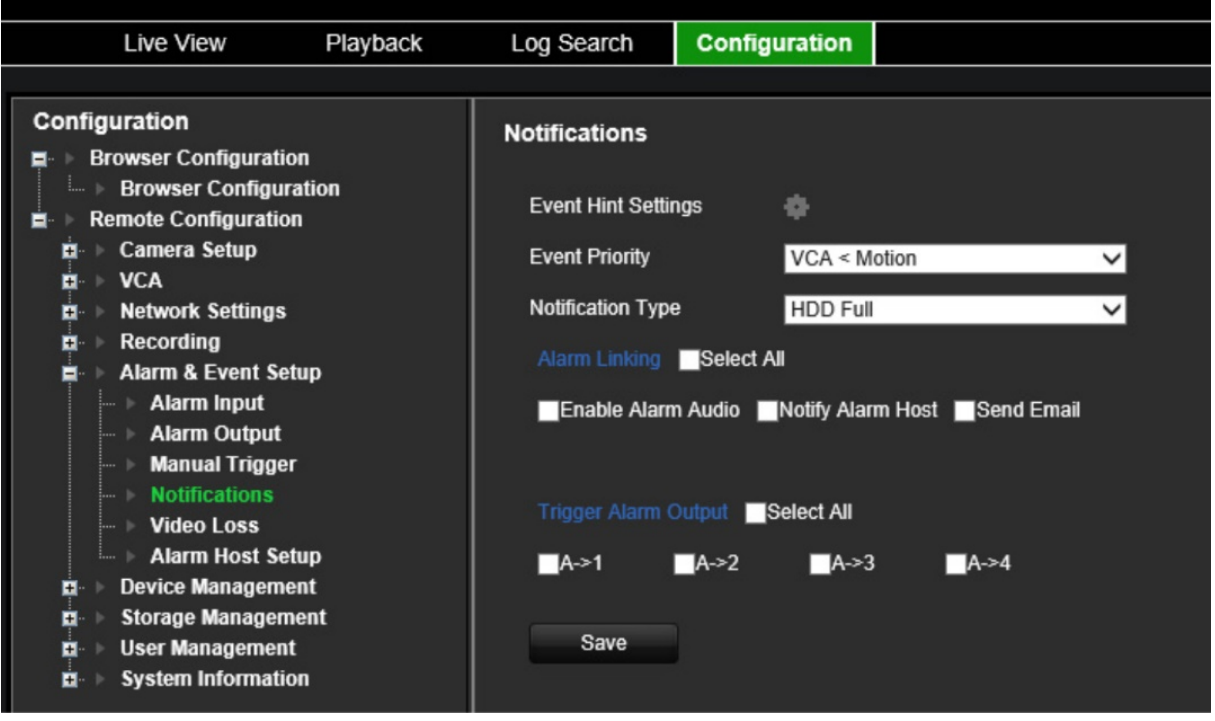

- 2. Klicken Sie auf die Schaltfläche **Event Hint Settings** (Ereignishinweiseinstellungen). Die Benachrichtigungsliste wird angezeigt. Wählen Sie die gewünschten Benachrichtigungen aus.
	- **HDD Full** (HDD voll): Alle installierten HDDs sind voll und können kein Video mehr aufnehmen.
	- **HDD Error** (HDD-Fehler): Beim Schreiben von Dateien in den Speicher sind Fehler aufgetreten, es ist kein Speicher vorhanden, oder der Speicher konnte nicht initialisiert werden.
	- **Network Disconnected** (Netzwerk getrennt): Getrenntes Netzwerkkabel.
	- **Duplicate IP Address Found** (Doppelte IP-Adresse gefunden): Es besteht ein IP-Adresskonflikt mit einem anderen System im Netzwerk.
	- **Invalid Login** (Ungültige Anmeldung): Falsche Benutzer-ID oder falsches Passwort.
	- **Video Loss** (Videoverlust): Das Videobild ist nicht mehr verfügbar. Videodaten können verloren gehen, wenn an der Kamera ein Fehler oder eine Beschädigung auftritt oder wenn die Kamera getrennt wird.
	- **Alarm Input** (Alarmeingang): Ein Alarm, der durch einen externen Alarmmelder ausgelöst wurde (z. B. PIR-Detektor, potenzialfreie Kontakte usw.)
	- **Camera Tamper Detection** (Kamerasabotageerkennung): Kamerasabotage wird erkannt.
	- **Motion Detection** (Bewegungserkennung): Eine Bewegung wurde erkannt.
- **Abnormal Record** (Ungültige Aufnahme): Der Speicher kann keine Dateien mehr aufzeichnen. Dies könnte an der deaktivierten Option für Überschreiben liegen, sodass aufgezeichnete Dateien gesperrt sind und nicht gelöscht werden können.
- **Intrusion Alarm** (Einbruchsalarm): Dies ist ein OH-Ereignis. Die Einbruchszentrale hat einen Einbruchsalarm ausgelöst.
- **Cross Line Detected** (Linienüberschreitung erkannt): Es wurden Personen, Fahrzeuge und Objekte erkannt, die eine vordefinierte Linie oder einen Bildschirmbereich überschritten haben.
- **Audio Input Exception** (Audioeingangsausnahme): Eine Kamera hat Geräusche erfasst, die über einem ausgewählten Grenzwert liegen.
- **Sudden Change of Sound Intensity** (Plötzliche Änderung der Lautstärke): Eine Kamera hat eine plötzliche Änderung der Lautstärke erkannt.
- **Scene Change** (Szenenänderung): Eine Kamera hat eine Änderung der Szene erkannt, die durch absichtliches Drehen der Kamera verursacht wurde.
- 3. Wählen Sie die Ereignispriorität: VCA < Bewegung oder VCA > Bewegung. Die Standardeinstellung ist VCA < Bewegung, d. h. Bewegung hat Vorrang über VCA.
- 4. Wählen Sie aus, wie der Rekorder auf eine Ereignisbenachrichtigung reagieren soll.

Wählen Sie unter **Notification Type** (Benachrichtigungstyp) die gewünschte Benachrichtigung aus. Wählen Sie mindestens eine Reaktionsmethode aus: "Enable Alarm Audio" (Audioalarm aktivieren), "Notify Alarm Host" (Alarm-Host benachrichtigen) und "Send Email" (E-Mail senden).

**Hinweis:** Die Liste der verfügbaren Reaktionsmethoden ist vom ausgewählten Benachrichtigungstyp abhängig.

- 5. Wiederholen Sie Schritt 5 für weitere Benachrichtigungstypen.
- 6. Klicken Sie auf **Save** (Speichern), um die Einstellungen zu speichern.

## **Videoverlust**

Das Video kann verloren gehen, wenn das Videokabel oder die Kamera einen Fehler aufweist oder beschädigt ist. Sie können Ihren Encoder für die Erkennung von Videoverlust und für das Auslösen einer Systembenachrichtigung einrichten.

#### **So richten Sie die Videoverlusterkennung ein:**

1. Klicken Sie in der Menüleiste auf **Aufbau** und dann auf **Remote Configuration** (Remote-Konfiguration) > **Alarm & Event Setup** (Alarm- und Ereignis-Setup) > **Video Loss** (Videoverlust). Das Fenster *Video Loss* (Videoverlust) wird angezeigt.

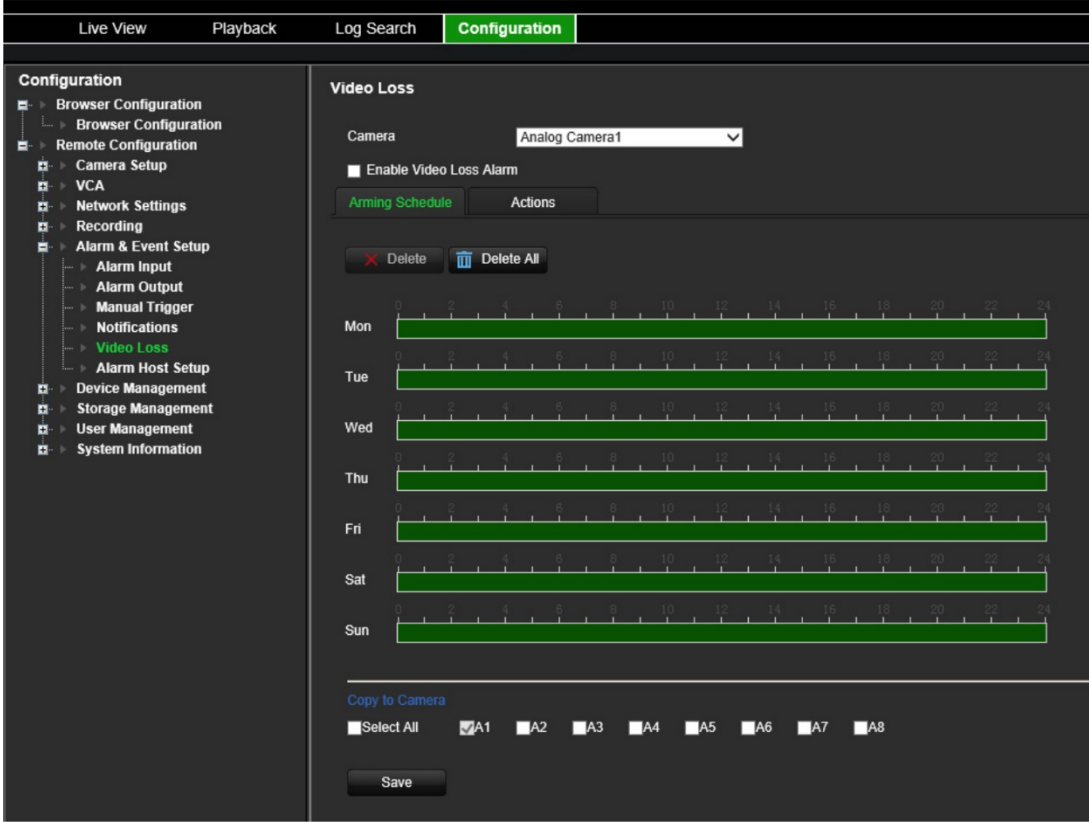

- 2. Wählen Sie eine Kamera zum Konfigurieren der Videoverlusterkennung aus.
- 3. Wählen Sie **Enable Video Loss Detection** (Videoverlusterkennung aktivieren) aus. Diese Einstellung ist standardmäßig deaktiviert.

#### 4. **Wählen Sie die Aufnahmezeitpläne aus**.

Klicken Sie auf die Registerkarte **Arming schedule** (EMZ-Scharfschaltungszeitplan). Klicken Sie auf die Zeitleiste des gewünschten Tages. Ein Popup-Fenster wird angezeigt, in dem Sie die Start- und Endzeiten des EMZ-Scharfschaltungszeitplans für diesen Tag eingeben können. Alternativ können Sie die Länge der grünen Zeitleiste auch manuell auf die gewünschten Zeiten ändern.

Klicken Sie auf **II**, um den Zeitplan für andere Tage oder für die gesamte Woche zu kopieren.

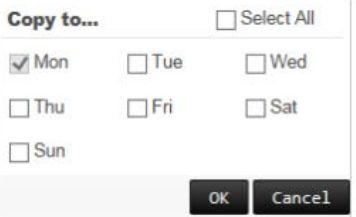

Sie können nur einen Zeitraum pro Tag festlegen. Als Standard ist 24 Stunden voreingestellt.

#### 5. **Wählen Sie die Reaktionsmethode für die Bewegungserkennung aus**.

Klicken Sie auf die Registerkarte **Actions** (Aktionen).

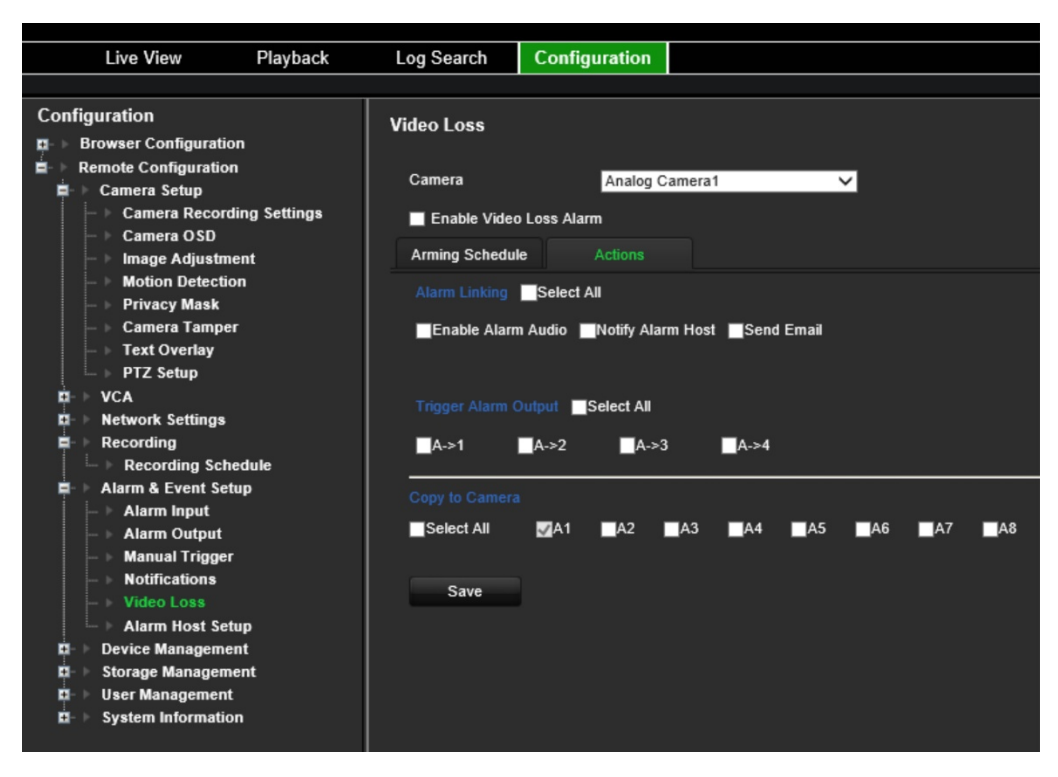

Überprüfen Sie unter **Alarm Linking** (Alarmverknüpfung) eine oder mehrere der gewünschten Reaktionsmethoden:

- **Enable Alarm Audio** (Audioalarm aktivieren): Nehmen Sie Audio mit dem Video auf.
- **Notify Alarm Host** (Alarm-Host benachrichtigen): Senden Sie eine Benachrichtigung oder ein Alarmsignal an den Remote-Alarm-Host, wenn ein Ereignis eintritt. Der Alarm-Host bezieht sich auf den Computer, auf dem die Remote-Client-Software installiert ist.
- **Send Email** (E-Mail senden): Senden Sie eine E-Mail mit Alarminformationen an den oder die Benutzer, wenn ein Ereignis eintritt.

Wählen Sie unter **Trigger Alarm Output** (Alarmausgang auslösen) einen oder mehrere Alarmausgänge aus, um einen externen Alarm auszulösen, wenn ein Bewegungserkennungsereignis auftritt. Weitere Informationen zum Einrichten eines externen Alarmausgangs finden Sie unter "Alarmausgangseinstellungen" auf Seite 61.

- 6. Wählen Sie unter *Copy to Camera* (Auf die Kamera kopieren) die anderen Kameras aus, auf die dieser Zeitplan kopiert werden soll.
- 7. Klicken Sie auf **Save** (Speichern), um die Einstellungen zu speichern.

## **Alarm-Host-Setup**

Wenn ein Alarm-Host eingerichtet ist, sendet der Encoder ein Signal an den Host, wenn ein Alarm ausgelöst wird. Auf dem Remote-Alarm-Host muss die Serversoftware TruVision Navigator installiert sein.

**So richten Sie einen Remote-Alarm-Host ein:**

- 1. Klicken Sie in der Menü-Symbolleiste auf **Configuration** (Konfiguration) und dann auf **Remote Configuration** (Remote-Konfiguration) > **Alarm & Event Setup** (Alarm- und Ereignis-Setupn) > **Alarm Host Setup** (Alarm-Host-Setup). Das Fenster *Alarm Host Setup* (Alarm-Host-Setup) wird angezeigt.
- 2. Geben Sie die Alarm-Host-IP und die Werte des Alarm-Host-Ports ein.

"Alarm Host IP" (Alarm-Host-IP) repräsentiert die IP des Remote-PCs, auf dem die Netzwerk-Videoüberwachungssoftware installiert ist. Der Wert für den Alarm-Host-Port muss mit dem Alarm-Monitor-Port der Software übereinstimmen. Es können bis zu drei Alarm-Hosts festgelegt werden. Die Standardports der einzelnen Alarm-Hosts sind 5001, 5002 und 5003.

3. Klicken Sie auf **Save** (Speichern), um die Einstellungen zu speichern.

# **Geräteverwaltung**

In diesem Abschnitt wird Folgendes beschrieben:

- Festlegen von Datum und Uhrzeit des Rekorders
- Auswählen der Rekordersprache und der allgemeinen Systemparameter wie Gerätename, Menü-Timeout-Periode und Aktivieren/Deaktivieren von Passwortanforderungen
- Importieren und Exportieren von Konfigurationsdateien
- Upgrade der Firmware
- Festlegen von Feiertagen und Urlaubszeiten
- Konfigurieren der RS-232-Einstellungen
- Aktivieren von Protokollen

# **Uhrzeit- und Datumseinstellungen**

Sie können sowohl das auf dem Bildschirm als auch in Zeitstempel-Aufnahmen anzuzeigende Datum und die Uhrzeit festlegen. Beginn und Ende der Sommerzeit (SZ) für das Jahr können ebenfalls eingestellt werden. SZ ist standardmäßig deaktiviert. Informationen zum Fenster für die Uhrzeit- und Datumseinstellungen finden Sie in Abbildung 10.

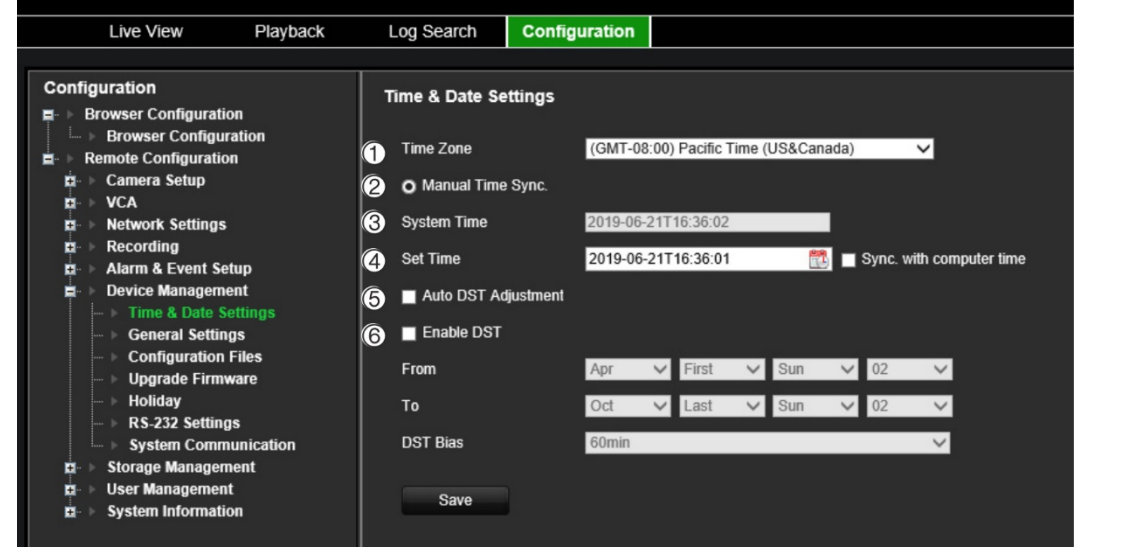

**Abbildung 10: Fenster "Uhrzeit- und Datumseinstellungen"**

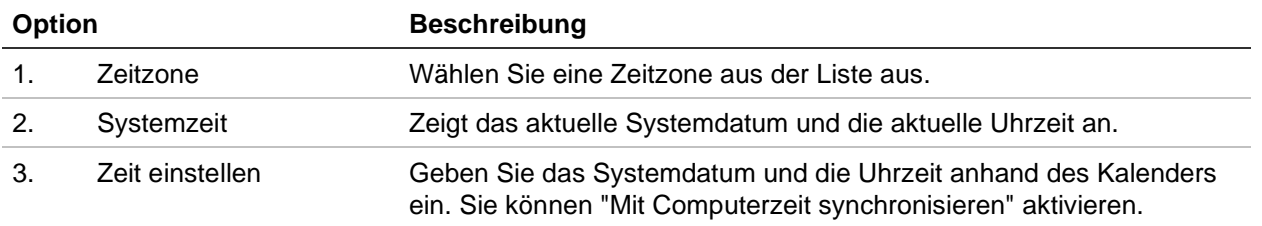
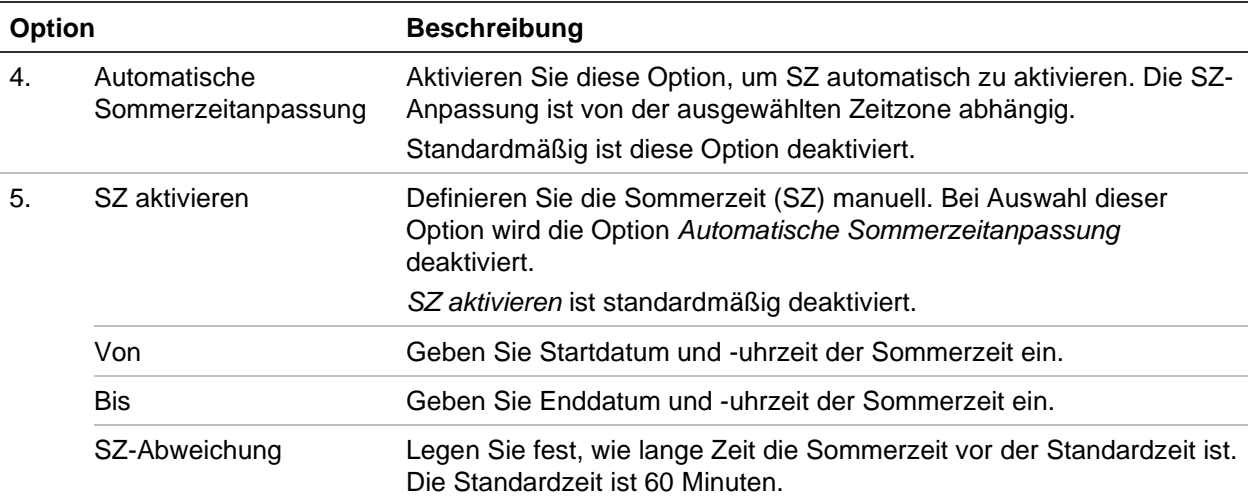

## **So konfigurieren Sie die Zeiteinstellungen:**

- 1. Klicken Sie in der Menü-Symbolleiste auf **Configuration** (Konfiguration) und dann auf **Remote Configuration** (Remote-Konfiguration) > **Device Management**  (Geräteverwaltung) > **Time & Date Settings** (Uhrzeit- und Datumseinstellungen). Das Fenster *Time & Date Settings* (Uhrzeit- und Datumseinstellungen) wird angezeigt.
- 2. Wählen Sie in der Dropdown-Liste die Zeitzone aus, die dem Standort des Geräts am nächsten liegt.
- 3. Konfigurieren Sie die Zeitsynchronisierungsmethode manuell, wenn Sie das vom System festgelegte Datum nicht verwenden möchten.

Klicken Sie auf den Kalender **Set Time** (Zeit festlegen), um die Systemzeit anhand des Popup-Kalenders festzulegen. Sie können das Kontrollkästchen **Sync with computer time** (Mit Computerzeit synchronisieren) aktivieren, um die Zeit der Kamera mit der des lokalen Computers zu synchronisieren.

4. Konfigurieren Sie bei Bedarf die SZ-Einstellungen.

Aktivieren Sie das Kontrollkästchen **Auto DST Adjustment** (Automatische Sommerzeitanpassung), um die Sommerzeit automatisch zu aktivieren.

- oder -

Aktivieren Sie das Kontrollkästchen **Enable DST** (SZ aktivieren), um die Sommerzeit manuell zu definieren. Legen Sie die Start- und Endzeit für die Sommerzeitperiode fest. Die Endzeit muss später als die Startzeit sein. Wenn die Sommerzeitperiode endet, kehrt das System zur Standard-Ortszeit zurück. Legen Sie die SZ-Abweichung auf 30 Minuten, 60 Minuten, 90 Minuten oder 120 Minuten fest.

5. Klicken Sie auf **Save** (Speichern), um die Einstellungen zu speichern.

# **Allgemeine Einstellungen**

Verwenden Sie das Menü *Allgemeine Einstellungen* zum Konfigurieren des Namens des Encoders.

## **So richten Sie den Namen des Encoders ein:**

- 1. Klicken Sie in der Menü-Symbolleiste auf **Configuration** (Konfiguration) und dann auf **Remote Configuration** (Remote-Konfiguration) > **Device Management** (Geräteverwaltung) > **General Settings** (Allgemeine Einstellungen). Das Fenster *Alarm Host Setup* (Alarm-Host-Setup) wird angezeigt.
- 2. Geben Sie den Namen des Encoders ein.
- 3. Klicken Sie auf **Save** (Speichern), um die Einstellungen zu speichern.

# **Importieren/Exportieren von Konfigurationsdateien, Neustart des Geräts und Wiederherstellen der Standardeinstellungen**

Sie können Konfigurationseinstellungen von einem Encoder exportieren und importieren. Dies ist nützlich, wenn Sie die Konfigurationseinstellungen auf ein anderes Gerät kopieren oder ein Backup der Einstellungen erstellen möchten.

Sie können keine Konfigurationsdatei importieren, wenn sich die Firmware-Version des Encoders in der Zwischenzeit geändert hat.

### **Abbildung 11: Fenster "Konfigurationsdateien"**

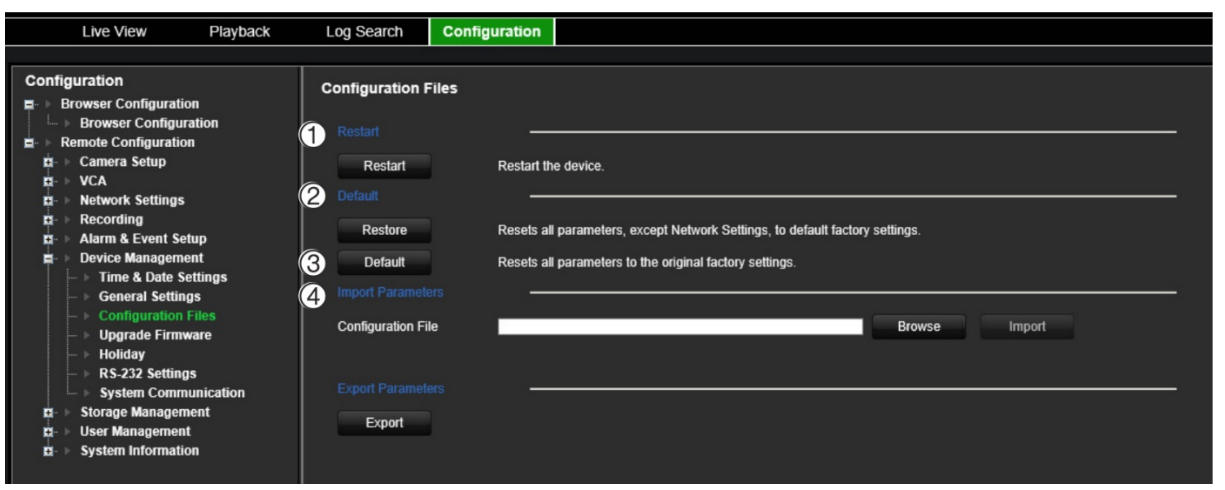

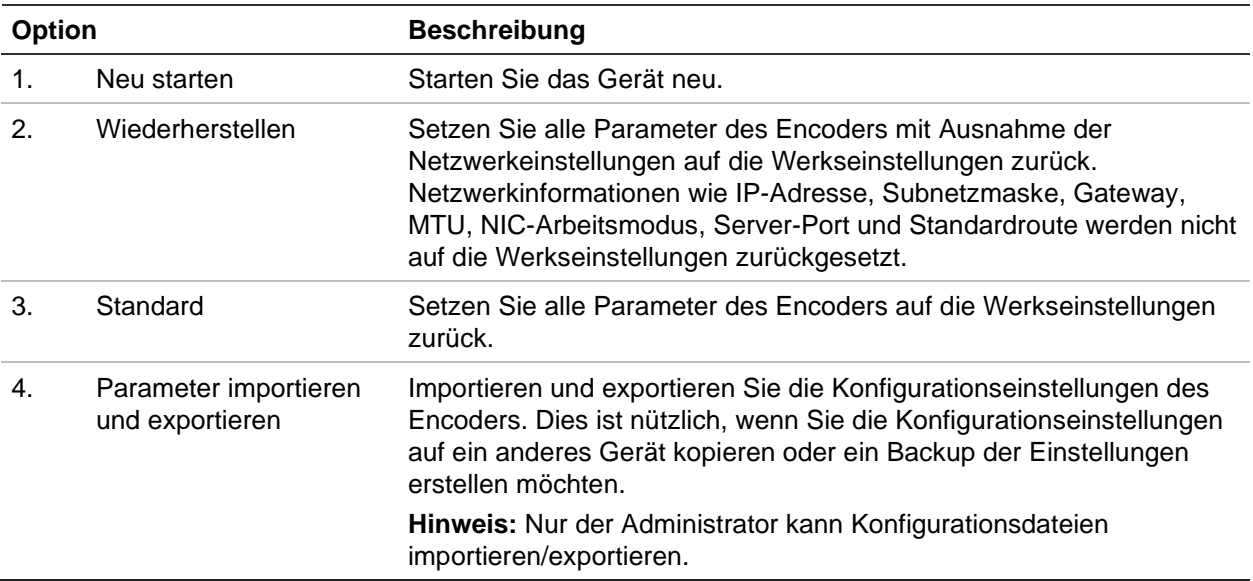

### **So starten Sie den Encoder neu:**

- 1. Klicken Sie in der Menü-Symbolleiste auf **Configuration** (Konfiguration) und dann auf **Remote Configuration** (Remote-Konfiguration) > **Device Management** (Geräteverwaltung) > **Configuration Files** (Konfigurationsdateien). Das Fenster *Configuration Files* (Konfigurationsdateien) wird angezeigt.
- 2. Klicken Sie auf die Schaltfläche **Restart** (Neu starten), um das Gerät neu zu starten.
- 3. Klicken Sie in der Popup-Meldung auf **OK**, um den Neustartvorgang zu bestätigen.

Das System wird automatisch neu gestartet.

## **So setzen Sie Parameter auf die Werkseinstellungen zurück:**

1. Klicken Sie in der Menü-Symbolleiste auf **Configuration** (Konfiguration) und dann auf **Remote Configuration** (Remote-Konfiguration) > **Device Management** (Geräteverwaltung) > **Configuration Files** (Konfigurationsdateien). Das Fenster *Configuration Files* (Konfigurationsdateien) wird angezeigt.

**Hinweis:** Nur der Administrator kann die Standardeinstellungen wiederherstellen.

2. So setzen Sie alle Parameter auf die Werkseinstellungen zurück:

Klicken Sie auf die Schaltfläche **Default** (Standard). Geben Sie das Admin-Passwort ein, klicken Sie auf **OK** und dann auf **Yes** (Ja), um zu bestätigen, dass Sie alle Parameter auf die Standardeinstellungen zurücksetzen möchten.

 $\overline{\phantom{0}}$ oder $\overline{\phantom{0}}$ 

So setzen Sie alle Parameter mit Ausnahme der Netzwerkeinstellungen auf die Werkseinstellungen zurück:

Klicken Sie auf die Schaltfläche **Restore** (Wiederherstellen). Geben Sie das Admin-Passwort ein, klicken Sie auf **OK** und dann auf **Yes** (Ja), um zu bestätigen, dass Sie alle Parameter mit Ausnahme der Netzwerkeinstellungen auf die Standardeinstellungen zurücksetzen möchten.

Das System wird automatisch neu gestartet.

# **So importieren/exportieren Sie eine Konfigurationsdatei:**

- 1. Setzen Sie ein externes Speichergerät in den Encoder ein.
- 2. Klicken Sie in der Menü-Symbolleiste auf **Configuration** (Konfiguration) und dann auf **Remote Configuration** (Remote-Konfiguration) > **Device Management** (Geräteverwaltung) > **Configuration Files** (Konfigurationsdateien). Das Fenster *Configuration Files* (Konfigurationsdateien) wird angezeigt.
- 3. So importieren Sie eine Konfigurationsdatei:

Klicken Sie auf **Browse** (Durchsuchen), um die lokale Konfigurationsdatei auszuwählen, und dann auf **Import** (Importieren), um das Importieren der Konfigurationsdatei von einem externen Speichergerät zu starten.

 $\overline{\phantom{0}}$  oder  $\overline{\phantom{0}}$ 

So exportieren Sie eine Konfigurationsdatei:

Klicken Sie auf **Export** (Exportieren), um die Konfigurationseinstellungen des Encoders auf ein externes Speichergerät zu exportieren.

# **Aktualisieren der System-Firmware**

Die Firmware auf dem Encoder kann anhand der folgenden drei Methoden aktualisiert werden:

- Über ein USB-Gerät
- Über TruVision Navigator Weitere Informationen finden Sie im Benutzerhandbuch für den TruVision Navigator.

Die Firmware-Upgrade-Datei heißt *tve-x20.dav*.

# **So aktualisieren Sie die System-Firmware:**

1. Laden Sie die neueste Firmware von unserer Website auf Ihren Computer oder ein USB-Gerät herunter:

firesecurityproducts.com

- 2. Wenn die Firmware-Upgrade-Datei auf einem USB-Gerät gespeichert ist, schließen Sie dieses an den Rekorder an.
- 3. Klicken Sie in der Menü-Symbolleiste auf **Configuration** (Konfiguration) und dann auf **Remote Configuration** (Remote-Konfiguration) > **Device Management** (Geräteverwaltung) > **Configuration Files** (Konfigurationsdateien). Das Fenster *Configuration Files* (Konfigurationsdateien) wird angezeigt.
- 4. Klicken Sie auf **Browse** (Durchsuchen), um die Datei auf Ihrem Computer oder USB-Gerät zum Upload auf den Encoder zu suchen.
- 5. Wählen Sie die Firmware-Datei aus und klicken Sie auf **Upgrade**. Klicken Sie auf **Yes** (Ja), um den Upgrade-Vorgang zu starten. Der Encoder wird nach der Installation der Firmware automatisch neu gestartet.

**Hinweis:** Der Upgradevorgang kann zwischen 5 und 10 Minuten dauern. Schalten Sie das Gerät nicht aus.

# **Einstellungen für Feiertage und Urlaubszeiten**

Sie können einen separaten Aufnahmezeitplan für Feiertage und Urlaubszeiten erstellen. Sobald mindestens ein Feiertag erstellt wird, enthält der Aufnahmezeitplan einen separaten Eintrag für Feiertage (weitere Informationen finden Sie unter "Aufnahmeeinstellungen" auf Seite 57).

## **So richten Sie einen Feiertagsaufnahmezeitplan ein:**

1. Klicken Sie in der Menü-Symbolleiste auf **Configuration** (Konfiguration) und dann auf **Remote Configuration** (Remote-Konfiguration) > **Device Management** (Geräteverwaltung) > **Holiday** (Feiertag). Das Fenster *Holiday Parameters* (Feiertagsparameter) wird angezeigt.

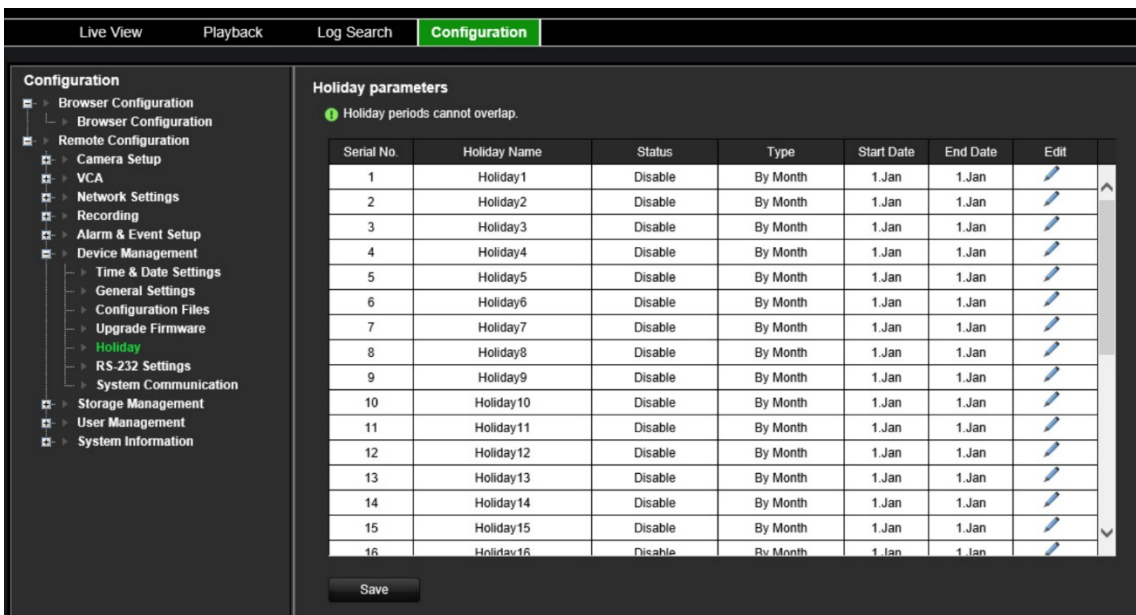

2. Wählen Sie einen Feiertagszeitraum in der Liste aus (z. B. Feiertag1) und klicken Sie auf die Schaltfläche **Edit** (Bearbeiten), um die Einstellungen zu ändern. Das Fenster *Edit* (Bearbeiten) wird angezeigt.

Geben Sie den Namen des Feiertagszeitraums ein und wählen Sie **Enable Holiday** (Feiertag aktivieren) aus. Wählen Sie aus, ob der Feiertagszeitraum nach Datum, Woche oder Monat kategorisiert wird, und geben Sie dann Start- und Enddatum ein.

- 3. Klicken Sie auf **OK**, um die Einstellungen zu speichern und zum Fenster mit den Feiertagsparametern zurückzukehren.
- 4. Wiederholen Sie Schritt 2 für weitere Feiertagszeiträume.
- 5. Klicken Sie auf **Save** (Speichern), um die Einstellungen zu speichern.

# **RS-232-Einstellungen**

Verwenden Sie das Menü **Geräteverwaltung**, um die RS-232-Parameter wie Baudrate, Datenbits, Stoppbits, Parität, Flusssteuerung und Schnittstelle zu konfigurieren.

#### **Abbildung 12: Fenster für das RS-232-Setup**

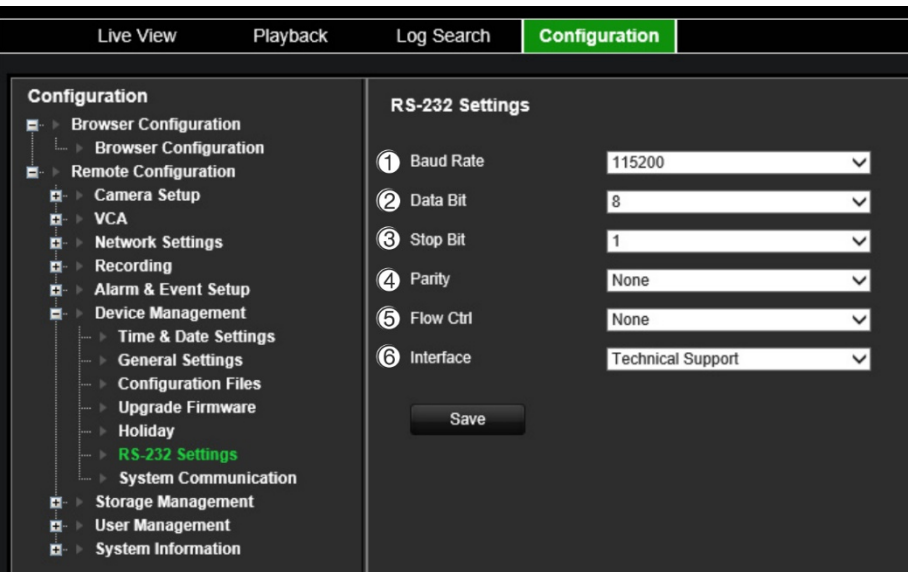

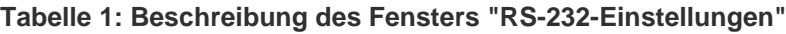

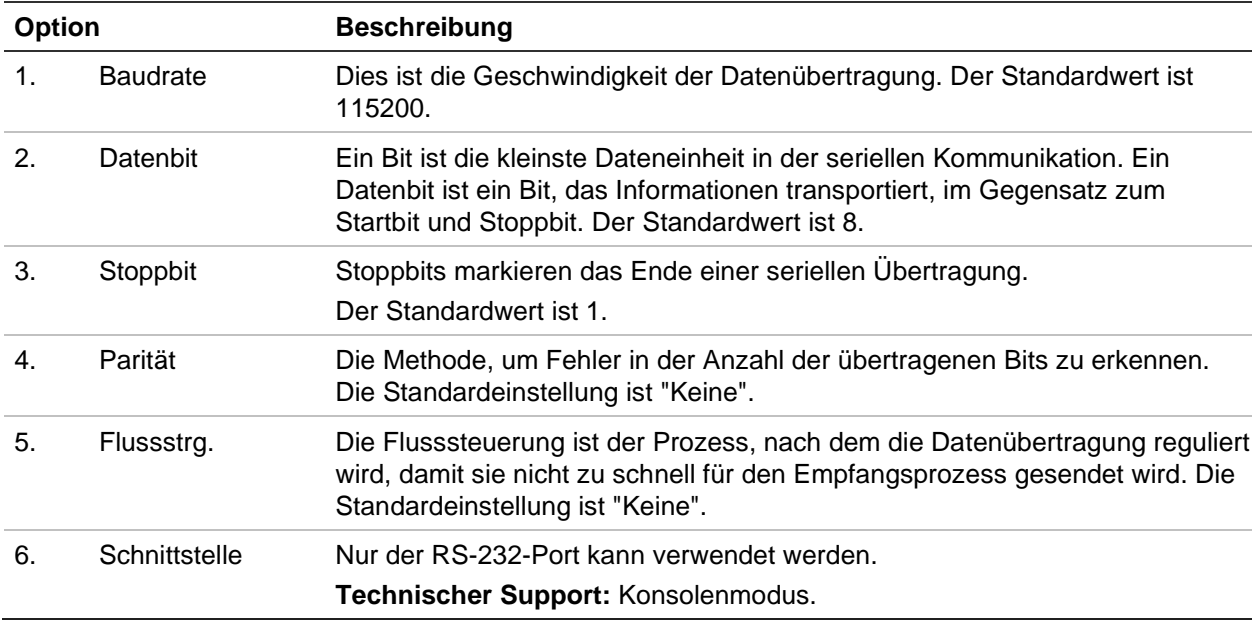

# **Systemkommunikation**

Verwenden Sie das Menü **Systemkommunikation**, um die Protokolle RTSP und ONVIF zu aktivieren bzw. zu deaktivieren.

#### **Abbildung 13: Fenster "Systemkommunikationseinstellungen"**

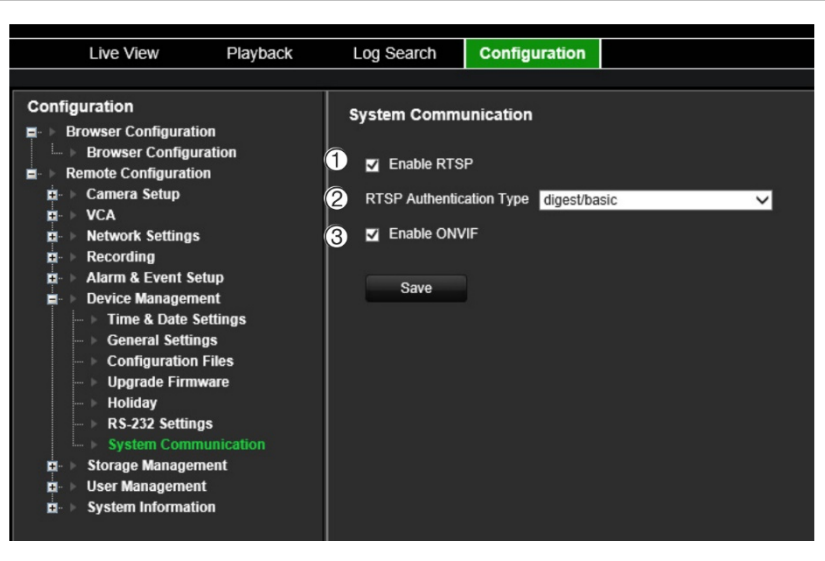

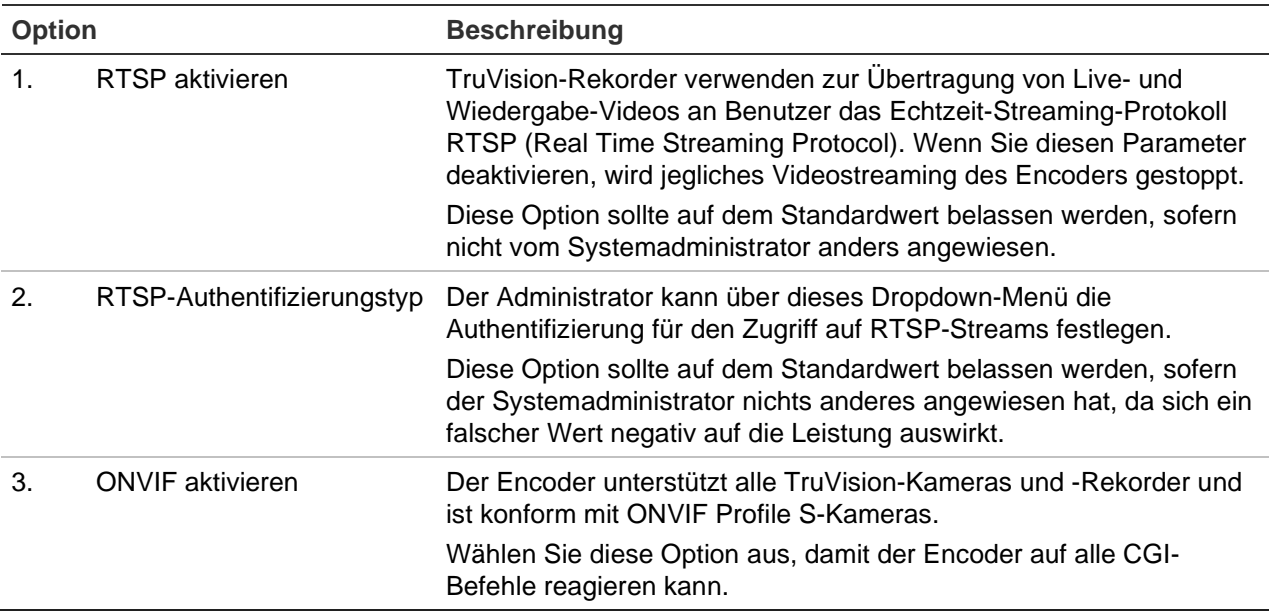

# **Speicherverwaltung**

In diesem Menü können Sie SD-Karten/NAS-Geräte anzeigen und initialisieren sowie den Speicher auf Überschreiben festlegen bzw. Überschreiben deaktivieren.

**Abbildung 14: Fenster für die Speicherinformationen**

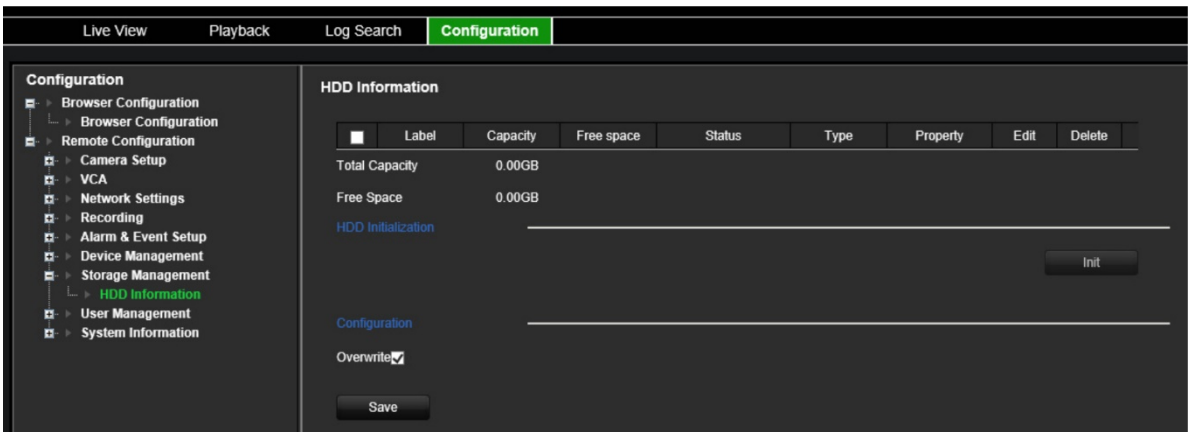

.

# **Benutzerverwaltung**

In diesem Menü können Sie zusätzliche Benutzer erstellen und Benutzerzugriffsberechtigungen zuweisen. Die Zugriffsberechtigungen können je nach den Anforderungen der einzelnen Benutzer angepasst werden.

Nur ein Administrator kann Zugriffsberechtigungen erstellen und Benutzern zuweisen.

Es sind bis zu 16 Benutzer (Administrator sowie Bediener und Gäste) zulässig.

**Abbildung 15: Fenster für die Benutzerverwaltung**

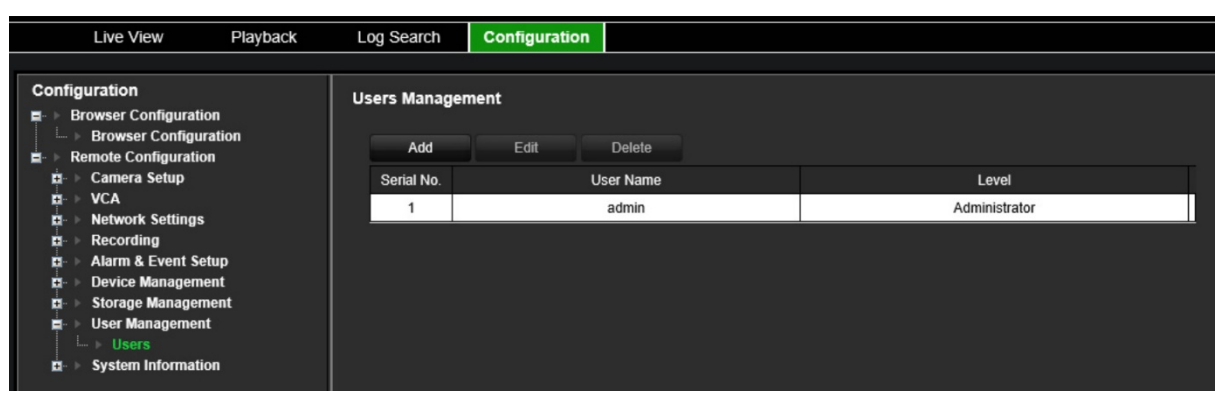

**So fügen Sie einen neuen Benutzer hinzu:**

- 1. Klicken Sie in der Menü-Symbolleiste auf **Configuration** (Konfiguration) und dann auf **Remote Configuration** (Remote-Konfiguration) > **User Management** (Benutzerverwaltung) > **Users** (Benutzer). Das Fenster *User Management*  (Benutzerverwaltung) wird angezeigt.
- 2. Klicken Sie auf **Add** (Hinzufügen), um das Fenster *Add User* (Benutzer hinzufügen) aufzurufen.
- 3. Geben Sie den neuen Namen und das Passwort des Benutzers ein. Benutzername und Passwort können bis zu 16 alphanumerische Zeichen enthalten.

**Hinweis:** Es ist kein Standardbenutzerpasswort festgelegt.

- 4. Wählen Sie die Zugangsebene des neuen Benutzers: "Operator" (Bediener) oder "Guest" (Gast). Die Standardeinstellung ist "Operator".
- 5. Weisen Sie diesem Benutzer die Benutzerrechte für die Vorgänge zu, die dieser remote ausführen kann. Wählen Sie eines oder mehrere der folgenden Rechte aus:
	- Alles auswählen Remote-Parametereinstellungen Erweiterte Remote-Bedienung Remote-Bidirektionales Audio Remote herunterfahren/neu starten Remote-Steuerung des seriellen Anschlusses Remote: Überwachungszentrum benachrichtigen Remote-Live-Modus

Manuelle Remote-Aufnahme Remote-PTZ-Steuerung Remote-Wiedergabe Remote-Videodownload

- 6. Klicken Sie auf **OK**, um die Einstellungen zu speichern und zum vorherigen Fenster zurückzukehren.
- 7. Klicken Sie auf **Save** (Speichern), um die Einstellungen zu speichern.

# **So ändern Sie einen Benutzer:**

- 1. Klicken Sie in der Menü-Symbolleiste auf **Configuration** (Konfiguration) und dann auf **Remote Configuration** (Remote-Konfiguration) > **User Management** (Benutzerverwaltung) > **Users** (Benutzer). Das Fenster *User Management*  (Benutzerverwaltung) wird angezeigt.
- 2. Klicken Sie auf die Schaltfläche **Edit** (Bearbeiten).
- 3. Nehmen Sie die gewünschten Änderungen vor, z. B. an den Benutzerrechten.
- 4. Klicken Sie auf **Save** (Speichern), um die Einstellungen zu speichern.

# **So löschen Sie einen Benutzer:**

- 1. Klicken Sie in der Menü-Symbolleiste auf **Configuration** (Konfiguration) und dann auf **Remote Configuration** (Remote-Konfiguration) > **User Management** (Benutzerverwaltung) > **Users** (Benutzer). Das Fenster *User Management*  (Benutzerverwaltung) wird angezeigt.
- 2. Wählen Sie den gewünschten Benutzer aus und klicken Sie auf die Schaltfläche **Delete** (Löschen).
- 3. Bestätigen Sie Ihre Wahl und klicken Sie auf **OK**.
- 4. Klicken Sie auf **Save** (Speichern), um die Einstellungen zu speichern.

# **Systeminformationen**

# **So zeigen Sie Geräteinformationen an:**

- 1. Klicken Sie in der Menü-Symbolleiste auf **Configuration** (Konfiguration) und dann auf **Remote Configuration** (Remote-Konfiguration) > **System Information** (Systeminformationen). Das Fenster *System Information* (Systeminformationen) wird angezeigt.
- 2. Klicken Sie zum Anzeigen der Geräteinformationen auf **Device Information** (Geräteinformationen).

Sie können den Gerätenamen, das Modell, die Seriennummer, die Firmware-Version, die Kodierungsversion, die Webversion, die Plugin-Version, die Anzahl der Kanäle, die Anzahl der HDDs, die Anzahl der Alarmeingänge und die Anzahl der Alarmausgänge anzeigen.

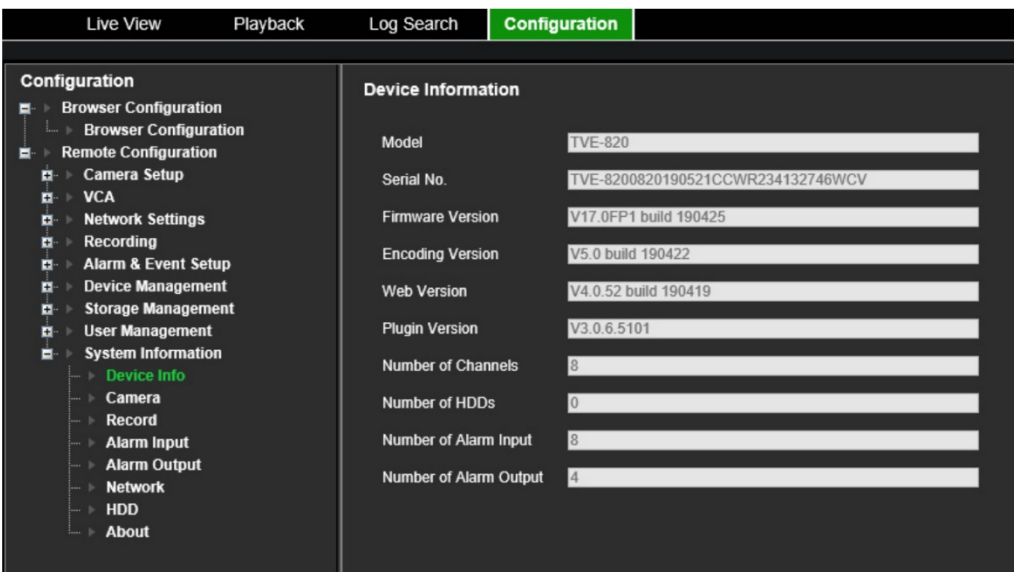

3. Klicken Sie zum Anzeigen der Kamerainformationen auf **Camera** (Kamera).

Sie können auf jeder Kamera folgende Informationen anzeigen: Kameranummer, Kameraname, Status, Bewegungserkennung, Sabotageschutz, Videoverlust, Vorschaulink-Zusammenfassung sowie Vorschaulink-Informationen.

Die Vorschaulink-Zusammenfassung zeigt die Anzahl der Remote-Anwendungen, die Videomaterial von diesem Videokanal streamen. In den Vorschaulink-Informationen sehen Sie die IP-Adressen, die zurzeit mit diesem Kanal verbunden sind.

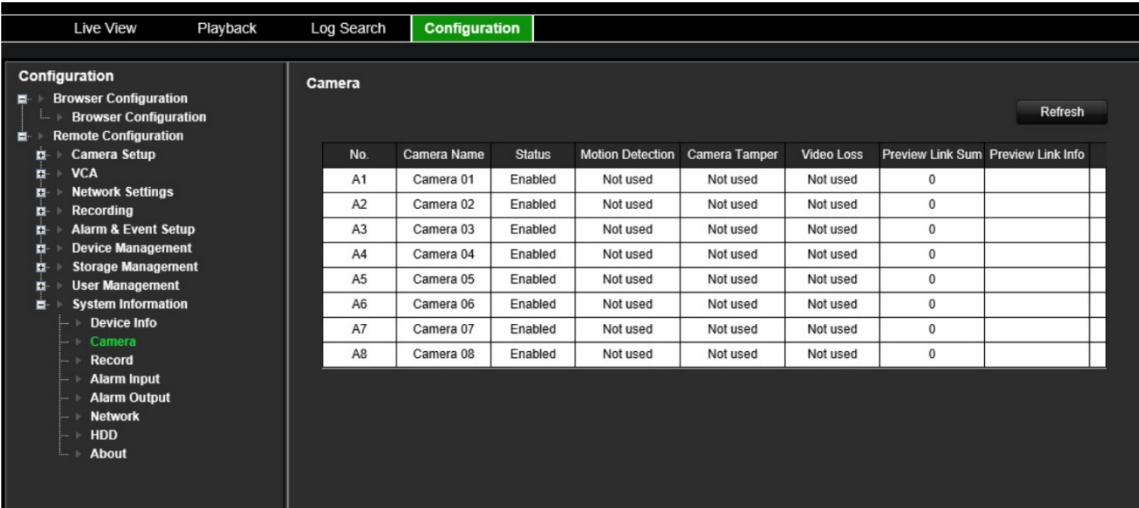

4. Klicken Sie zum Anzeigen der Aufnahmeinformationen auf **Record** (Aufnahme).

Folgendes wird angezeigt: Kameranummer, Aufnahmestatus, Streamtyp, Bildrate, Bitrate (Kbit/s), Auflösung, Aufnahmetyp und aktiver Kodierungsparameter.

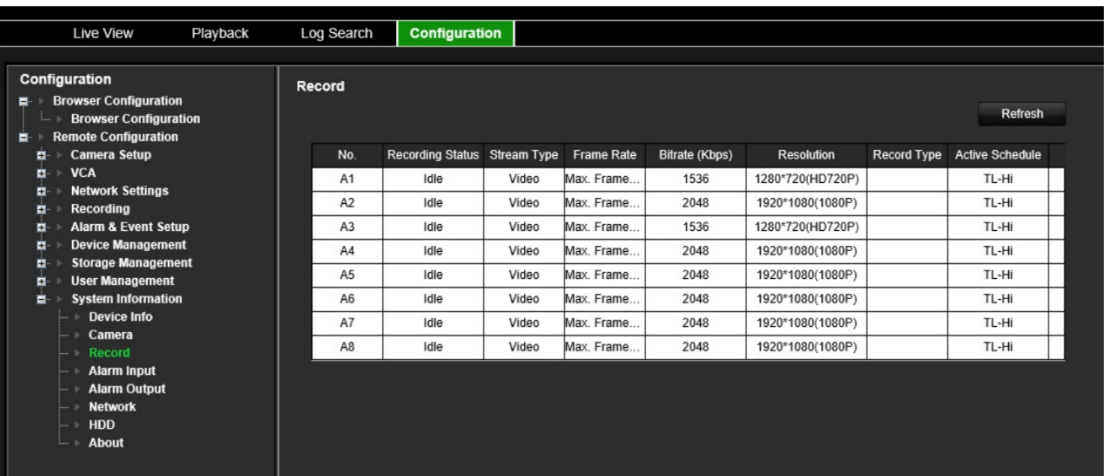

5. Klicken Sie zum Anzeigen der Alarmeingangsinformationen auf **Alarm Inputs** (Alarmeingänge).

Folgendes wird angezeigt: Alarmeingangsnummer, Alarmname, Alarmtyp, Alarmstatus und ausgelöste Kameras.

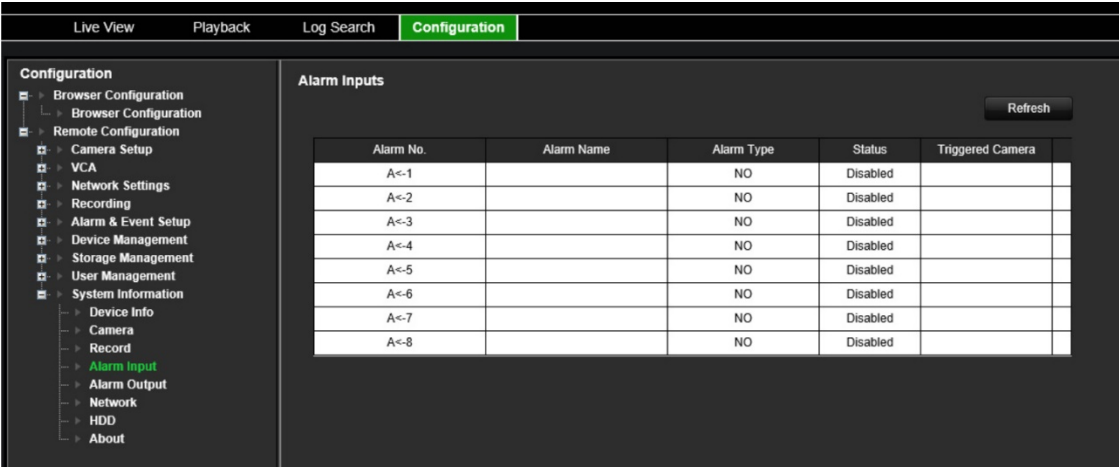

6. Klicken Sie zum Anzeigen der Alarmausgangsinformationen auf **Alarm Outputs** (Alarmeingänge).

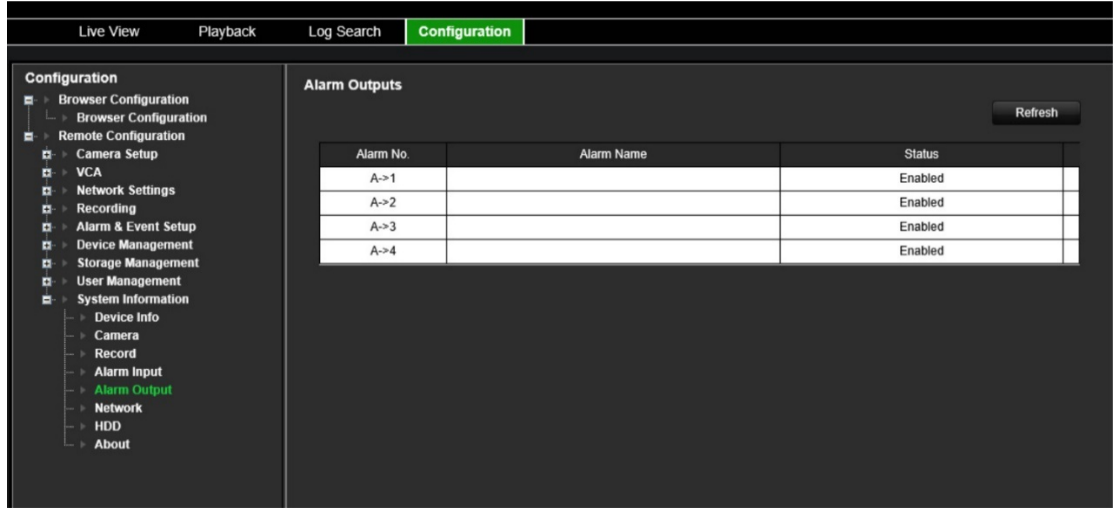

Folgendes wird angezeigt: Alarmausgangsnummer, Alarmname und Alarmstatus.

7. Klicken Sie zum Anzeigen der Netzwerkinformationen auf **Network** (Netzwerk).

Folgendes wird angezeigt: IPv4-Adresse, IPv4-Subnetzmaske, IPv4-Standardgateway, IPv6-Adresse, IPv6-Standardgateway, bevorzugter DNS-Server, alternativer DNS-Server, DHCP aktivieren, MAC-Adresse, PPPoE aktivieren, HTTP-Port, RTSP-Serviceport, Serverport und Multicast-IP.

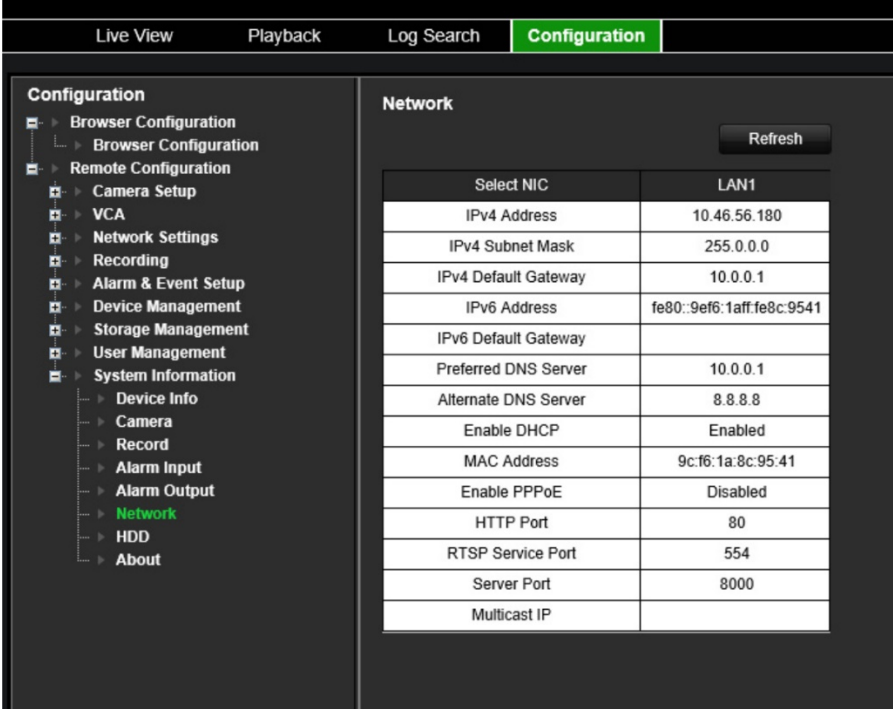

8. Klicken Sie zum Anzeigen der Festplatteninformationen auf **HDD** (HDD).

Folgendes wird angezeigt: HDD-Bezeichnung, Status, Kapazität, freier Speicherplatz, Eigenschaft, Typ und Eigenschaft. Die Gesamtkapazität und der freie Speicherplatz werden ebenfalls angezeigt. Außerdem können Sie die aufgezeichnete Zeit in Tagen anzeigen.

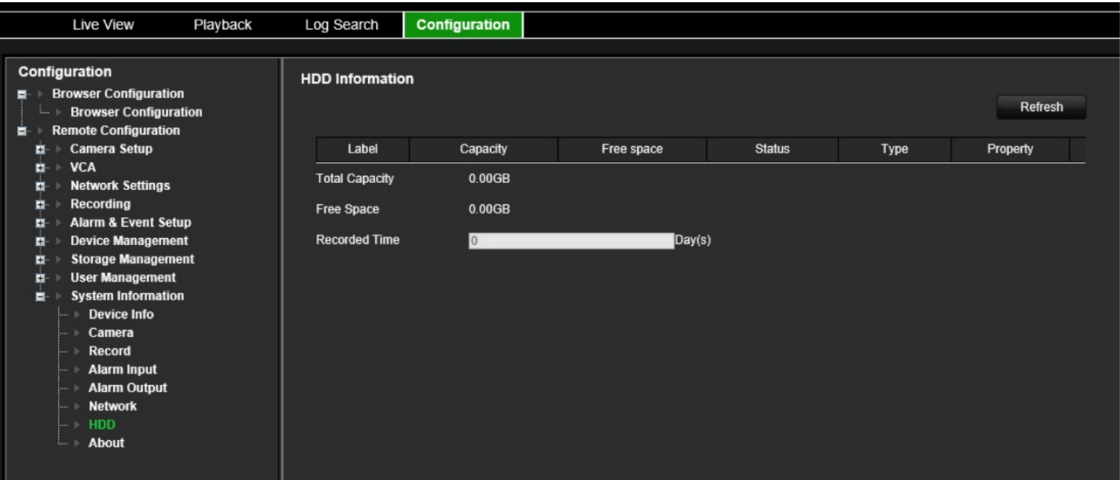

9. Klicken Sie zum Anzeigen der Lizenzvereinbarung auf **About** (Info) > **View Licenses** (Lizenzen anzeigen).

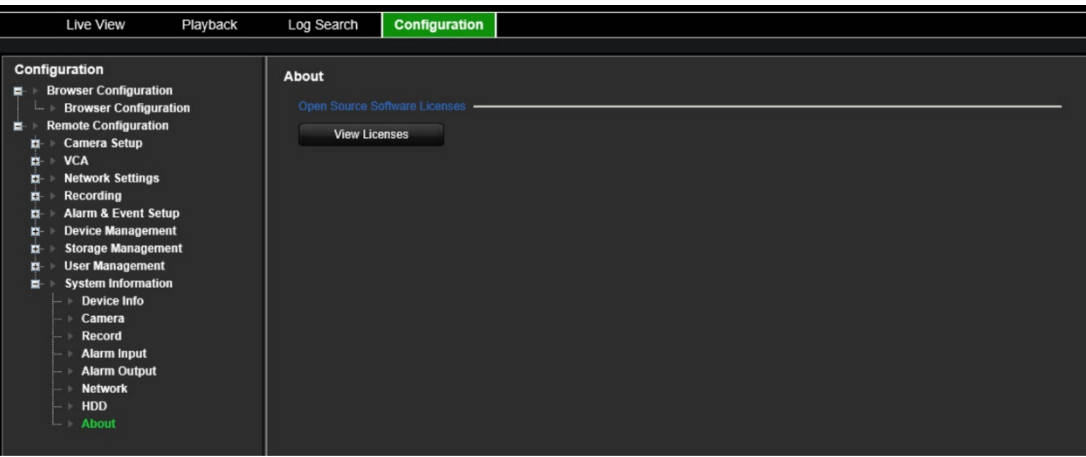

Open Source Software Licenses

- The information in this document applies to this product
- 1. Software Licensed under the GNU General Public License

This product includes software licensed under the GNU General Public<br>License (GPL), Version 2. Please see Appendix A below for the terms<br>of this license.

Specifically, the following software included in this product is<br>subject to the GPL:

unucce to the wer.<br>
CCC library 4.8.3 (note that an exception clause applies, see Appendix B)<br>
Linux kernel 3.10.0<br>
busybox 1.20.2<br>
udev 164<br>
udev 164<br>
iProuse2 - Linux Foundation 2.6.23<br>
iProuse2 - Linux Foundation 2.6.23

- 
- 
- 
- All software listed above is copyright by the respective author.<br>Flease see the source code for detailed information.
- 2. Software Licensed under the GNU Library General Public License This product includes software licensed under the GNU Library<br>General Public License (LGPL), Version 2. Please see Appendix C<br>below for the terms of this license.

Specifically, the following software included in this product is<br>subject to the LGPL:

libiconv 1.9.2

- All software listed above is copyright by the respective author.<br>Please see the source code for detailed information.
- 3. Software Licensed under the GNU Lesser General Public License This product includes software licensed under the GNU Lesser<br>General Public License (LGPL), Version 2.1. Please see Appendix F<br>below for the terms of this license.

Specifically, the following software included in this product is<br>subject to the LGPL:

GNU C library

All software listed above is copyright by the respective author.<br>Flease see the source code for detailed information. 4. Software Licensed under the BSD License

. Software Licensed under the BSD License<br>This product includes the following software licensed under the<br>BSD license.

libevent 2.0.16-stable<br>libxls 1.3.3<br>libUPnP 1.6.18<br>xlsLib 2.3.4<br>wma suunnlicant 0.7.2

# **Systemprotokoll**

Viele Ereignisse des Encoders wie Betrieb, Alarm und Benachrichtigung werden in den Systemprotokollen festgehalten. Sie können jederzeit angezeigt und exportiert werden.

Auf die Protokolle kann sowohl von der CD-Karte (nur 1- und 4-Kanal-Encoder) als auch vom NAS aus zugegriffen werden.

Es können bis zu 2000 Protokolldateien auf einmal angezeigt werden.

Protokolldateien können auch auf ein USB-Gerät exportiert werden. Die exportierte Datei wird anhand des Exportzeitpunkts benannt. Beispiel: 20140729124841logBack.txt.

**Hinweis:** Schließen Sie vor dem Durchsuchen des Protokolls das Backup-Gerät, z. B. ein USB-Flash-Laufwerk, an den Rekorder an.

### **So suchen Sie Videos im Systemprotokoll:**

- 1. Klicken Sie in der Menüleiste auf **Log Search** (Protokollsuche). Das Fenster *Log Search* (Protokollsuche) wird angezeigt.
- 2. Wählen Sie Datum und Uhrzeit für Beginn und Ende des Suchzeitraums aus.
- 3. Wählen Sie in der Dropdown-Liste unter **Event** (Ereignis) eine Option aus: "All" (Alle), "Alarm" (Alarm), "Notification" (Benachrichtigung), "Operation" (Betrieb) oder "Information" (Informationen).

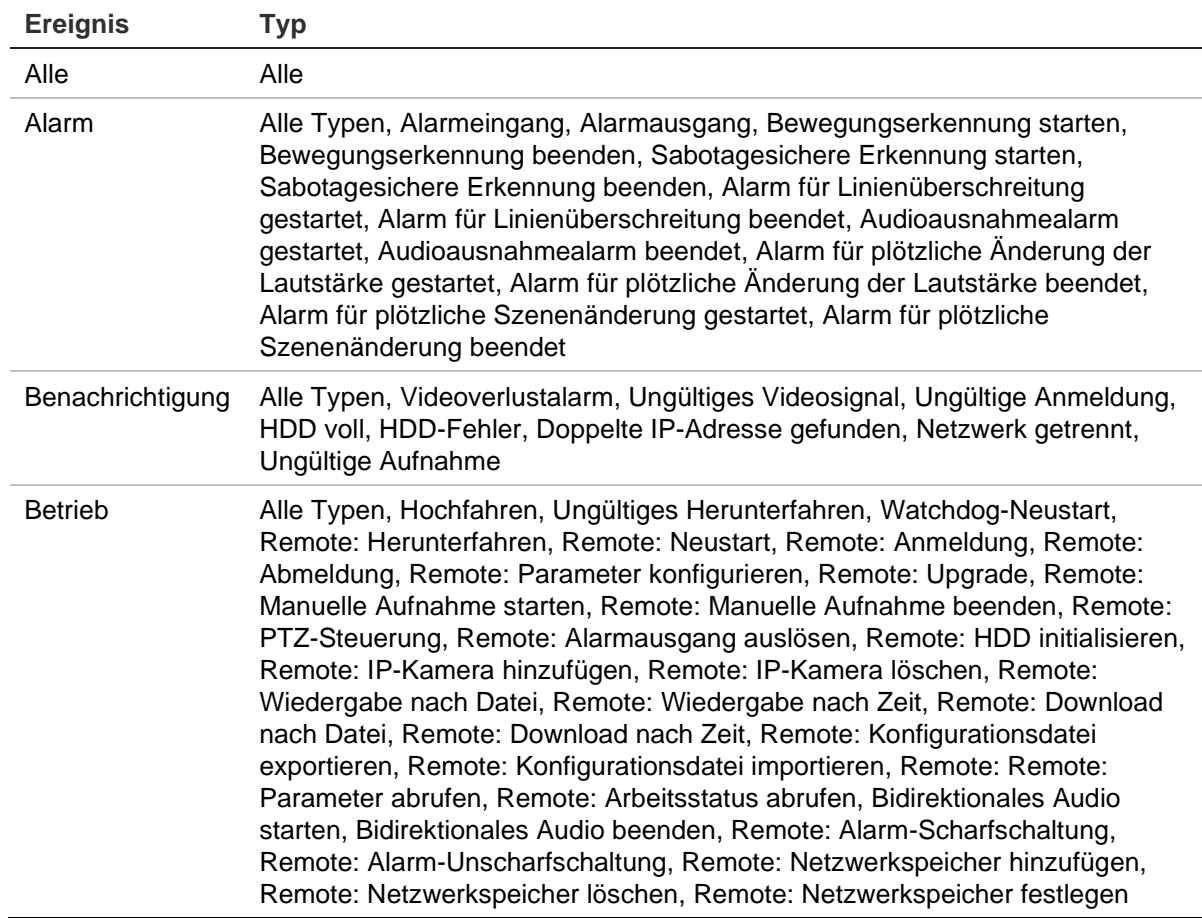

4. Wählen Sie in der Liste **Type** (Typ) eine der folgenden Optionen aus:

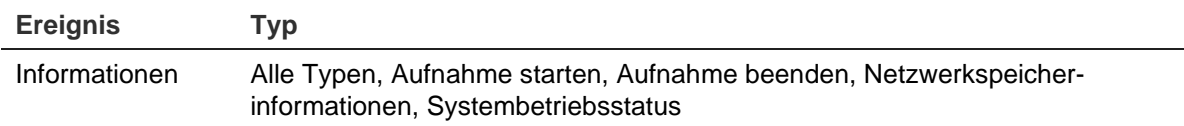

- 5. Klicken Sie auf die Schaltfläche **Search** (Suche). Eine Liste mit Ergebnissen wird angezeigt.
- 6. Wählen Sie eine Datei aus und klicken Sie:

– **Details**: Zeigt Informationen zum Protokoll oder zur Aufnahme an. Für eine Aufnahme werden Informationen wie Startzeit, Ereignistyp, lokaler Benutzer, Host-IP-Adresse, Parametertyp und Kameranummer aufgeführt sowie eine Beschreibung der aufgezeichneten Ereignistypen und die Zeit, zu der die Aufnahme beendet wurde, bereitgestellt.

– **Play** (Wiedergabe): Klicken Sie hierauf, um die Wiedergabe der gewählten Aufnahme zu starten.

– **Export** (Exportieren): Klicken Sie hierauf, um die ausgewählte Datei auf einem USB-Gerät zu archivieren. Das Export-Fenster wird angezeigt.

7. Klicken Sie auf **Exit** (Beenden), um zum Live-Modus zurückzukehren.

# **Spezifikationen**

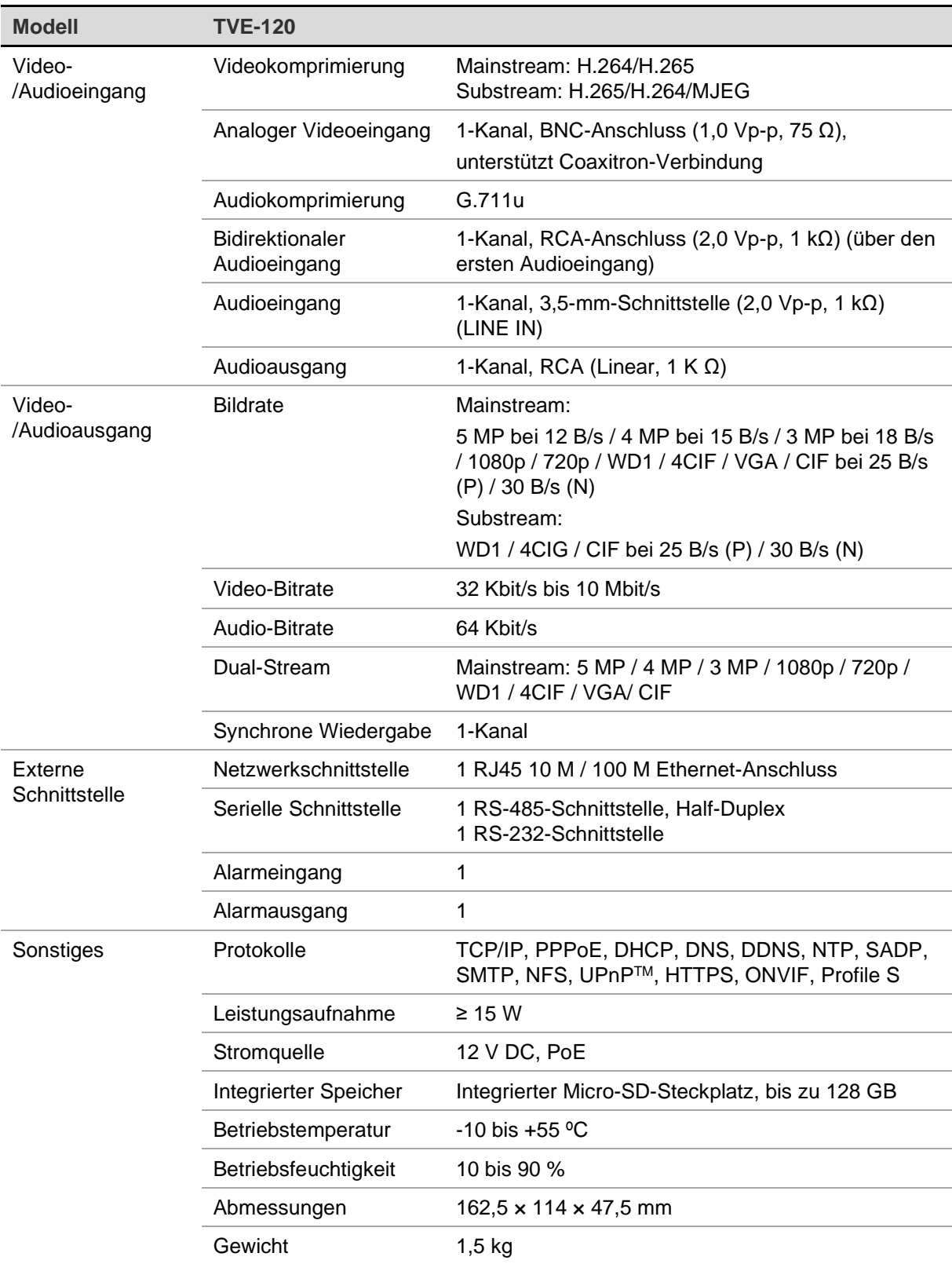

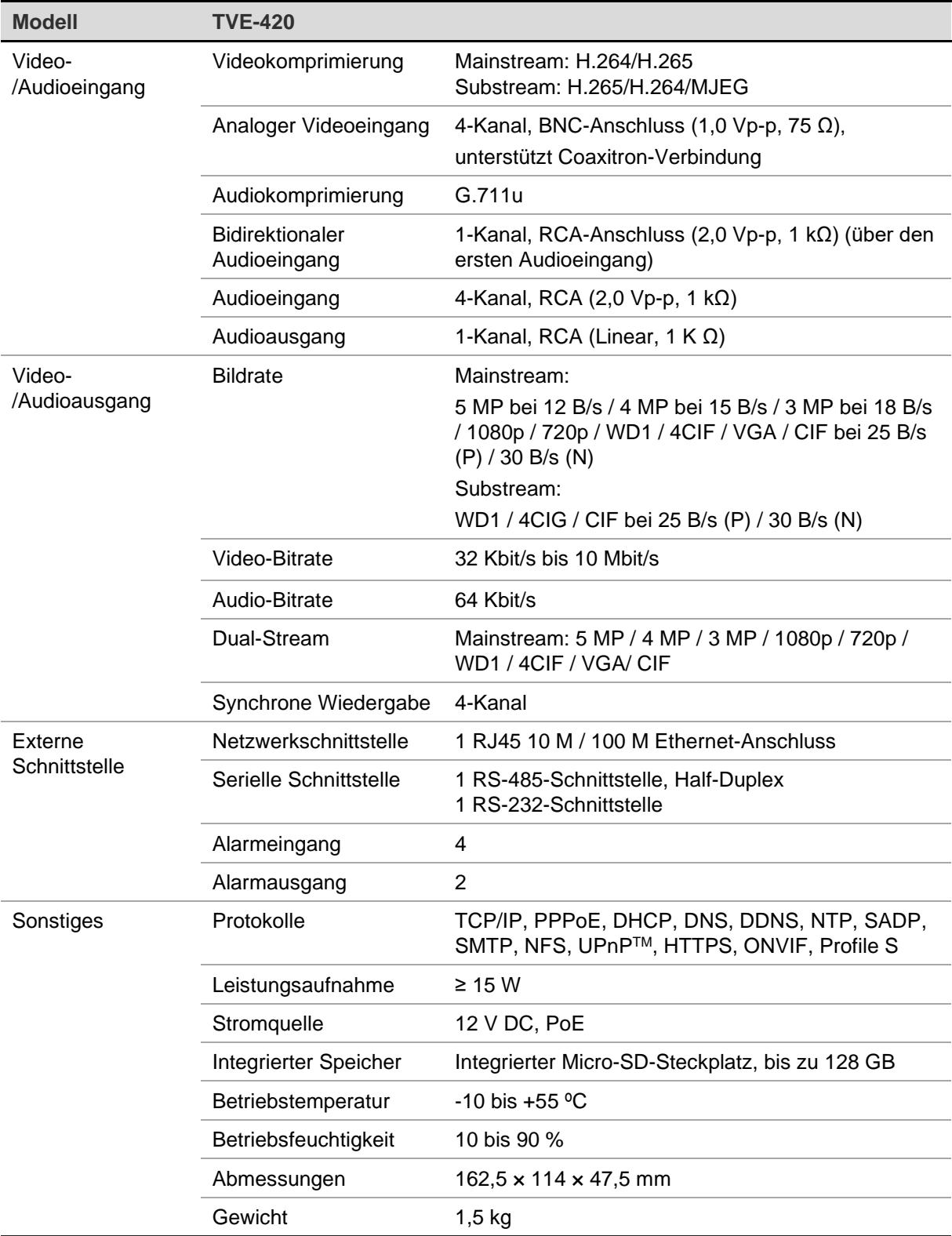

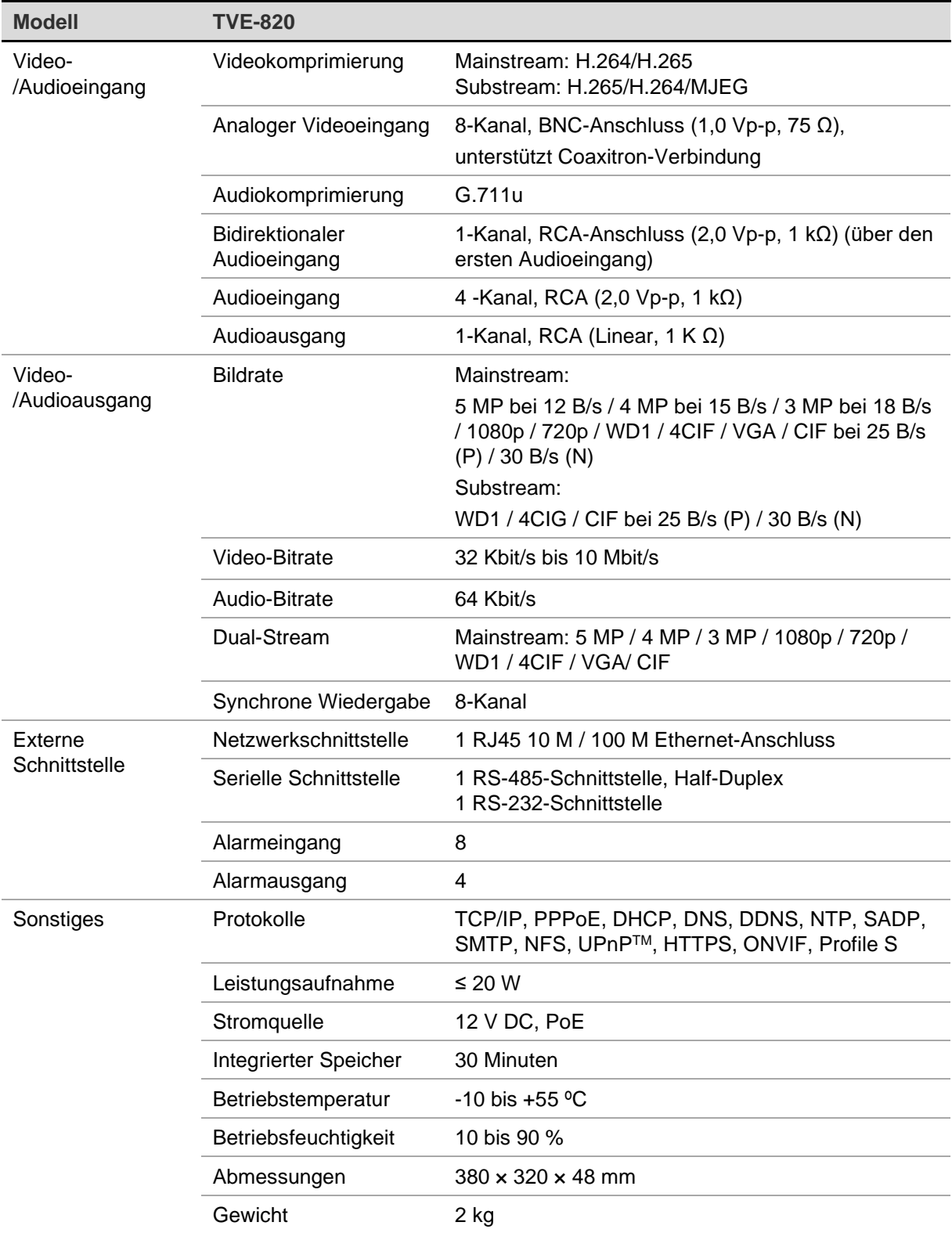

**Hinweis:** Das 8-Kanal-Modell des Encoders enthält 19-Zoll-Rack-Halterungen.

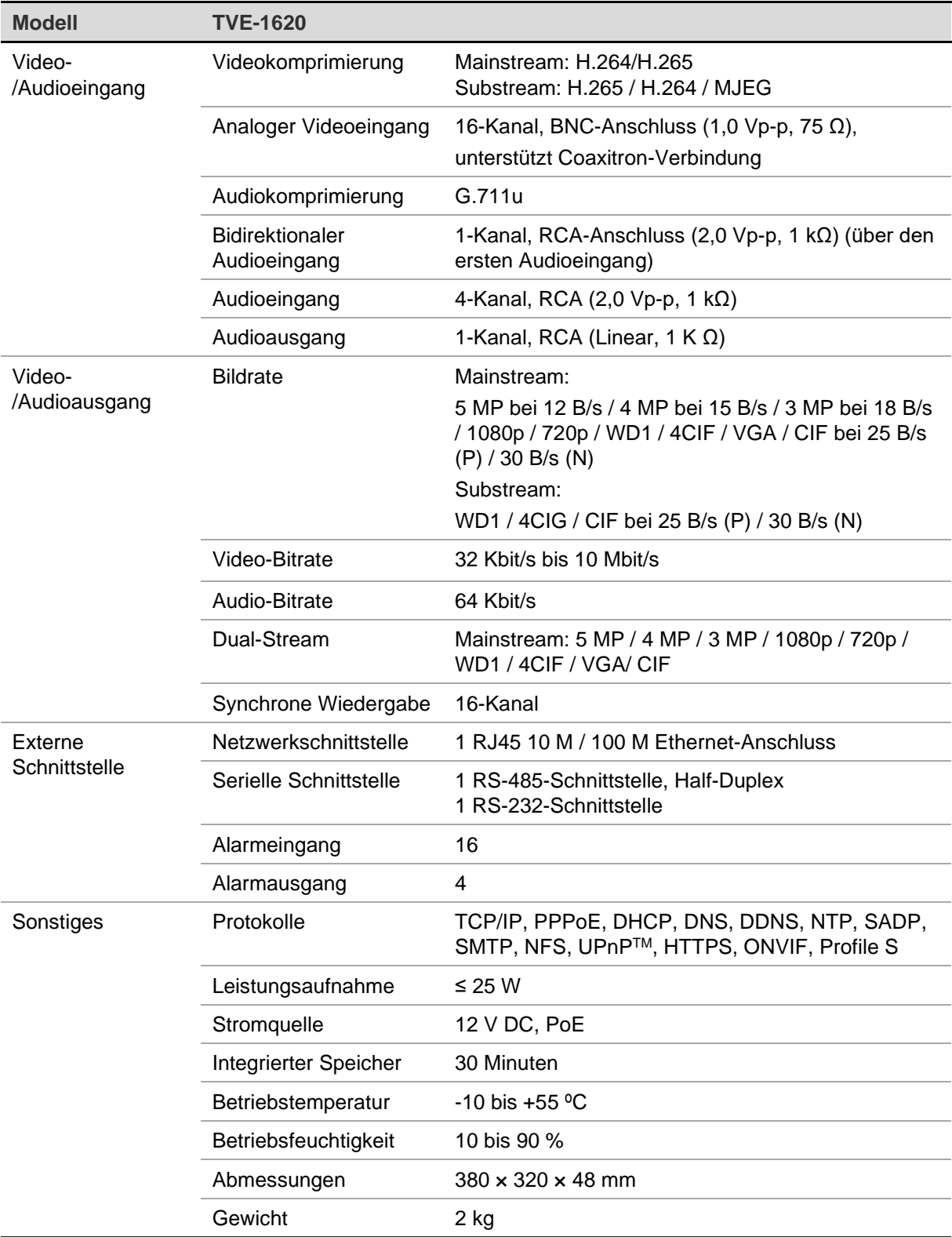

**Hinweis:** Das 16-Kanal-Modell des Encoders enthält 19-Zoll-Rack-Halterungen.

# **Anhang: Unterstützte Geräte**

## **Kameras**

TruVision HD-TVI-Kameras mit bis zu 5 MPx

### **Decoder**

TVE-DEC12

## **Rekorder**

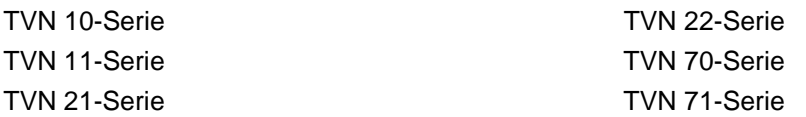